# **KCU105 PCI Express Memory-Mapped Data Plane TRD User Guide**

*KUCon-TRD02*

**Vivado Design Suite**

**UG919 (v2017.3) October 30, 2017**

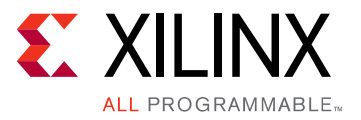

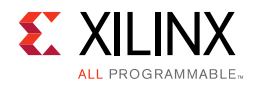

# <span id="page-1-0"></span>**Revision History**

The following table shows the revision history for this document.

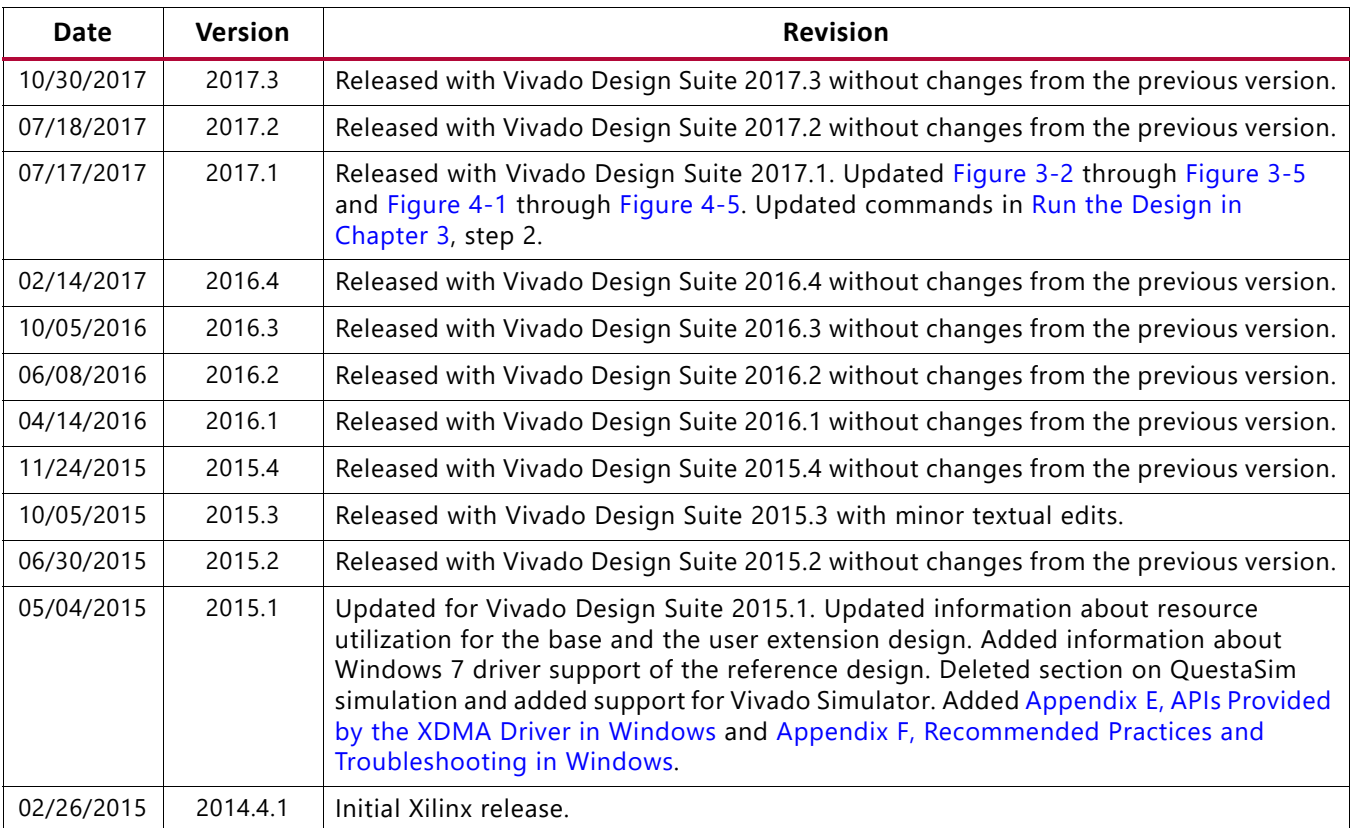

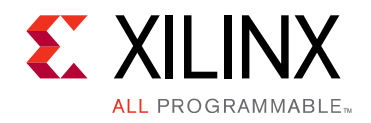

# Table of Contents

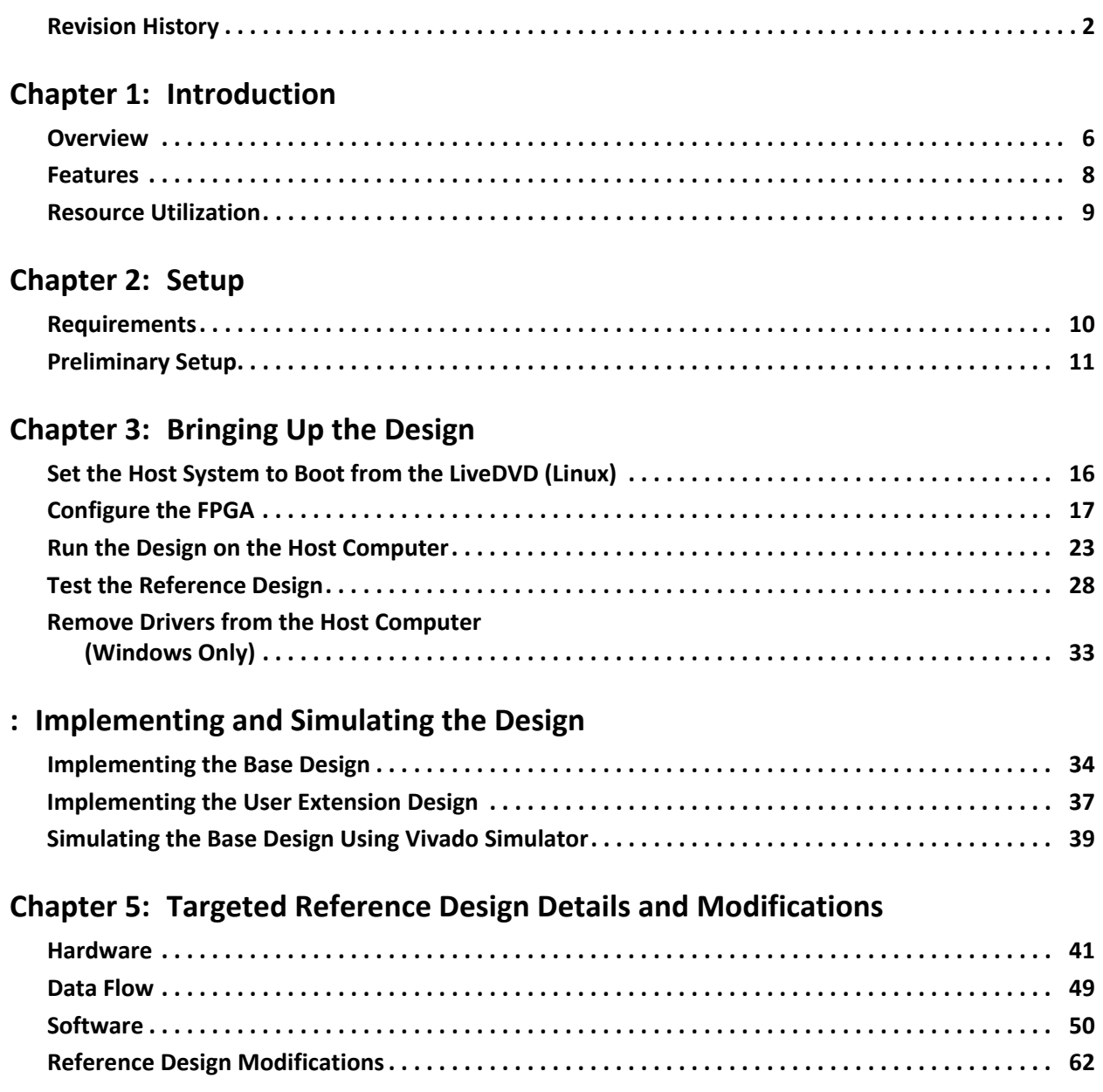

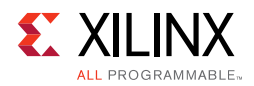

#### **[Appendix A: Directory Structure](#page-74-0)**

#### **[Appendix B: VDMA Initialization Sequence](#page-76-0)**

#### **[Appendix C: Sobel Filter Registers](#page-77-0)**

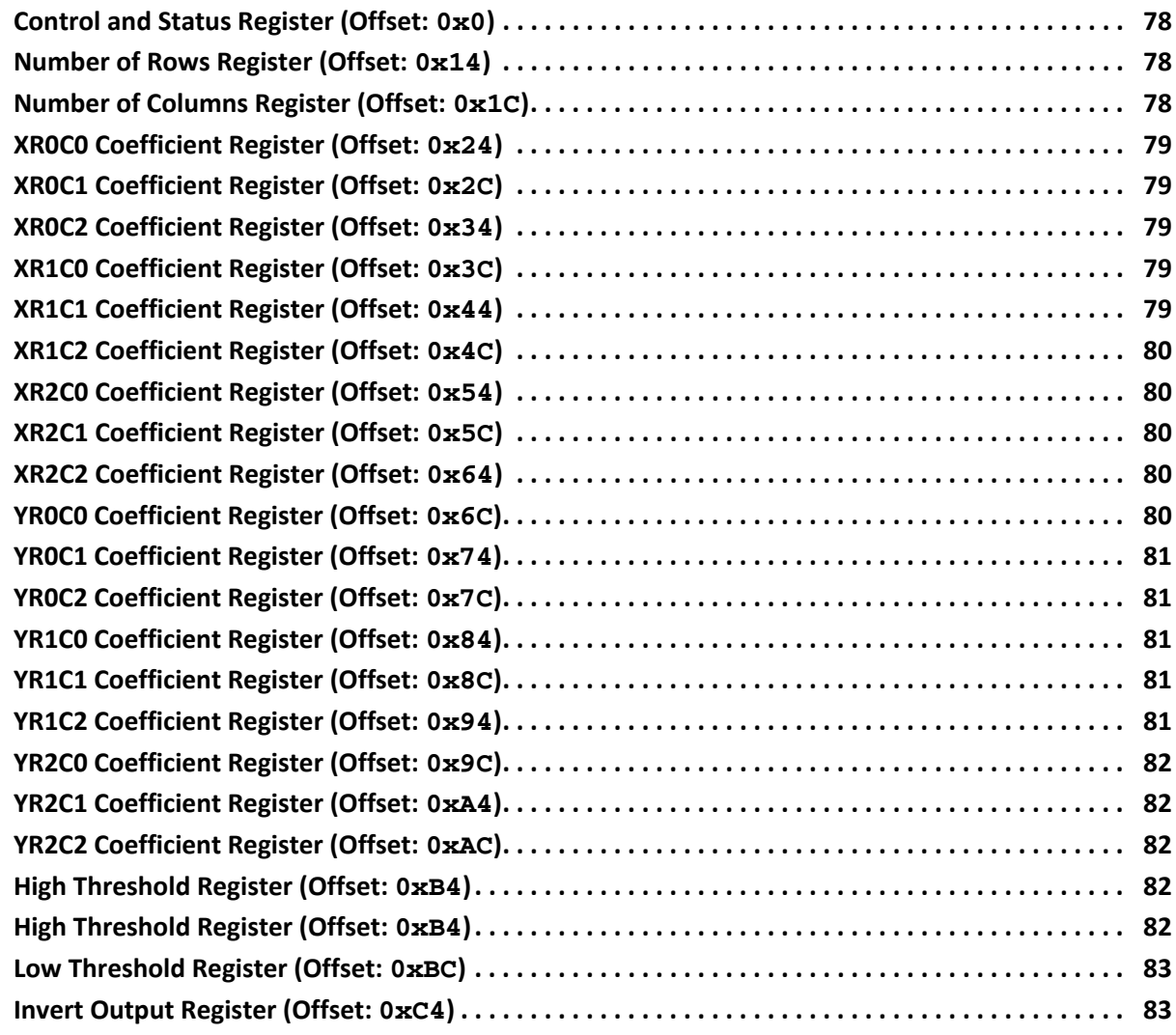

#### **[Appendix D: APIs Provided by the XDMA Driver in Linux](#page-83-0)**

#### **[Appendix E: APIs Provided by the XDMA Driver in Windows](#page-89-1)**

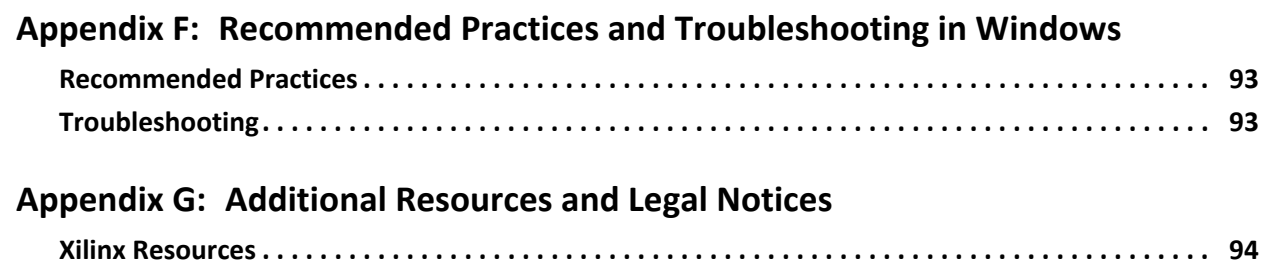

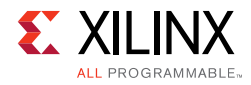

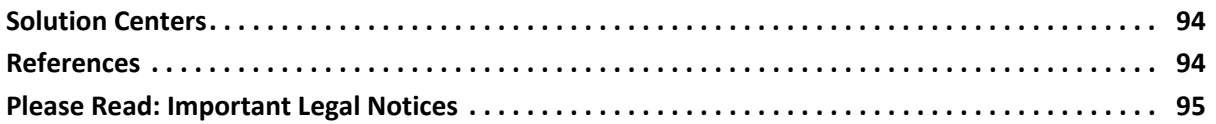

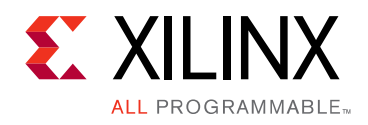

# *Chapter 1*

# <span id="page-5-0"></span>Introduction

This document describes the features and functions of the PCI Express® Memory-mapped Data Plane targeted reference design (TRD). The TRD comprises a base design and a user extension design. The user extension design adds custom logic on top of the base design. The pre-built user extension design in this TRD off-loads a video image processing algorithm.

### <span id="page-5-1"></span>**Overview**

The TRD targets the Kintex® UltraScale™ XCKU040-2FFVA1156E FPGA running on the KCU105 evaluation board and provides a platform for high speed data transfer between host system memory and DDR4 memory on the KCU105 board. The top-level block diagram of the TRD base design is shown in [Figure 1-1](#page-5-2).

<span id="page-5-2"></span>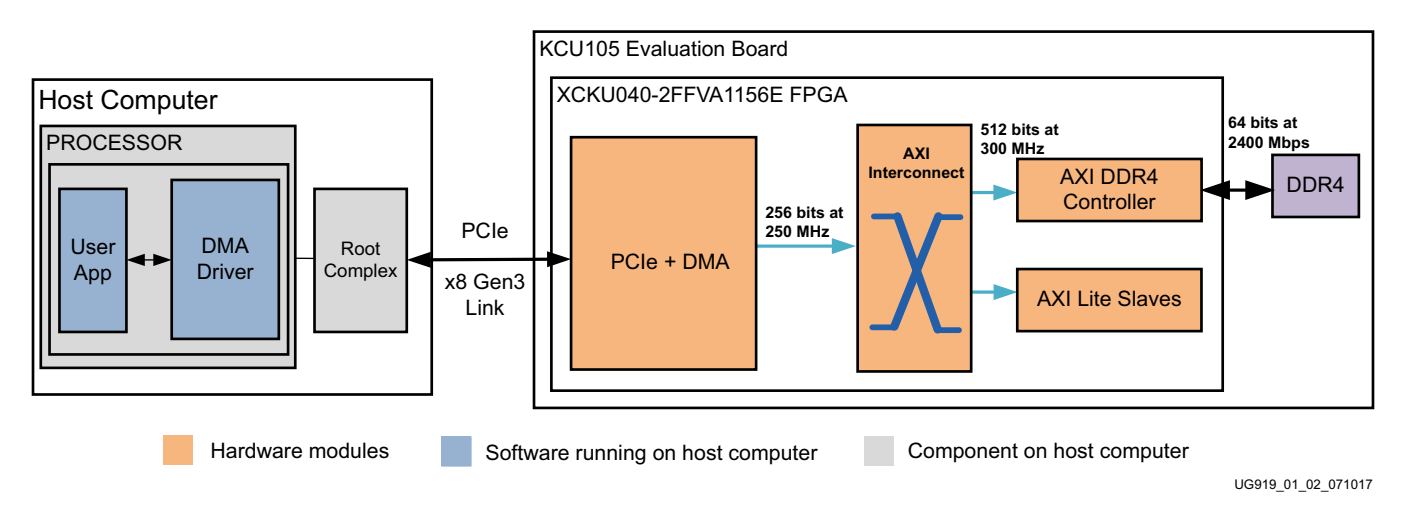

#### *Figure 1-1:* **KCU105 PCI Express Memory-Mapped Data Plane Base Design**

The TRD uses an integrated Endpoint block for PCI Express® (PCIe®) in a x8 Gen3 configuration along with an Expresso DMA Bridge Core from Northwest Logic [\[Ref 1\]](#page-93-4) for high performance data transfers between host system memory and the Endpoint (FPGA DDR4 memory on the KCU105 board).

The DMA bridge core (DMA block) provides protocol conversion between PCIe transaction layer packets (TLPs) and AXI transactions. The DDR4 memory controller is provided through memory interface generator (MIG) IP.

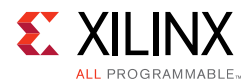

The downstream AXI4 Lite slaves include a power monitor module, user space registers, and an AXI performance monitor.

In the system-to-card (S2C) direction, the DMA block moves data from host memory to the FPGA through the integrated Endpoint block and then writes the data into DDR4 memory through the DDR4 controller. In the card-to-system (C2S) direction, the DMA block reads the data from DDR4 memory and writes to host system memory through the integrated Endpoint block.

The base design provides an AXI memory-mapped interface which makes it easy to add custom logic to the design. This base platform can be extended to a variety of applications such as video processing and Ethernet packet processing.

The user extension design (shown in [Figure 1-2](#page-6-0)) provides an example of off-loading a video image processing algorithm like edge detection through a Sobel filter to the FPGA. Video frames (full high definition) are transferred from the host system to the card memory (DDR4). AXI Video DMA reads the video frames from DDR4 and presents them to the Sobel filter. The processed video frames are written back to DDR4 by AXI VDMA. The DMA engine reads the processed video frames from DDR4 and writes to host system memory over the PCIe integrated Endpoint block.

<span id="page-6-0"></span>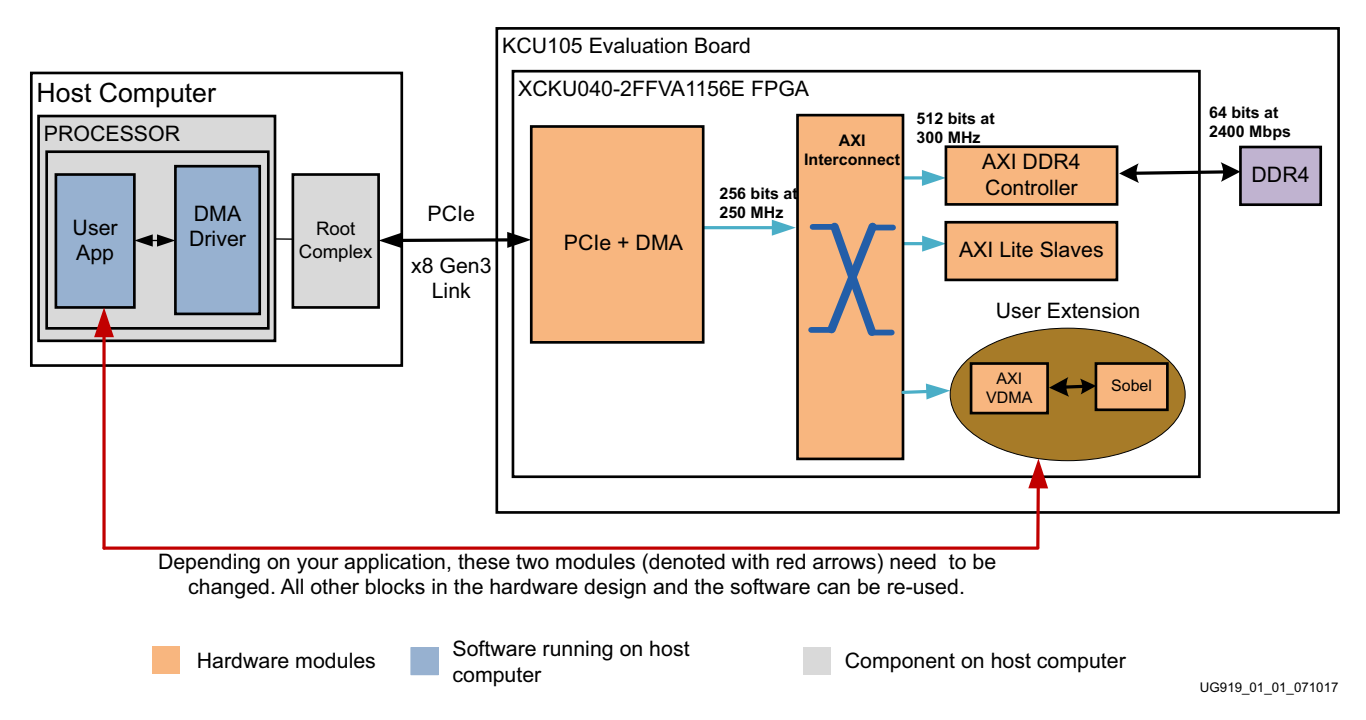

*Figure 1-2:* **KCU105 PCI Express Memory-Mapped Data Plane User Extension Design** 

The designs delivered as part of this TRD use the Vivado® IP Integrator to build the system. IP Integrator provides intelligent IP integration in a graphical, Tcl-based, correct-by-construction IP, and system-centric design development flow. For further details

see the Vivado Design Suite Tutorial: Designing IP Subsystems Using IP Integrator (UG995) [\[Ref 2\]](#page-93-5).

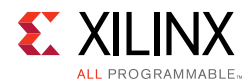

### <span id="page-7-0"></span>**Features**

The TRD includes these features:

- Hardware
	- ° Integrated Endpoint block for PCI Express
		- 8 lanes, each operating at 8 GT/s (gigatransfers per second) per lane, per direction
		- 256-bit @ 250 MHz
	- ° DMA bridge core
		- Scatter gather enabled
		- 2 channels: 1 channel is used as S2C and 1 as C2S
		- Support for AXI3 interface
		- Two ingress and two egress translation region support

*Note:* The IP is capable of supporting a higher number of translation regions, the netlist used here is built to support only two such regions. Contact Northwest Logic for further customizing of IP [\[Ref 1\]](#page-93-4).

- DDR4 operating four components
	- Each 16-bit@ 2,400 Mb/s
	- MIG IP with AXI interface operating 512 bits @ 300 MHz
- ° SYSMON-based power monitor
	- Pre-packaged reusable IP for power and die temperature monitoring using the SYSMON block
- Software
	- ° 64-bit Linux kernel space drivers for DMA and a raw data driver
	- ° 64-bit Windows 7 drivers for DMA and a raw data driver
	- ° User space application
	- ° Control and monitoring graphical user interface (GUI)

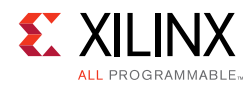

# <span id="page-8-0"></span>**Resource Utilization**

[Table 1-1](#page-8-1) and [Table 1-2](#page-8-2) list the resources used by the TRD base and user extension designs after synthesis. Place and route can alter these numbers based on placements and routing paths. These numbers are to be used as a rough estimate of resource utilization. These numbers might vary based on the version of the TRD and the tools used to regenerate the design.

| <b>Resource Type</b> | Available | <b>Used</b> | Usage (%) |
|----------------------|-----------|-------------|-----------|
| CLB registers        | 484,800   | 128,079     | 26.42     |
| <b>CLB LUTs</b>      | 242,400   | 84,229      | 34.75     |
| <b>Block RAM</b>     | 600       | 64          | 10.67     |
| MMCME3_ADV           | 10        | 2           | 20        |
| Global clock buffers | 240       | 10          | 4.17      |
| <b>BUFG GT</b>       | 120       | 5           | 4.17      |
| SYSMONE1             | 1         | 1           | 100       |
| <b>IOB</b>           | 520       | 136         | 26.15     |
| <b>GTHE3 CHANNEL</b> | 20        | 8           | 40        |
| <b>GTHE3 COMMON</b>  | 5         | 2           | 40        |

<span id="page-8-1"></span>*Table 1-1:* **Base Design Resource Utilization**

<span id="page-8-2"></span>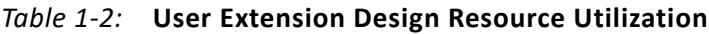

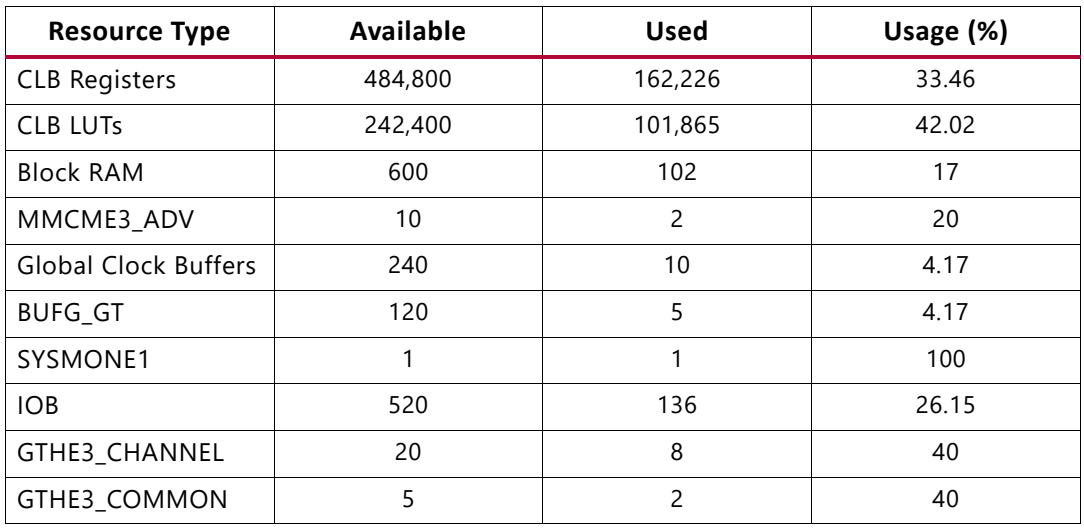

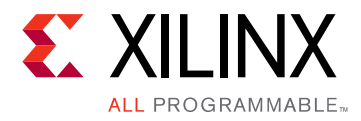

*Chapter 2*

# <span id="page-9-0"></span>Setup

This chapter identifies the hardware and software requirements, and the preliminary setup procedures required prior to bringing up the targeted reference design.

# <span id="page-9-1"></span>**Requirements**

### **Hardware**

#### *Board and Peripherals*

- KCU105 board with the Kintex® UltraScale™ XCKU040-2FFVA1156E FPGA
- USB cable, standard-A plug to micro-B plug (Digilent cable)
- Power Supply: 100 VAC–240 VAC input, 12 VDC 5.0A output
- ATX Power supply
- ATX Power supply adapter

#### *Computers*

A *control* computer is required to run the Vivado® Design Suite and configure the on-board FPGA. It can be a laptop or desktop computer with any operating system supported by Vivado tools, such as Redhat Linux or Microsoft® Windows 7.

The reference design test configuration requires a *host* computer comprised of the chassis, containing a motherboard with a PCI Express slot, monitor, keyboard, and mouse. A DVD drive is also required if a Linux operating system is used. If a Windows 7 operating system is used, the 64-bit Windows 7 OS and the Java SE Development Kit 7 must be installed.

### **Software**

Vivado Design Suite 2017.2 is required. The Fedora 20 LiveDVD, on which the TRD software and GUI run, is only required if a Linux operating system is used.

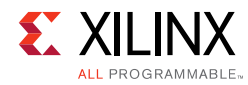

# <span id="page-10-0"></span>**Preliminary Setup**

Complete these tasks before bringing up the design.

### **Install the Vivado Design Suite**

Install Vivado Design Suite 2017.2 on the control computer. Follow the installation instructions provided in the *Vivado Design Suite User Guide Release Notes, Installation, and Licensing* (UG973) [\[Ref 3\]](#page-93-6).

### <span id="page-10-1"></span>**Download the Targeted Reference Design Files**

- 1. Download rdf0306-kcu105-trd02-2017-3.zip from the *Xilinx Kintex UltraScale FPGA KCU105 Evaluation Kit - Documentation & Designs* [website](http://www.xilinx.com/products/boards-and-kits/kcu105.html#documentation). This ZIP file contains the hardware design, software drivers, and application GUI executables.
- 2. Extract the contents of the file to a working directory.
- 3. The extracted contents are located at <working\_dir>/kcu105\_aximm\_dataplane.

The TRD directory structure is described in [Appendix A, Directory Structure.](#page-74-1)

### **Install TRD Drivers on the Host Computer (Windows 7)**

*Note:* This section provides steps to install KUCon-TRD drivers and is only applicable to a host computer running Windows 7 64-bit OS. If running Linux, proceed to [Set DIP Switches, page 13](#page-12-0).

#### <span id="page-10-2"></span>*Disable Driver Signature Enforcement*

*Note:* Windows allows only drivers with valid signatures obtained from trusted certificate authorities to load in Windows 7 64 bit OS. Windows drivers provided for this reference design do not have a valid signature. Therefore, you have to perform disable driver signature enforcement on the host computer, as follows:

- 1. Power up the host system. Press **F8** to go to the *Advanced Boot Options* menu.
- 2. Select the **Disable Driver Signature Enforcement** option as shown in [Figure 2-1,](#page-11-0) and press **Enter**.

<span id="page-11-0"></span>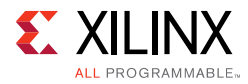

### Advanced Boot Options Choose Advanced Options for: Disable Signature Enforcement Manually!!! (Press F8) [VirtualKD] (Use the arrow keys to highlight your choice.) Repair Your Computer Safe Mode Safe Mode with Networking Safe Mode with Command Prompt Enable Boot Logging Enable low-resolution video Debugging Mode Disable automatic restart on system failure Disable Driver Signature Enforcement Disable Early Launch Anti-Malware Driver Start Windows Normally Description: Allows drivers containing improper signatures to be loaded. ENTER=Choose ESC=Cancel UG919\_c2\_01\_071017

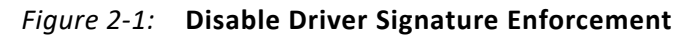

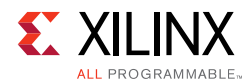

### *Install Drivers*

<span id="page-12-1"></span>1. From the Windows explorer, navigate to the folder in which the reference design is downloaded (<dir>\kcu105\_aximm\_dataplane\software\windows\) and run the setup file with Administrator privileges, as shown in [Figure 2-2](#page-12-1).

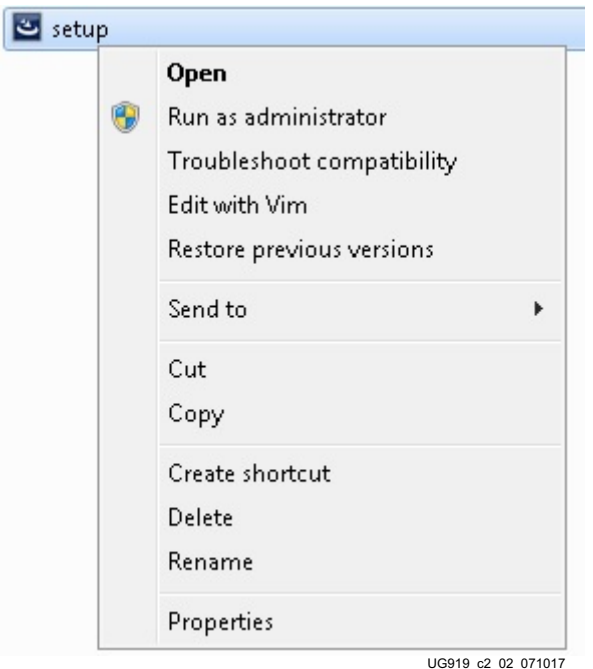

*Figure 2-2:* **Run the Setup File with Administrator Privileges**

- 2. Click **Next** after the InstallShield Wizard opens.
- 3. Click **Next** to install to the default folder; or click **Change** to install to a different folder.
- 4. Click **Install** to begin driver installation.
- 5. A warning screen is displayed as the drivers are installed, because the drivers are not signed by a trusted certificate authority yet. To install the drivers, ignore the warning message and click **Install this driver software anyway**. This warning message pops up two times. Repeat this step.
- 6. After installation is complete, click **Finish** to exit the InstallShield Wizard.

### <span id="page-12-0"></span>**Set DIP Switches**

Ensure that the DIP switches and jumpers on the KCU105 board are set to the factory default settings as identified in the *Kintex UltraScale FPGA KCU105 Evaluation Board User Guide* (UG917) [\[Ref 4\]](#page-93-7).

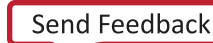

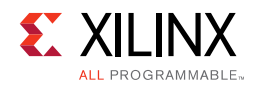

### **Install the KCU105 Board**

- 1. Remove all rubber feet and standoffs from the KCU105 board.
- 2. Power down the host chassis and disconnect the power cord.

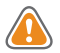

**CAUTION!** *Remove the power cord to prevent electrical shock or damage to the KCU105 board or other components.*

- 3. Ensure that the host computer is powered off.
- 4. Open the host chassis. Select a vacant PCIe Gen3-capable expansion slot and remove the expansion cover at the back of the chassis.
- 5. Plug the KCU105 board into the PCIe connector slot, as shown in [Figure 2-3.](#page-13-0)

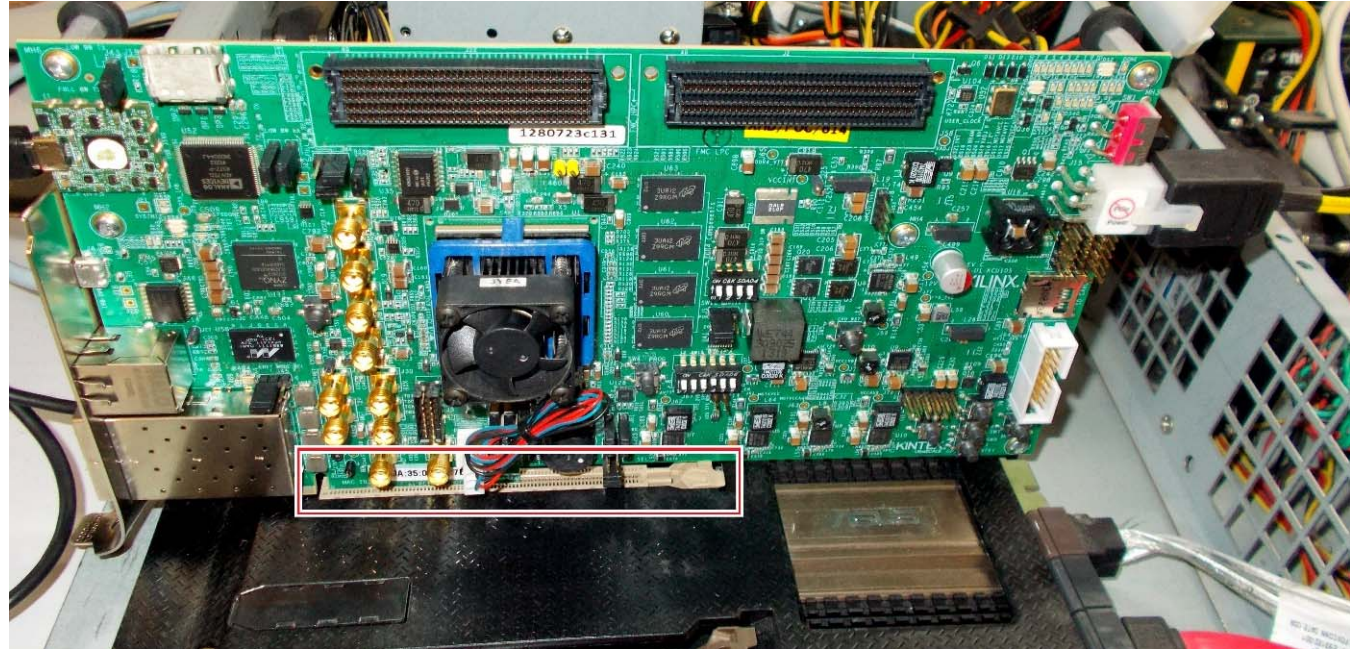

UG919\_02\_03\_071017

<span id="page-13-0"></span>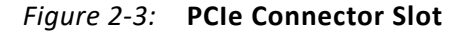

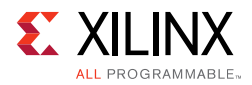

6. Connect the ATX power supply to the KCU105 board using the ATX power supply adapter cable as shown in [Figure 2-4](#page-14-0).

*Note:* A 100 VAC–240 VAC input, 12 VDC 5.0A output external power supply can be substituted for the ATX power supply.

<span id="page-14-0"></span>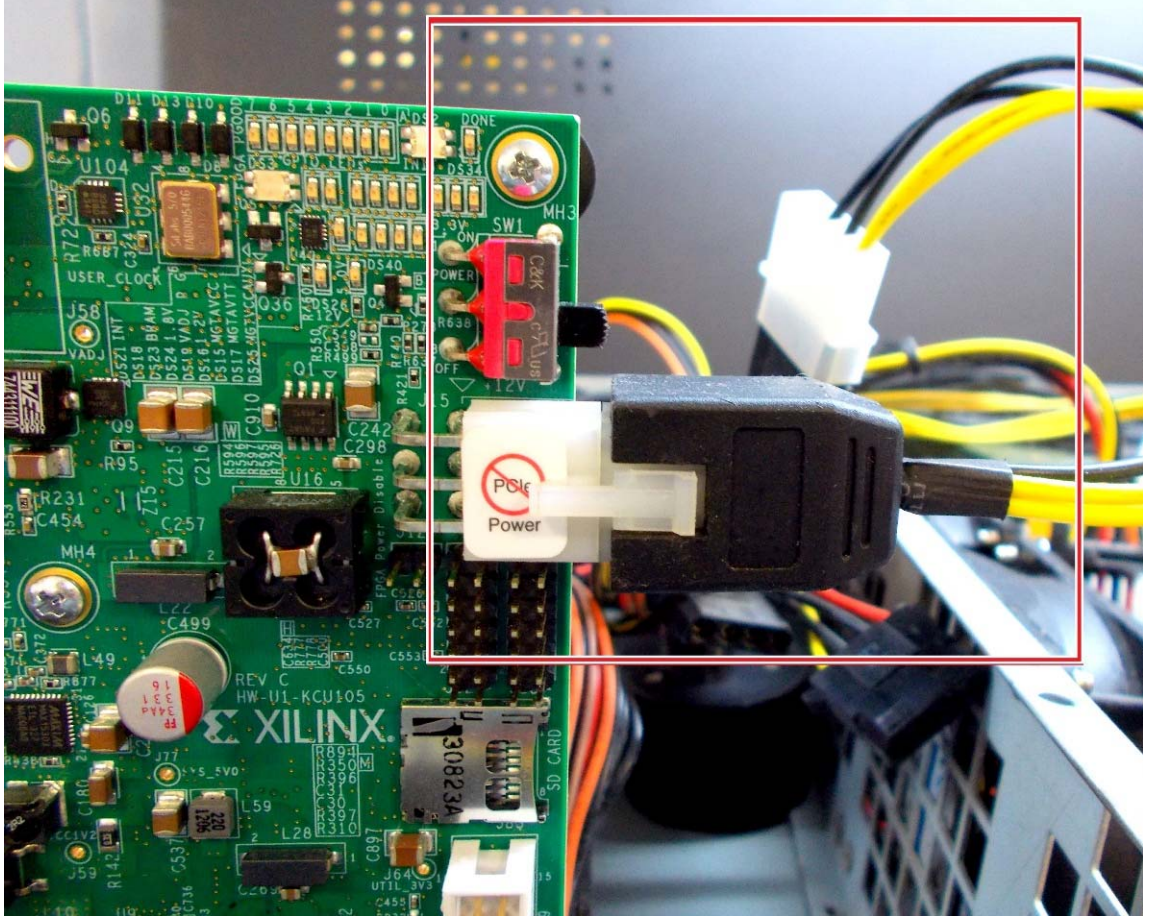

UG919\_02\_04\_071017

*Figure 2-4:* **Power Supply Connection to the KCU105 Board**

7. Slide the KCU105 board power switch SW1 to the ON position (ON/OFF is marked on the board).

*Chapter 3*

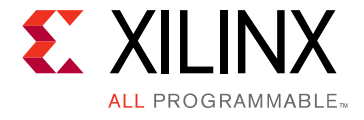

# <span id="page-15-0"></span>Bringing Up the Design

This chapter describes how to bring up and test the targeted reference design.

## <span id="page-15-1"></span>**Set the Host System to Boot from the LiveDVD (Linux)**

*Note:* This section is only applicable to host computers running Linux. If running Windows 7, proceed to [Configure the FPGA, page 17.](#page-16-0)

1. Power on the host system and stop it in BIOS to select options to boot from the DVD drive. BIOS options are entered by depressing DEL, F12, or F2 keys on most computers.

*Note:* If an external power supply is used instead of the ATX power supply, the FPGA can be configured first. Then power on the host system.

- 2. Place the Fedora 20 LiveDVD into the DVD drive.
- 3. Select the option to boot from DVD.

Complete the [Configure the FPGA](#page-16-0) procedures before exiting the BIOS setup to boot from the DVD.

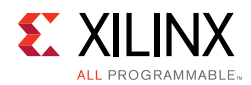

# <span id="page-16-0"></span>**Configure the FPGA**

While in BIOS, program the FPGA with the bitfile:

1. Connect the standard-A plug to micro-B plug USB cable to the JTAG port of the KCU105 board and control computer laptop as shown in [Figure 3-1](#page-16-1).

*Note:* The host system can remain powered on.

<span id="page-16-1"></span>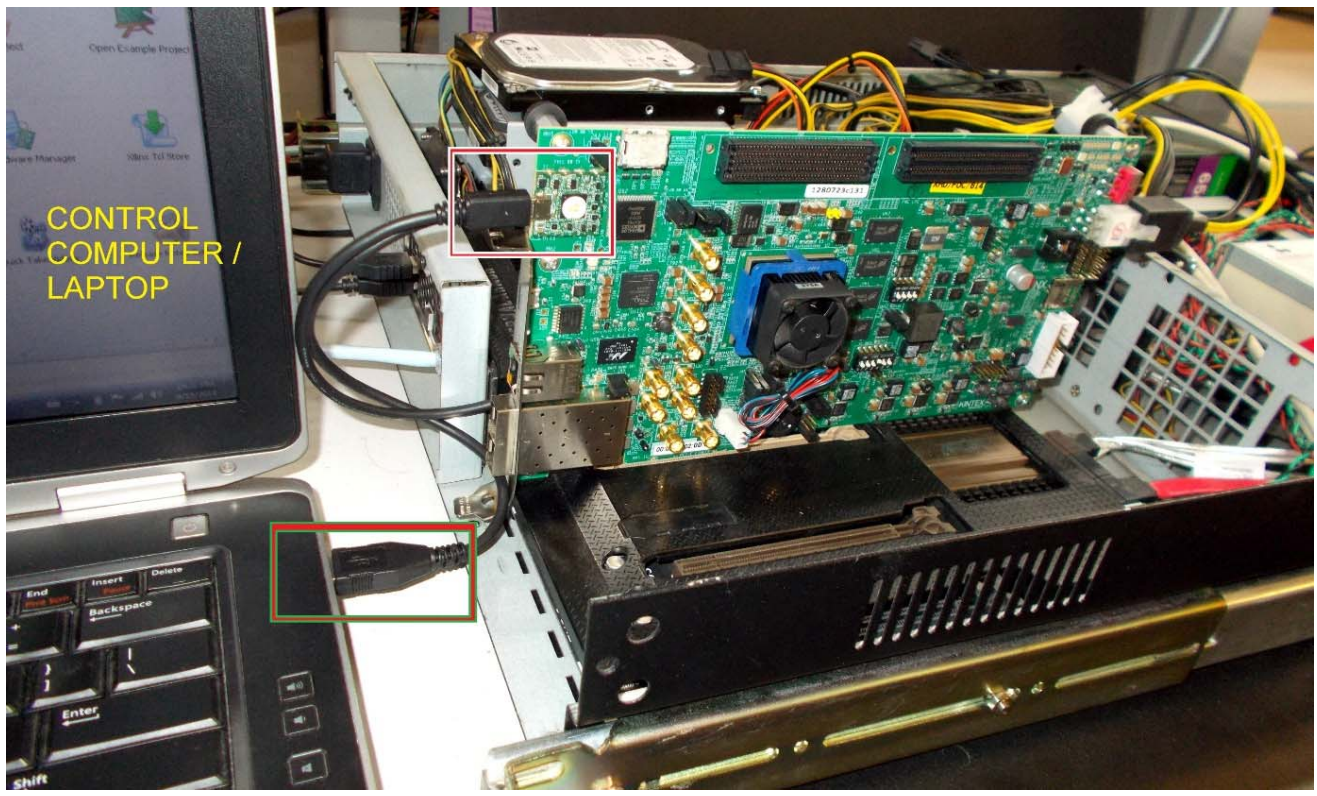

UG918\_03\_01\_071017

#### *Figure 3-1:* **Connect the USB Cable to the KCU105 Board and Control Computer**

*Note:* [Figure 3-1](#page-16-1) shows a Rev C board. The USB JTAG connector is on the PCIe panel for production boards.

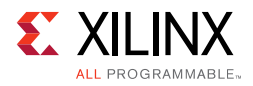

- 2. Launch the Vivado Integrated Design Environment (IDE) on the control computer:
	- a. Select **Start > All Programs > Xilinx Design Tools > Vivado 2017.3 > Vivado 2017.3**.
	- b. On the getting started page, click **Open Hardware Manager** [\(Figure 3-2](#page-17-1)).

<span id="page-17-1"></span><span id="page-17-0"></span>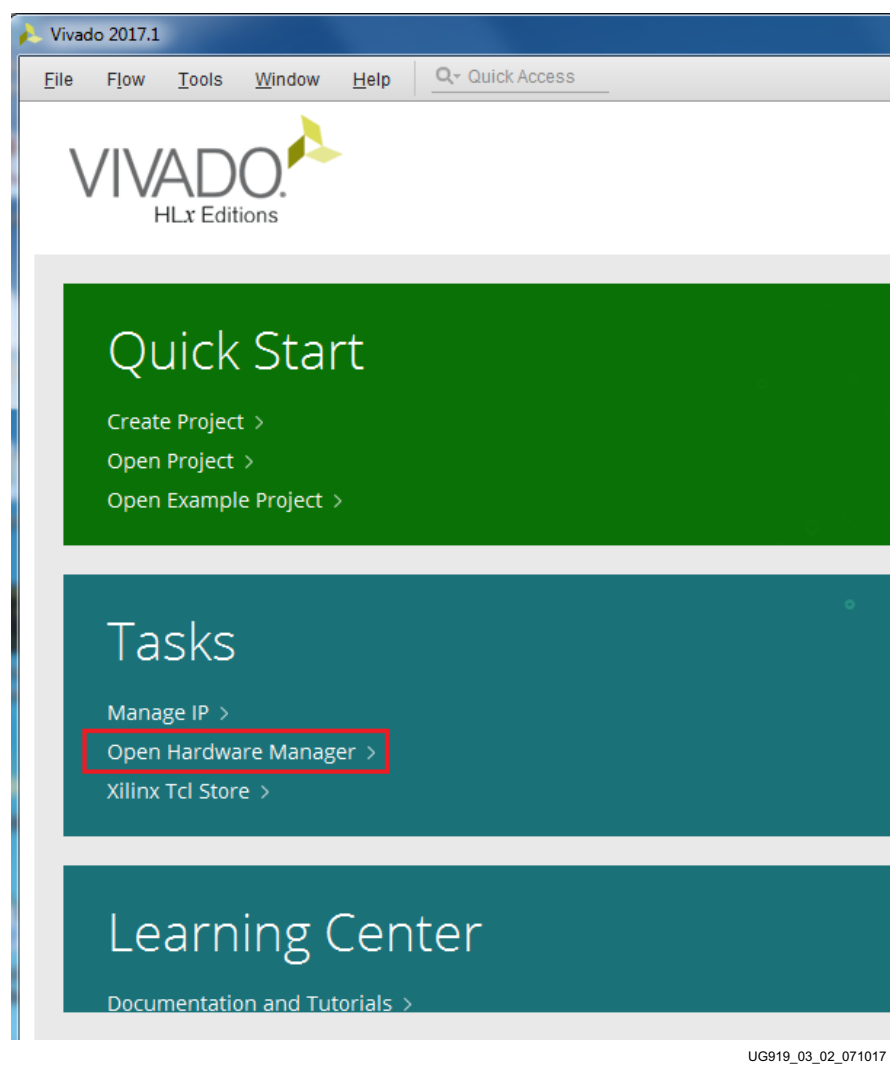

*Figure 3-2:* **Vivado IDE Getting Started Page, Open Hardware Manager**

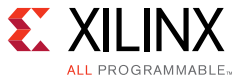

- <span id="page-18-0"></span>3. Open the connection wizard to initiate a connection to the KCU105 board:
	- a. Click **Open New Target** ([Figure 3-3](#page-18-0)).

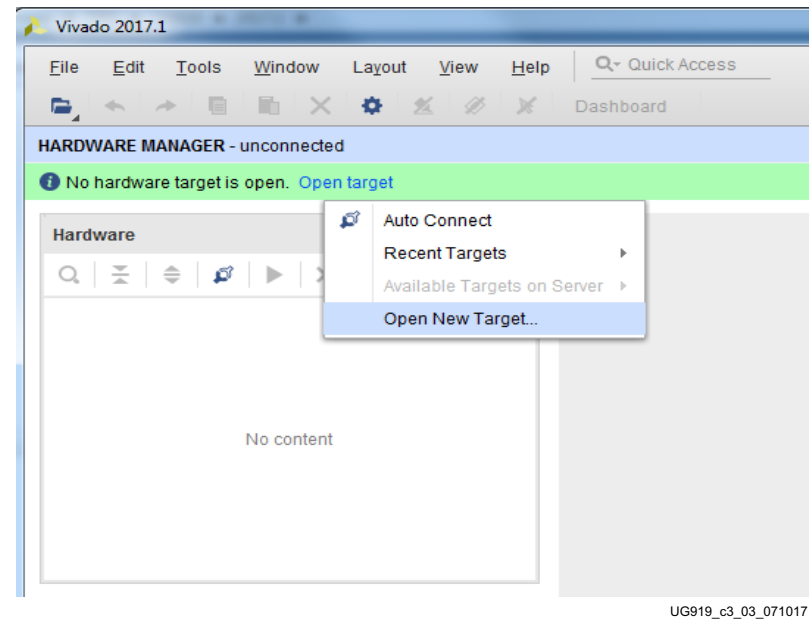

*Figure 3-3:* **Using the User Assistance Bar to Open a Hardware Target**

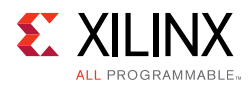

- 4. Configure the wizard to establish connection with the KCU105 board by selecting the default value on each wizard page. Click **Next > Next > Next > Finish**.
	- a. In the hardware view, right-click **xcku040** and select **Program Device** ([Figure 3-4](#page-19-0)).

<span id="page-19-0"></span>

| $\bullet$ Vivado 2017.1                                         |                             |                         |                                       |                    |  |  |
|-----------------------------------------------------------------|-----------------------------|-------------------------|---------------------------------------|--------------------|--|--|
| Window<br>File<br>Edit<br>Tools                                 | Layout                      | View<br>Help            | Q- Quick Access                       |                    |  |  |
| $\mathbf{A} \times \mathbf{A}$<br>同<br>EX<br>e 1<br>Dashboard + |                             |                         |                                       |                    |  |  |
| HARDWARE MANAGER - localhost/xilinx tcf/Digilent/210308957309   |                             |                         |                                       |                    |  |  |
| There are no debug cores. Program device Refresh device         |                             |                         |                                       |                    |  |  |
| <b>Hardware</b>                                                 | $?$ $ \Box$ $\Box$ $\times$ |                         |                                       |                    |  |  |
| Q                                                               |                             | ۰                       |                                       |                    |  |  |
| Name                                                            |                             | <b>Status</b>           |                                       |                    |  |  |
| $\blacksquare$ localhost (1)<br>v                               |                             | Connected               |                                       |                    |  |  |
| $\vee$ <b>M</b> $\bullet$ xilinx tcf/Digilent/2103089573        |                             | Open                    |                                       |                    |  |  |
| ▽ ● xcku040_0 (1)                                               |                             |                         | Hardware Device Properties            | $Ctrl + F$         |  |  |
| <b>19 SysMon (System Monitol</b>                                |                             | Program Device          |                                       |                    |  |  |
|                                                                 |                             | Verify Device           |                                       |                    |  |  |
| е                                                               |                             | <b>Refresh Device</b>   |                                       |                    |  |  |
|                                                                 |                             |                         | Add Configuration Memory Device       |                    |  |  |
|                                                                 |                             |                         | Boot from Configuration Memory Device |                    |  |  |
| <b>Hardware Device Properties</b>                               |                             |                         |                                       |                    |  |  |
|                                                                 |                             | Program BBR Key         |                                       |                    |  |  |
| <b>中 xcku040 0</b>                                              |                             | Clear BBR Key           |                                       |                    |  |  |
| Name:<br>xcku040 0                                              |                             | Program eFUSE Registers |                                       |                    |  |  |
| Part:<br>xcku040                                                |                             | Export to Spreadsheet   |                                       |                    |  |  |
| ID code:<br>13822093                                            |                             |                         |                                       | UG919_03_04_071017 |  |  |

*Figure 3-4:* **Select Device to Program**

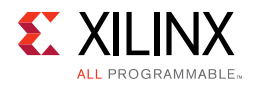

<span id="page-20-1"></span><span id="page-20-0"></span>b. In the **Bitstream file** field, browse to the location of the BIT file <working\_dir>/kcu105\_aximm\_dataplane/ready\_to\_test/trd02.bit and click **Program** (see [Figure 3-5](#page-20-1)):

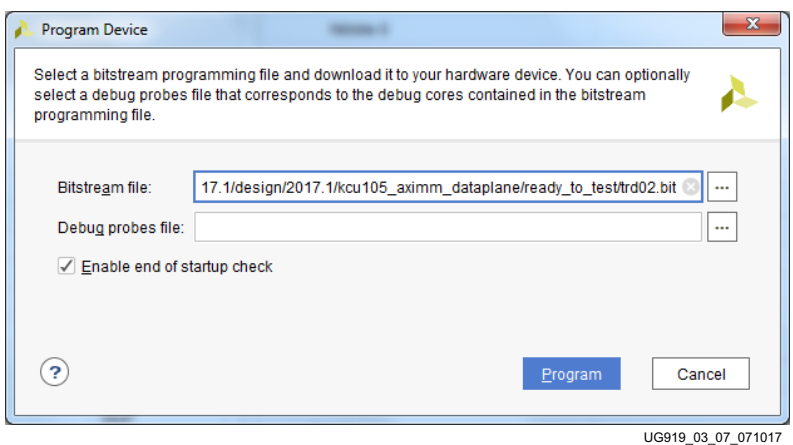

*Figure 3-5:* **Program Device Window**

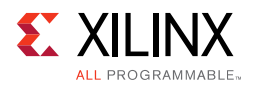

- 5. Check the status of the design by observing the GPIO LEDs positioned at the top right corner of the KCU105 board (see [Figure 3-6](#page-21-0)). After FPGA configuration, the LED status from left to right indicate
	- ° LED position **4**: ON if the DDR4 calibration is successful
	- ° LED position **3**: ON if the link speed is Gen3, flashing indicates a link speed error
	- ° LED position **2**: ON if the lane width is x8, flashing indicates a lane width error
	- ° LED position **1**: Heart beat LED, flashes if the PCIe user clock is present
	- ° LED position **0**: ON if the PCIe link is UP

*Note:* The LED position numbering used here matches with the LED positions on the board.

<span id="page-21-0"></span>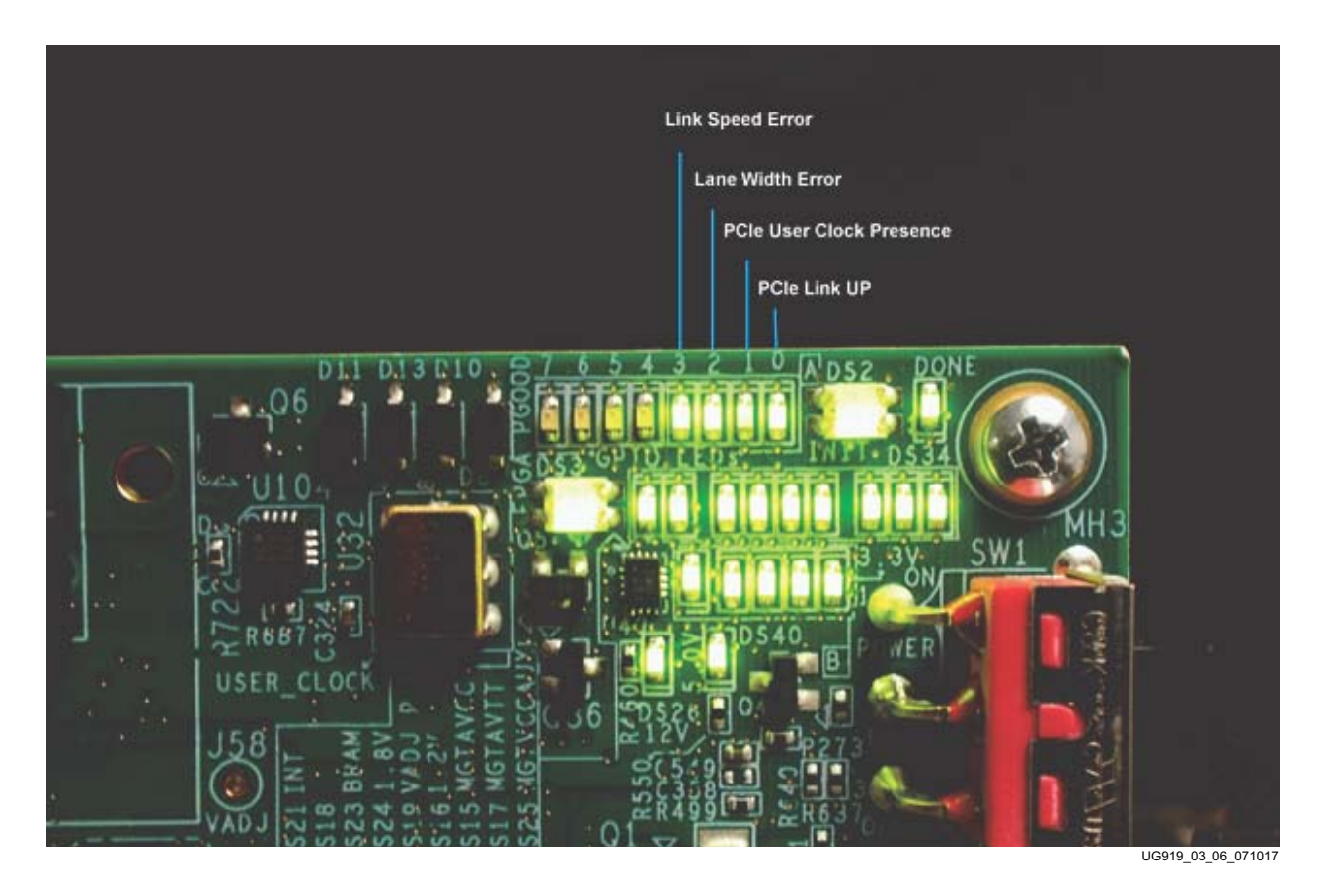

*Figure 3-6:* **GPIO LED Indicators**

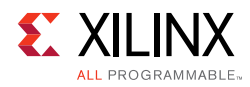

## <span id="page-22-0"></span>**Run the Design on the Host Computer**

This section provides instructions to run the reference design on either a host computer with Linux, or a host computer with Windows 7.

### **Run the Design on a Linux Host Computer**

#### *Setup*

This section describes how to set up the reference design using the Linux drivers and the Fedora 20 LiveDVD.

[Figure 3-7](#page-22-1) shows different boot stages of Fedora 20. After you reach the third screen, shown in [Figure 3-7](#page-22-1), click the **Try Fedora** option, then click **Close**. It is recommended that you run the Fedora operating system from the DVD.

**CAUTION!** *If you want to install Fedora 20 on the hard drive connected to the host system, click the Install to Hard Drive option. BE CAREFUL! This option erases any files on the hard disk!*

<span id="page-22-1"></span>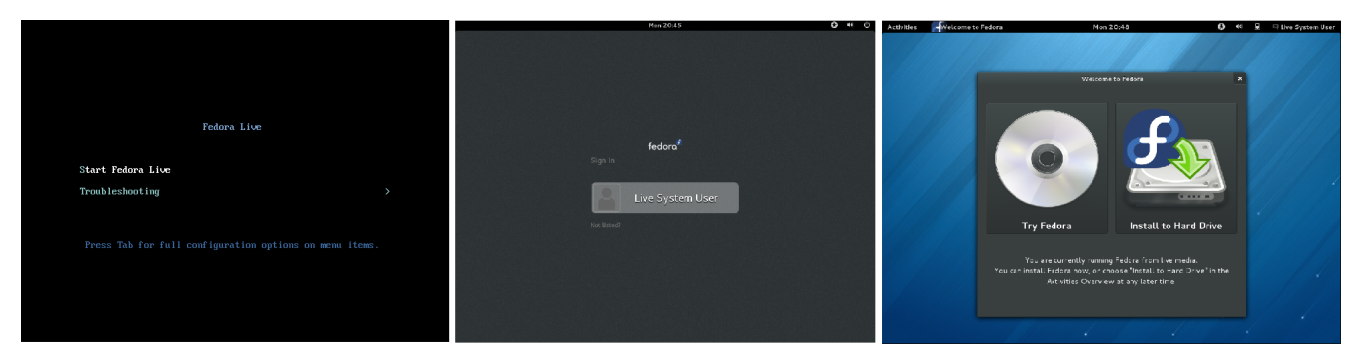

UG919\_03\_07\_071017

*Figure 3-7:* **Fedora 20 Boot Stages**

#### *Check for PCIe Devices:*

1. After the Fedora 20 OS boots, open a terminal and enter **lspci** to see a list of PCIe devices detected by the host:

#### \$ **lspci | grep -i xilinx**

The following is displayed:

01:00.0 Memory controller: Xilinx Corporation Device 8083

**Note:** If the host computer does not detect the Xilinx PCIe Endpoint, 1 spci does not show a Xilinx device.

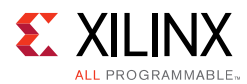

#### <span id="page-23-0"></span>*Run the Design*

- 1. Navigate to the <working\_dir>/kcu105\_aximm\_dataplane/software folder and open a terminal. (The TRD files were extracted to your <working\_dir> in [Download](#page-10-1)  [the Targeted Reference Design Files, page 11](#page-10-1)).
- 2. Enter:
	- \$ cd <working\_dir>/kcu105\_aximm\_dataplane
	- \$ sudo chmod +x quickstart.sh
	- \$ sudo sh quickstart.sh
- 3. The TRD setup screen is displayed ([Figure 3-8](#page-23-1)) and indicates detection of a PCIe device with an ID of 8083, an AXI-MM dataplane design selection, and a Performance/PCIe-DMA-DDR4 driver mode selection. Click **Install** and the drivers are installed. This takes you to the Control and Monitoring GUI as shown in [Figure 3-12,](#page-27-1)  [page 28](#page-27-1).

<span id="page-23-1"></span>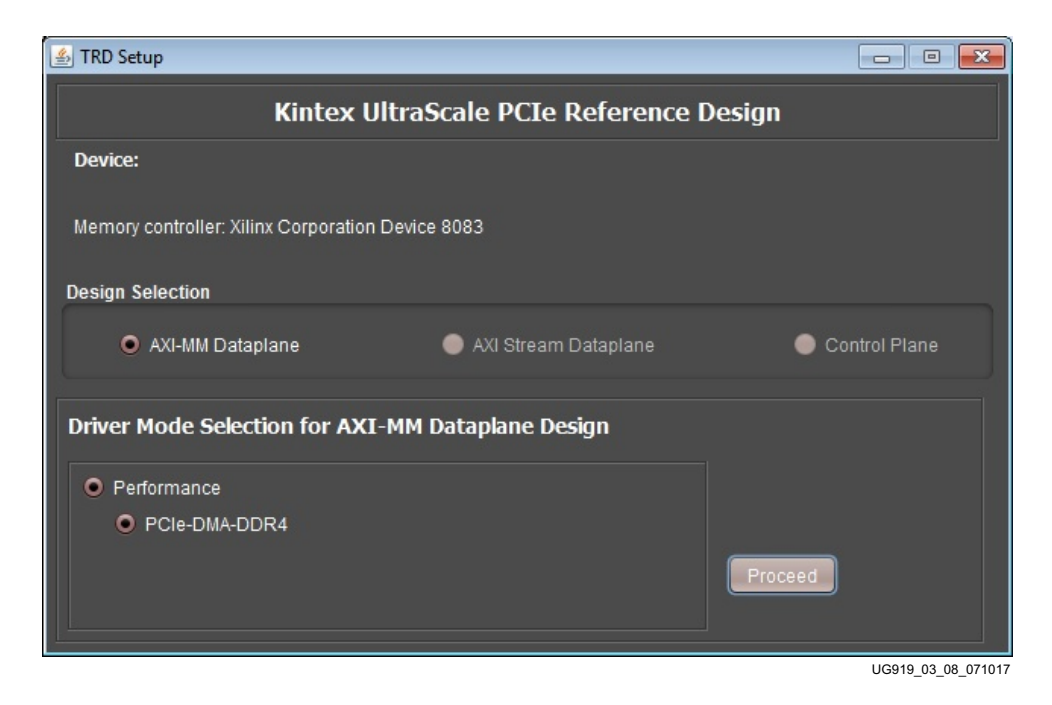

*Figure 3-8:* **TRD Setup Screen with a PCIe Device Detected**

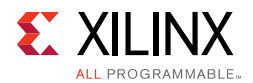

### **Run the Design on a Windows 7 Host Computer**

After booting the Windows OS, follow these steps:

- 1. Repeat the steps in section [Disable Driver Signature Enforcement, page 11.](#page-10-2)
- 2. Open Device Manager (click **Start** > **devmgmt.msc** then press **Enter**) and look for the Xilinx PCI Express Device as shown in [Figure 3-9.](#page-24-0)

<span id="page-24-0"></span>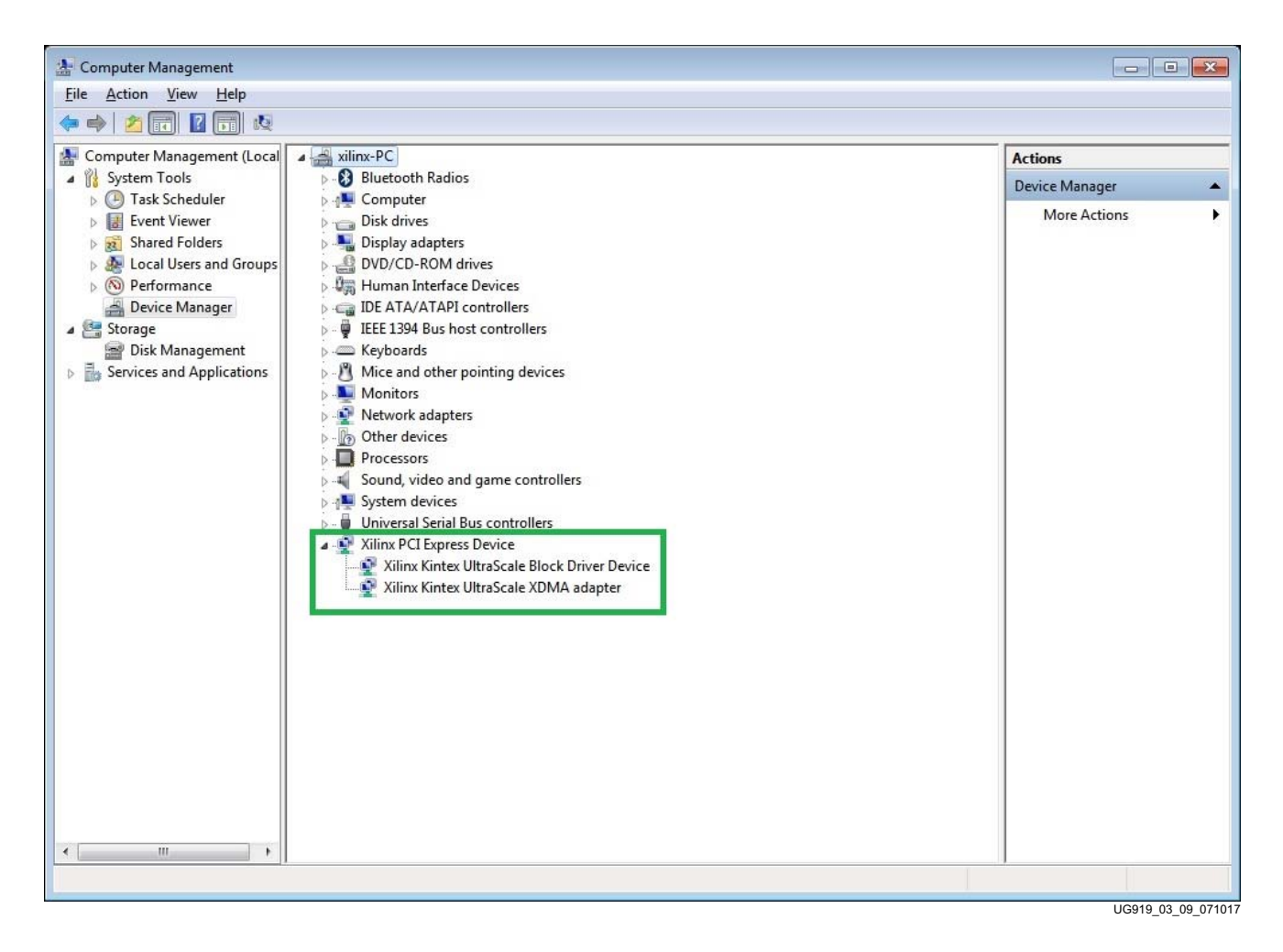

*Figure 3-9:* **Xilinx PCI Express Device in Device Manager**

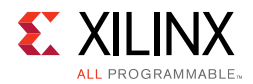

<span id="page-25-0"></span>3. Open the command prompt with administrator privileges, as shown in [Figure 3-10](#page-25-0).

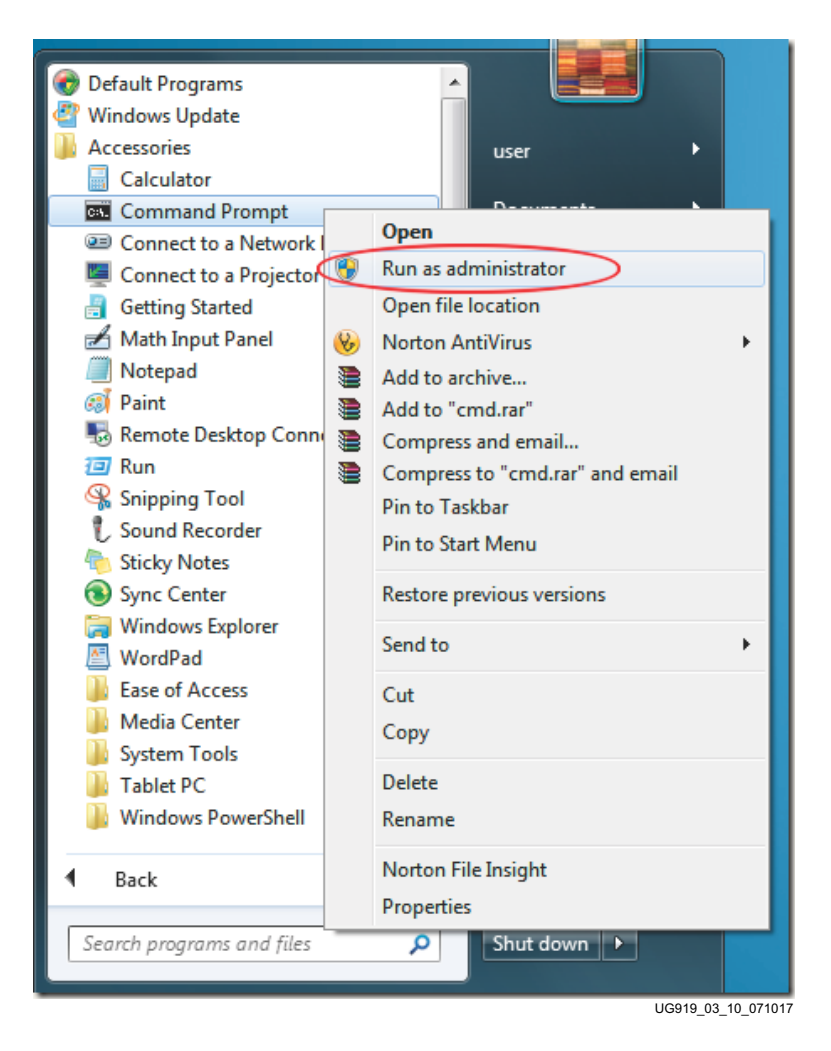

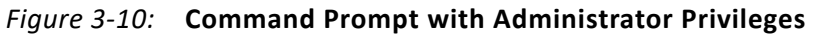

4. Navigate to the folder where the reference design is copied:

```
cd <dir>\kcu105_aximm_dataplane
```
5. Run the batch script quickstart\_win7.bat:

```
quickstart_win7.bat
```
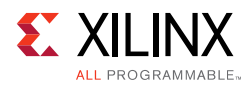

6. [Figure 3-11](#page-26-0) shows the TRD Setup screen. Click **Proceed** to test the reference design. This step takes you to the Control and Monitoring GUI as shown in [Figure 3-12, page 28.](#page-27-1)

<span id="page-26-0"></span>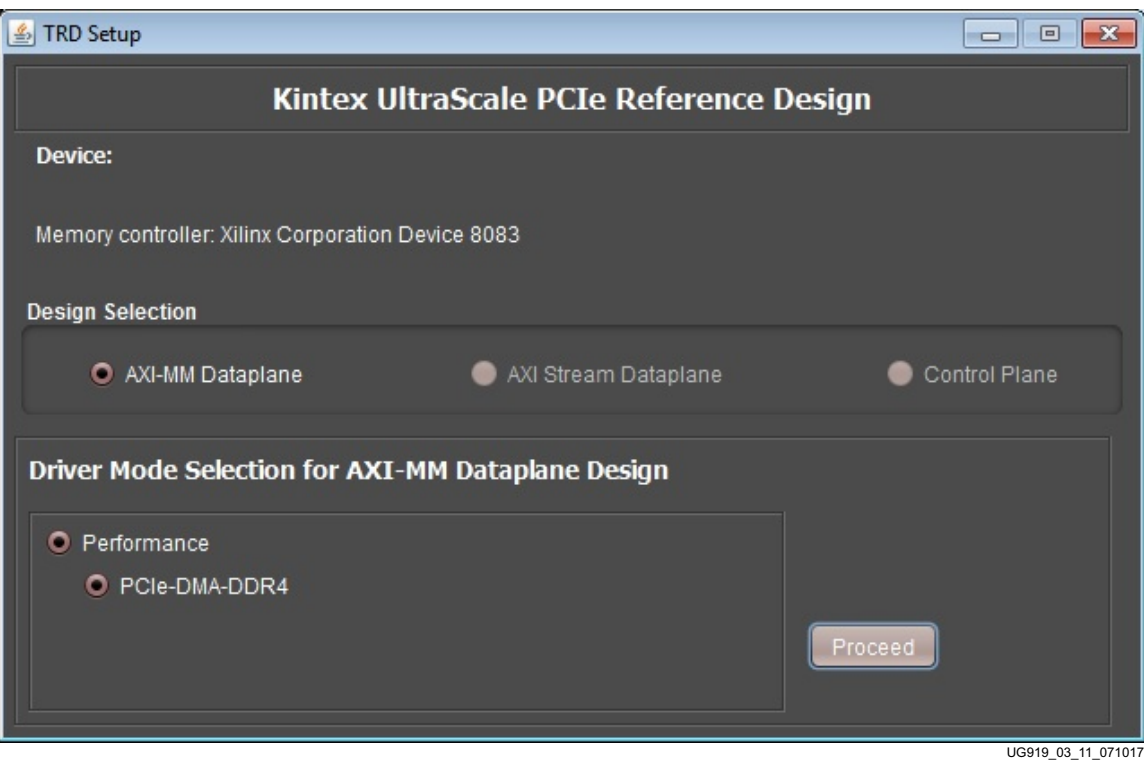

*Figure 3-11:* **TRD Setup Screen on Windows**

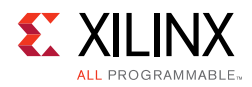

# <span id="page-27-0"></span>**Test the Reference Design**

The control and monitoring GUI, shown in [Figure 3-12](#page-27-1), provides information on power and FPGA die temperature, PCI Express Endpoint link status, host system initial flow control credits, PCIe write and read throughput, and AXI throughput.

<span id="page-27-1"></span>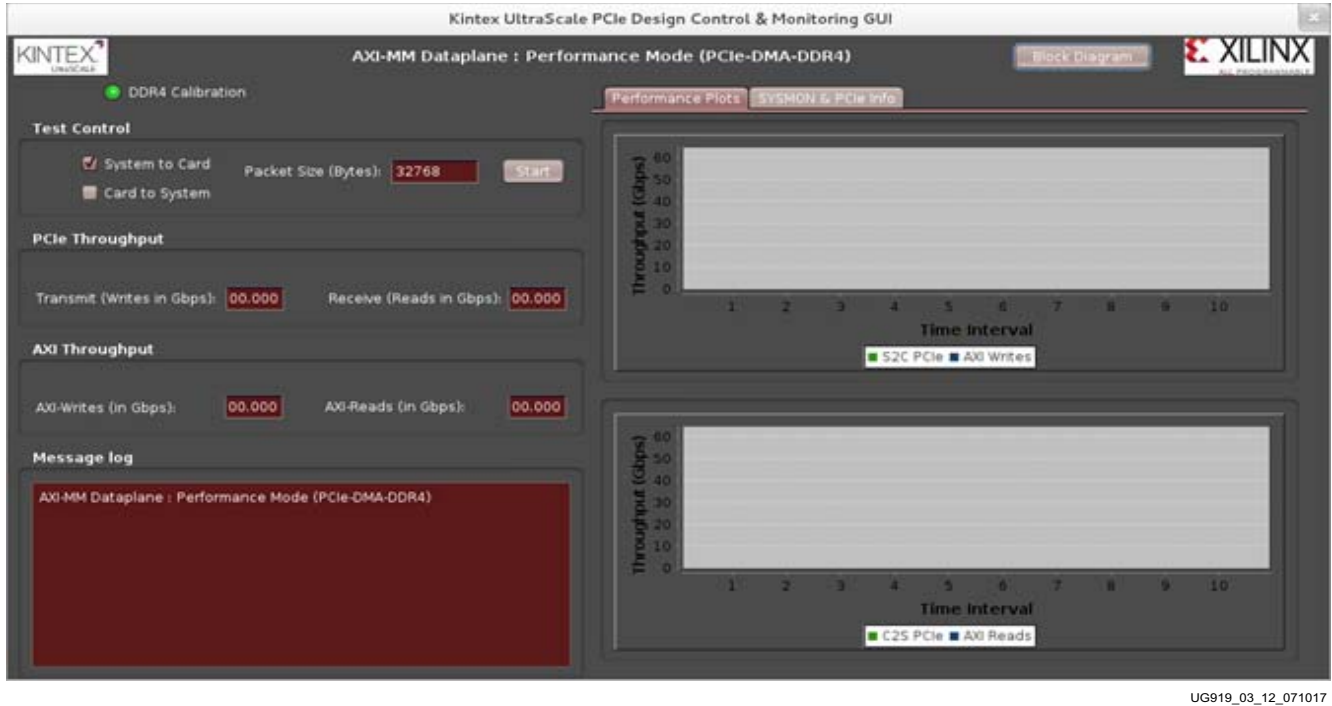

*Figure 3-12:* **Control & Monitoring GUI**

The following tests can be done through the main control and monitoring GUI:

- Data transfer from the host computer to the FPGA can be started by selecting **System to Card** (S2C) test control mode, as shown in [Figure 3-13](#page-28-0).
- Data transfer from the FPGA to the host computer can be started by choosing **Card to System** (C2S) test control mode, as shown in [Figure 3-14](#page-28-1).
- Data transfer from the FPGA to the host computer and vice versa can be started at the same time by choosing both **S2C** and **C2S** test control modes together, as shown in [Figure 3-15](#page-29-0).

Click **Start** to initiate the test. To stop the test, click **Stop**. (The **Start** button changes to **Stop** after the test is initiated).

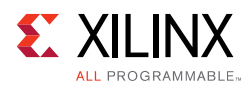

<span id="page-28-0"></span>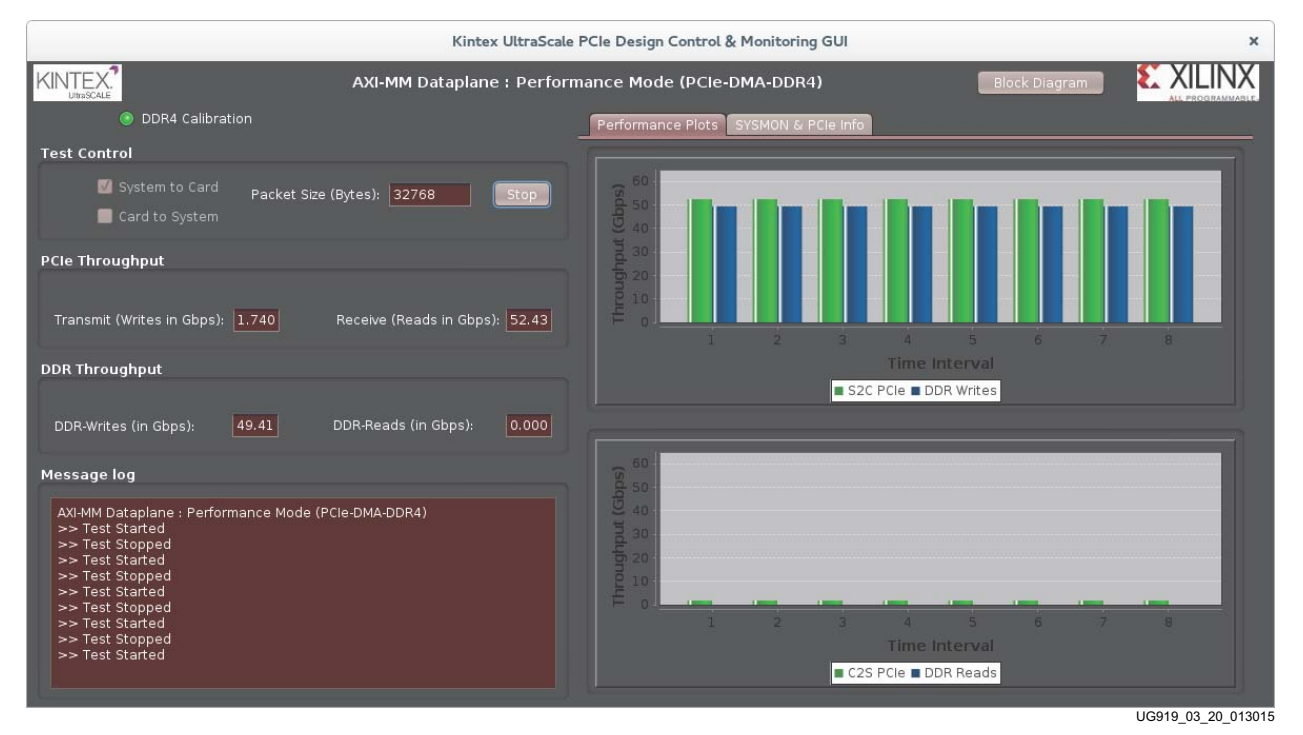

*Figure 3-13:* **System to Card Performance** 

<span id="page-28-1"></span>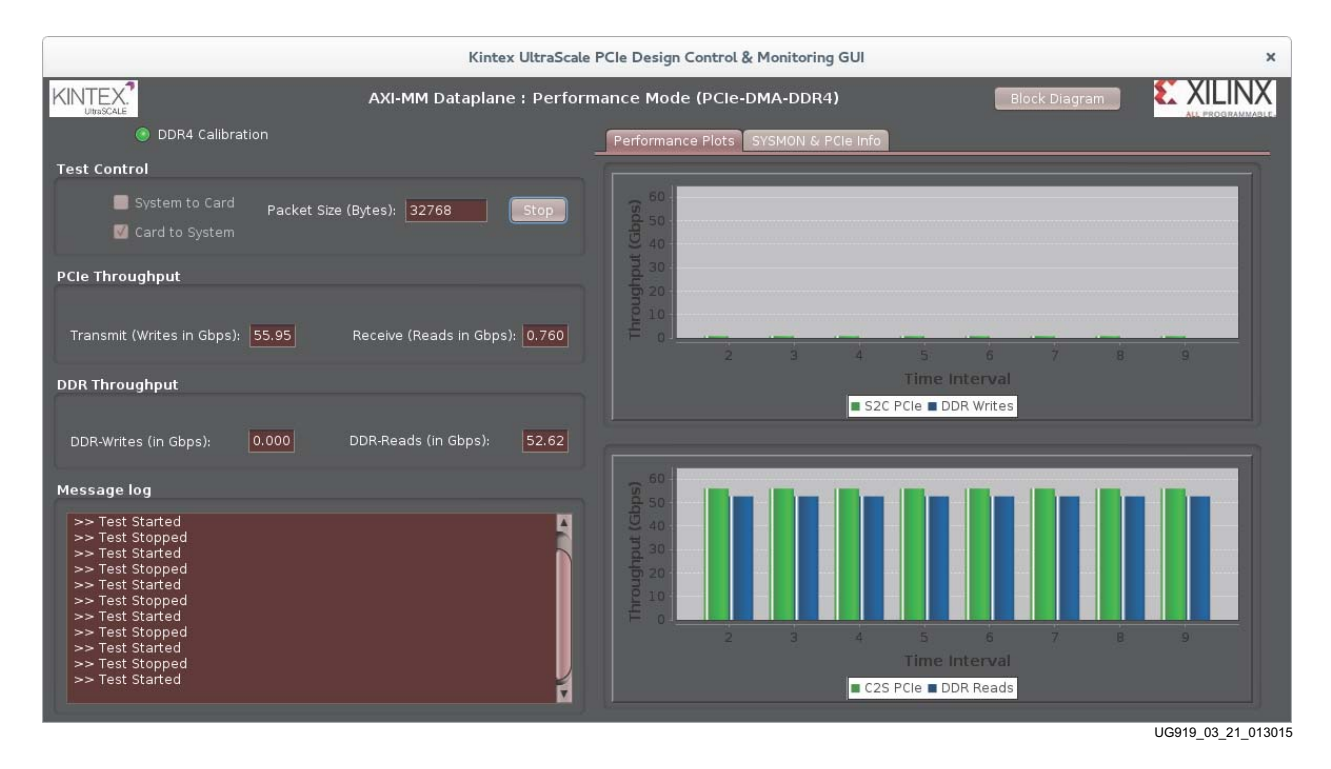

*Figure 3-14:* **Card to System Performance** 

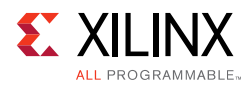

<span id="page-29-0"></span>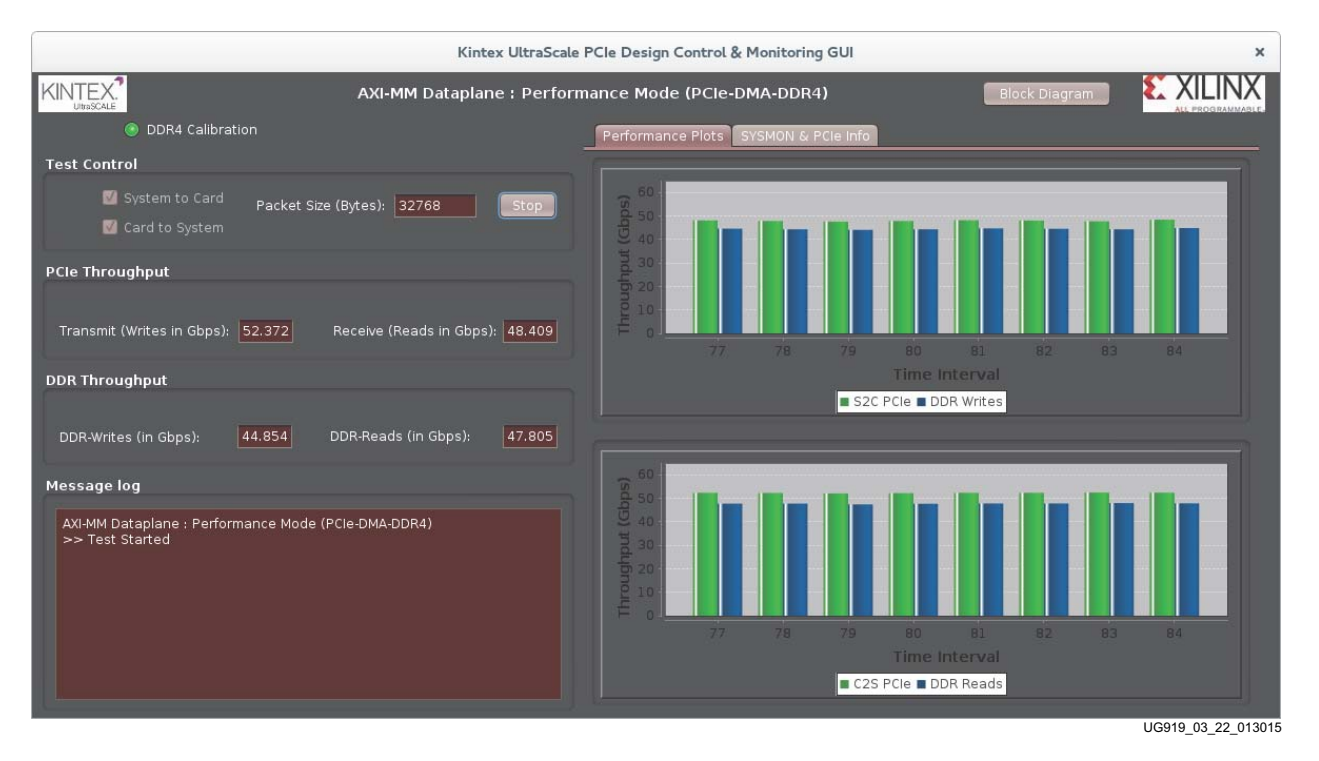

*Figure 3-15:* **System to Card and Card to System Performance**

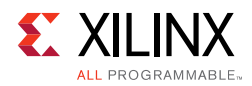

You can view the block diagram by clicking **Block Diagram** in top right corner of the screen ([Figure 3-16\)](#page-30-0).

<span id="page-30-0"></span>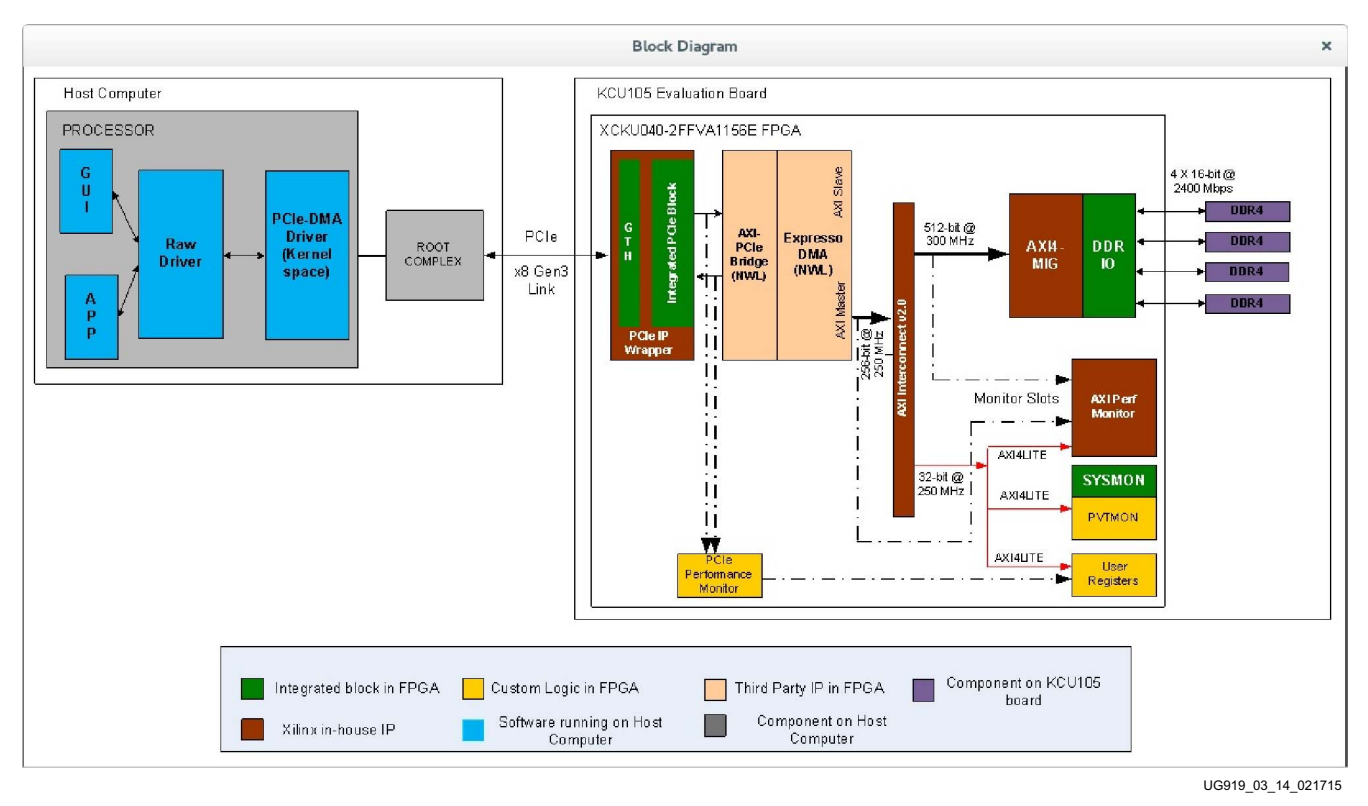

*Figure 3-16:* **Block Diagram View**

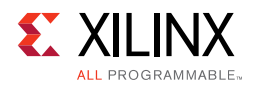

Power and die temperature monitored by the FPGA's SYSMON block, PCIe Endpoint status, and the host system's initial flow control credits can be seen in the SYSMON & PCIe Info tab shown in [Figure 3-17](#page-31-0).

<span id="page-31-0"></span>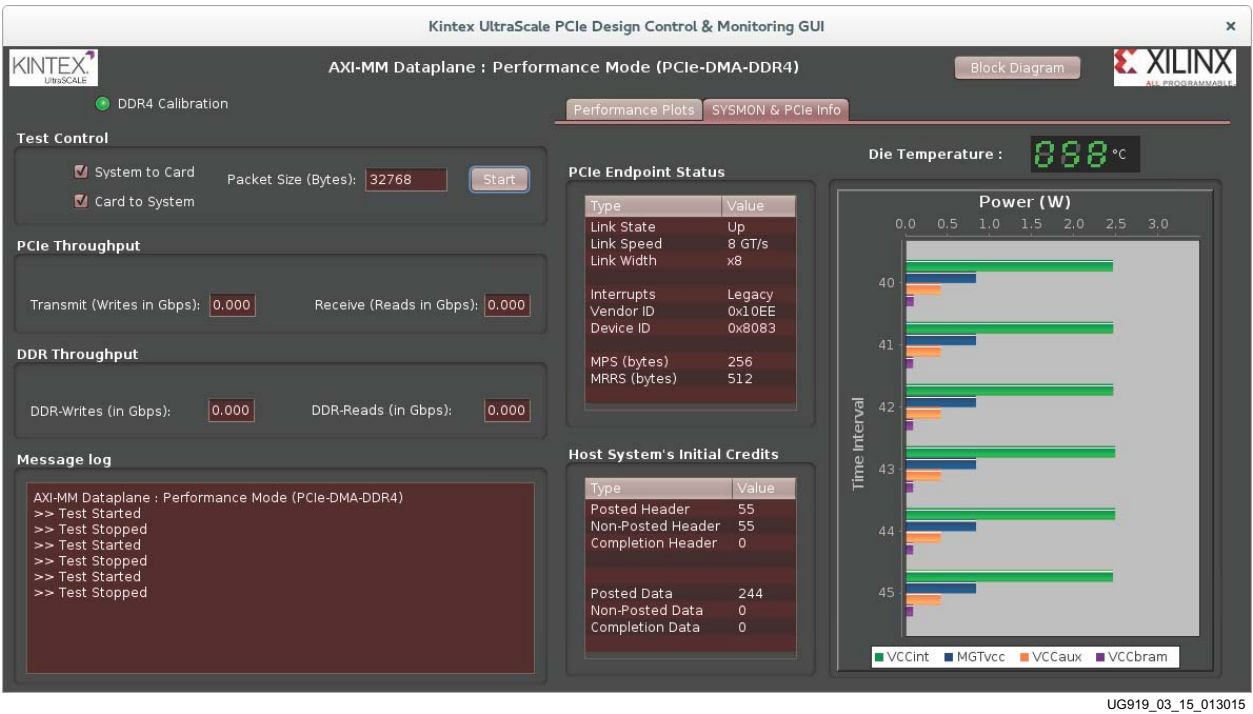

*Figure 3-17:* **SYSMON and PCIe Information**

Click the **X** mark on the top right corner to close the GUI. On a Linux host computer, this step uninstalls the drivers and returns the GUI to the TRD Setup screen. Close the TRD Setup Screen and power off the host machine and then the KCU105 board. On a Windows host computer, this step returns to the TRD Setup screen.

*Note:* Any files copied or icons created in a Linux machine are not present after the next Fedora 20 LiveDVD boot.

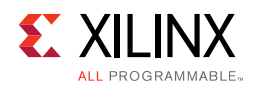

## <span id="page-32-0"></span>**Remove Drivers from the Host Computer (Windows Only)**

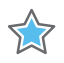

**IMPORTANT:** *Shutdown the host computer and power off the KCU105 board. Then use the following steps to remove the Windows drivers.*

- 1. Power on the host computer, and from Windows Explorer, navigate to the folder in which the reference design is downloaded (<dir>\kcu105\_aximm\_dataplane\software\windows\). Run the setup file with administrator privileges.
- 2. Click **Next** after the InstallShield Wizard opens.
- 3. Select **Remove** and click **Next**.
- 4. Click **Remove** to remove drivers from the host system.
- 5. Click **Finish** to exit the wizard.

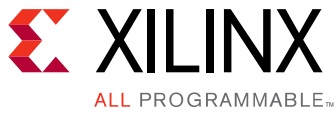

# <span id="page-33-0"></span>Implementing and Simulating the Design

This chapter describes how to implement and simulate the targeted reference design. The time required to do so can vary from system to system depending on the control computer configuration.

*Note:* All of the steps presented in this chapter to run simulation and implementation should be run on the control PC that has the Vivado tools installed.

*Note:* In Windows, if the path length is more than 260 characters, then design implementation or simulation using Vivado Design Suite might fail. This is due to a Windows OS limitation. Refer to the following AR for more details: [KCU105 Evaluation Kit Master Answer Record \(AR 63175\)](http://www.xilinx.com/support/answers/63175.html).

## <span id="page-33-1"></span>**Implementing the Base Design**

- 1. If not already done so, copy the reference design ZIP file to the desired directory on the control PC and unzip the ZIP file. (The TRD files were extracted to your <working\_dir> in [Download the Targeted Reference Design Files, page 11\)](#page-10-1).
- 2. Open a terminal window on a Linux system with the Vivado environment set up, or open a Vivado tools Tcl shell on a Windows system.
- 3. Navigate to the kcu105 aximm\_dataplane/hardware/vivado/scripts/base folder.
- 4. To run the implementation flow, enter:
	- \$ vivado -source trd02\_base.tcl

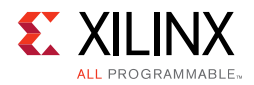

This opens the Vivado Integrated Design Environment (IDE), loads the block diagram, and adds the required top file and Xilinx design constraints (XDC) file to the project (see [Figure 4-1\)](#page-34-1).

<span id="page-34-1"></span><span id="page-34-0"></span>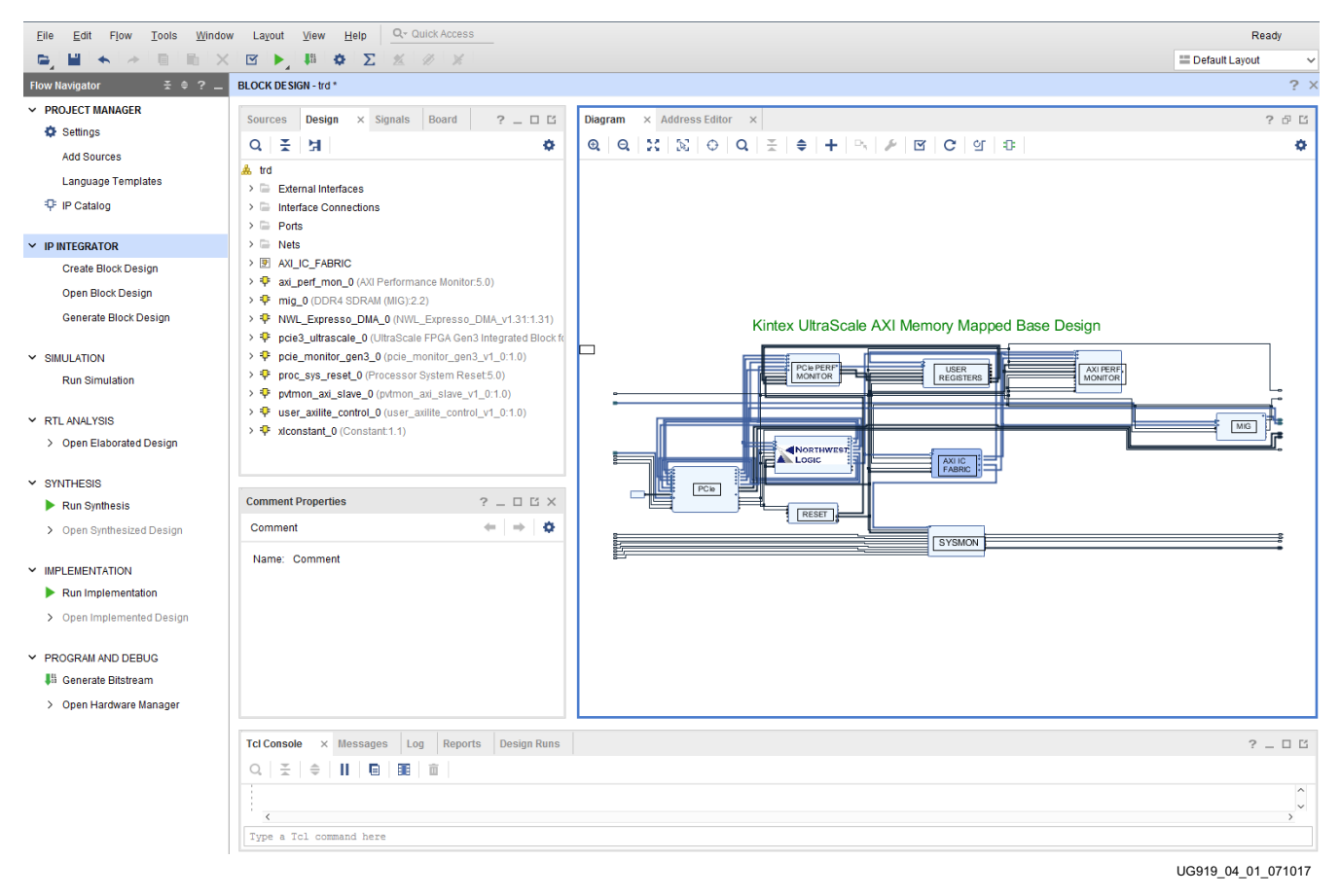

*Figure 4-1:* **Base Design – Project View**

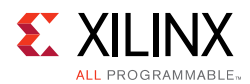

5. In the Flow Navigator panel, click the **Generate Bitstream** option which runs synthesis, implementation, and generates the bit file (see [Figure 4-2](#page-35-0)). Click **Yes** if a window indicating No Implementation Results are available is displayed. The generated bitstream can be found under the following directory:

kcu105\_aximm\_dataplane/hardware/vivado/runs\_base/trd02.runs/ impl\_1/

<span id="page-35-0"></span>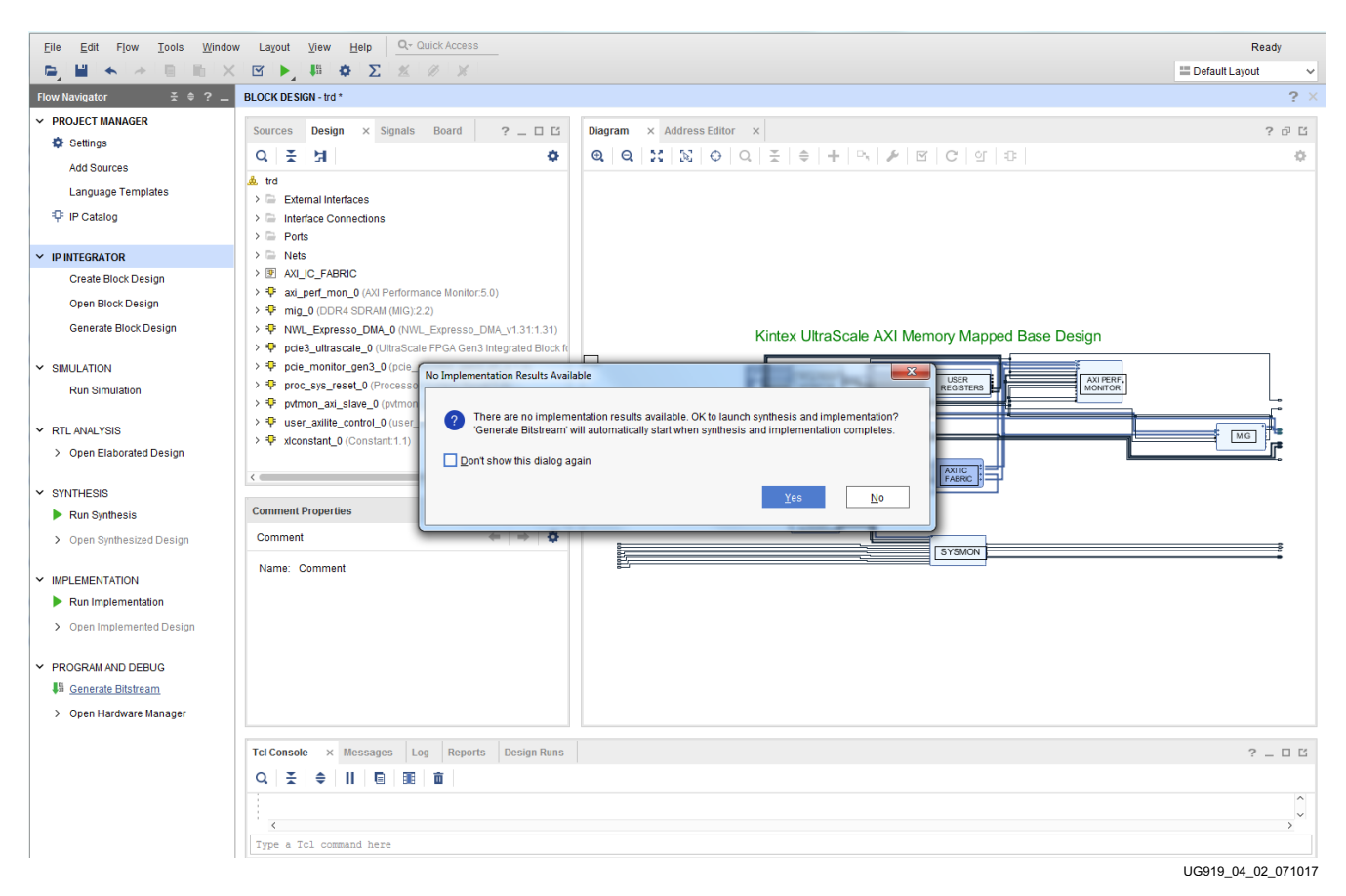

*Figure 4-2:* **Base Design – Generate Bitstream**
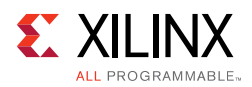

# **Implementing the User Extension Design**

- 1. Open a terminal window on a Linux system with the Vivado environment set up, or open a Vivado tools Tcl shell on a Windows system.
- 2. Navigate to the kcu105\_aximm\_dataplane/hardware/vivado/scripts/user\_extn folder.
- 3. To run the implementation flow enter:
	- \$ vivado -source trd02\_user\_extn.tcl

This opens the Vivado IDE, loads the block diagram, and adds the required top and XDC files to the project (see [Figure 4-3\)](#page-36-0).

<span id="page-36-0"></span>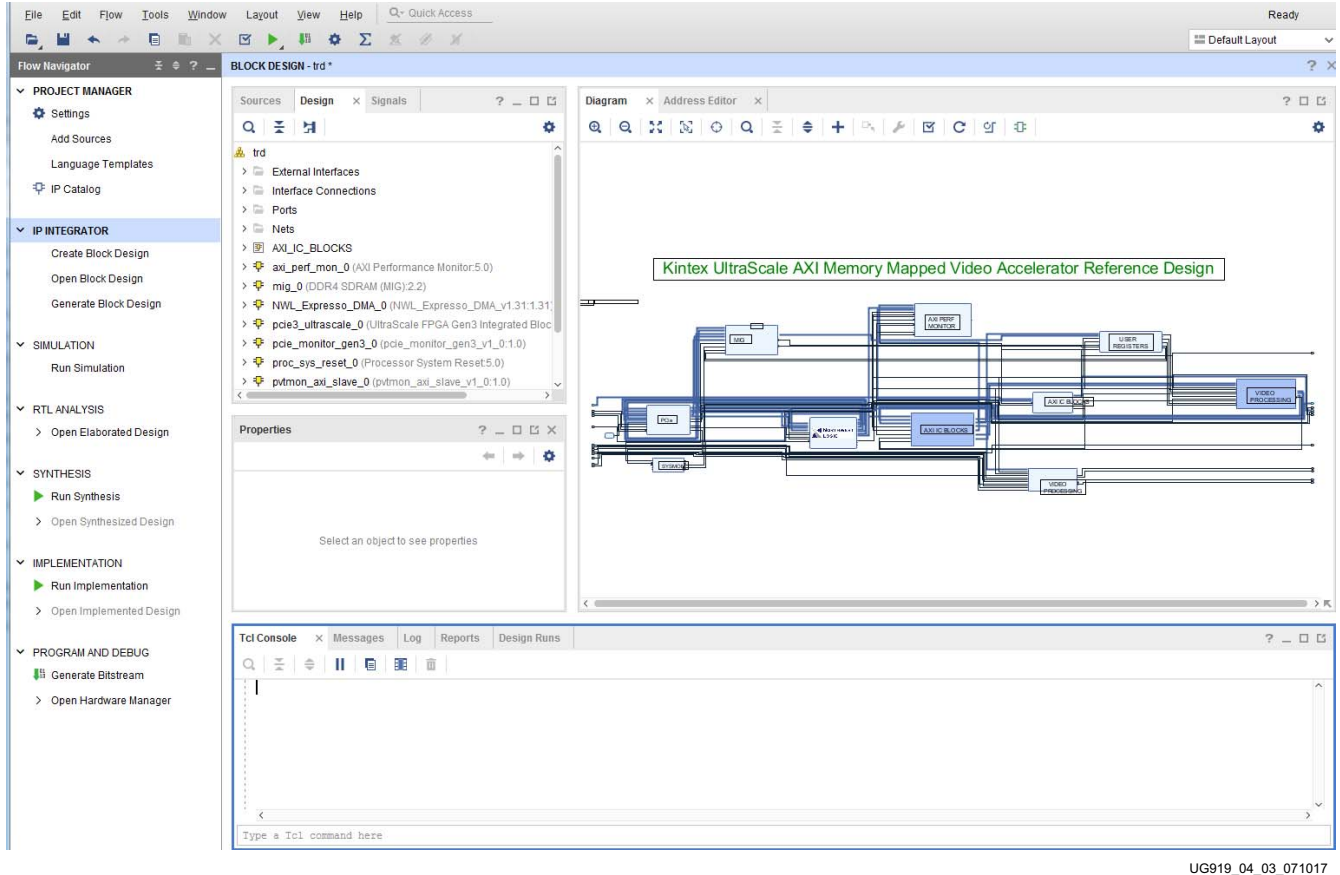

*Figure 4-3:* **User Extension Design – Project View**

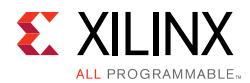

4. In the Flow Navigator panel, click the **Generate Bitstream** option which runs synthesis, implementation, and generates the bit file (see [Figure 4-4](#page-37-0)). The generated bitstream can be found under the following directory:

kcu105\_aximm\_dataplane/hardware/vivado/runs\_user\_extn/trd02.runs /impl\_1/

<span id="page-37-0"></span>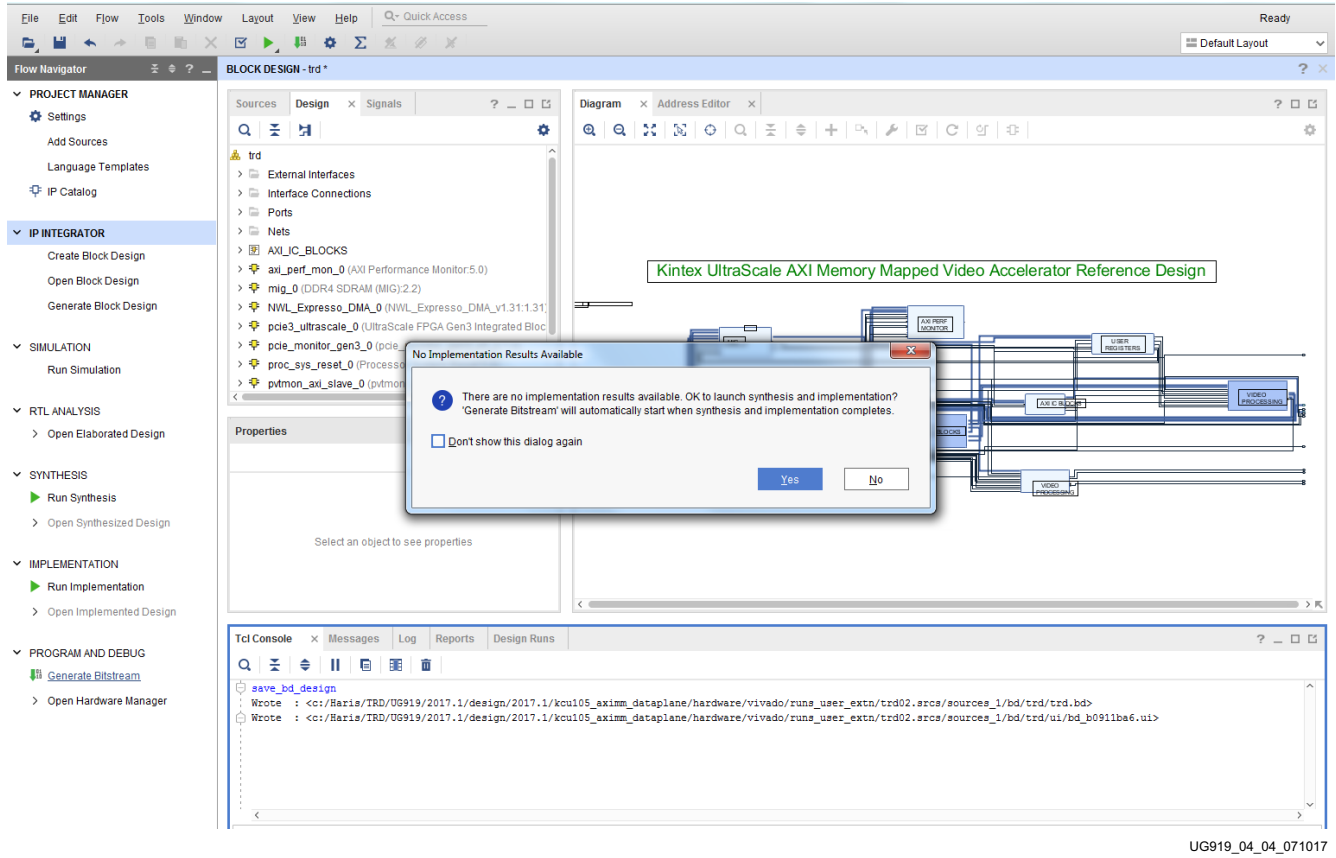

*Figure 4-4:* **User Extension Design – Generate Bitstream**

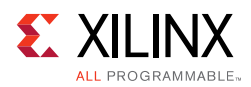

# **Simulating the Base Design Using Vivado Simulator**

The targeted reference design can be simulated using the Vivado Simulator. The testbench and the endpoint PCIe IP block are configured to use PHY Interface for PCI Express (PIPE) mode simulation.

The test bench initializes the bridge and DMA, sets up the DMA for system-to-card (S2C) and card-to-system (C2S) data transfer. The testbench configures the DMA to transfer one 64 byte packet from host memory (basically an array in the testbench) to card memory (DDR4 model) and readback the data from the card memory. The testbench then compares the data read back from the DDR4 model with the transmitted packet.

Simulation setup is provided only for the base design and not for the pre-built user extension design.

The simulation testbench requires a DDR4 model. The DDR4 model is obtained by generating MIG IP example design. There is a place holder for the DDR4 model under the kcu105\_aximm\_dataplane/hardware/vivado/scripts/base/ddr4\_model directory. Copy the files under DDR4 model obtained from MIG IP example design to above mentioned directory before executing the simulation script.

Refer to the *UltraScale Architecture-Based FPGAs Memory Interface Solutions Product Guide*  (PG150) [\[Ref 8\]](#page-94-0) for steps to generate the MIG IP example design.

#### **Running Simulation using the Vivado Simulator**

- 1. Open a terminal window on a Linux system and set up the Vivado environment, or open a Vivado Tcl shell on a Windows system.
- 2. Navigate to the kcu105\_aximm\_dataplane/hardware/vivado/scripts/base folder.
- 3. To run simulation enter:
	- \$ vivado -source trd02\_base.tcl

This opens the Vivado IDE ([Figure 4-1, page 35\)](#page-34-0) with the target simulator set to the Vivado simulator.

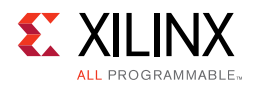

4. In the Flow Navigator panel, under Simulation, click **Run Simulation** and select **Run Behavioral Simulation**. This generates all the simulation files, loads Vivado simulator, and runs the simulation. The result is shown in [Figure 4-5.](#page-39-0)

<span id="page-39-0"></span>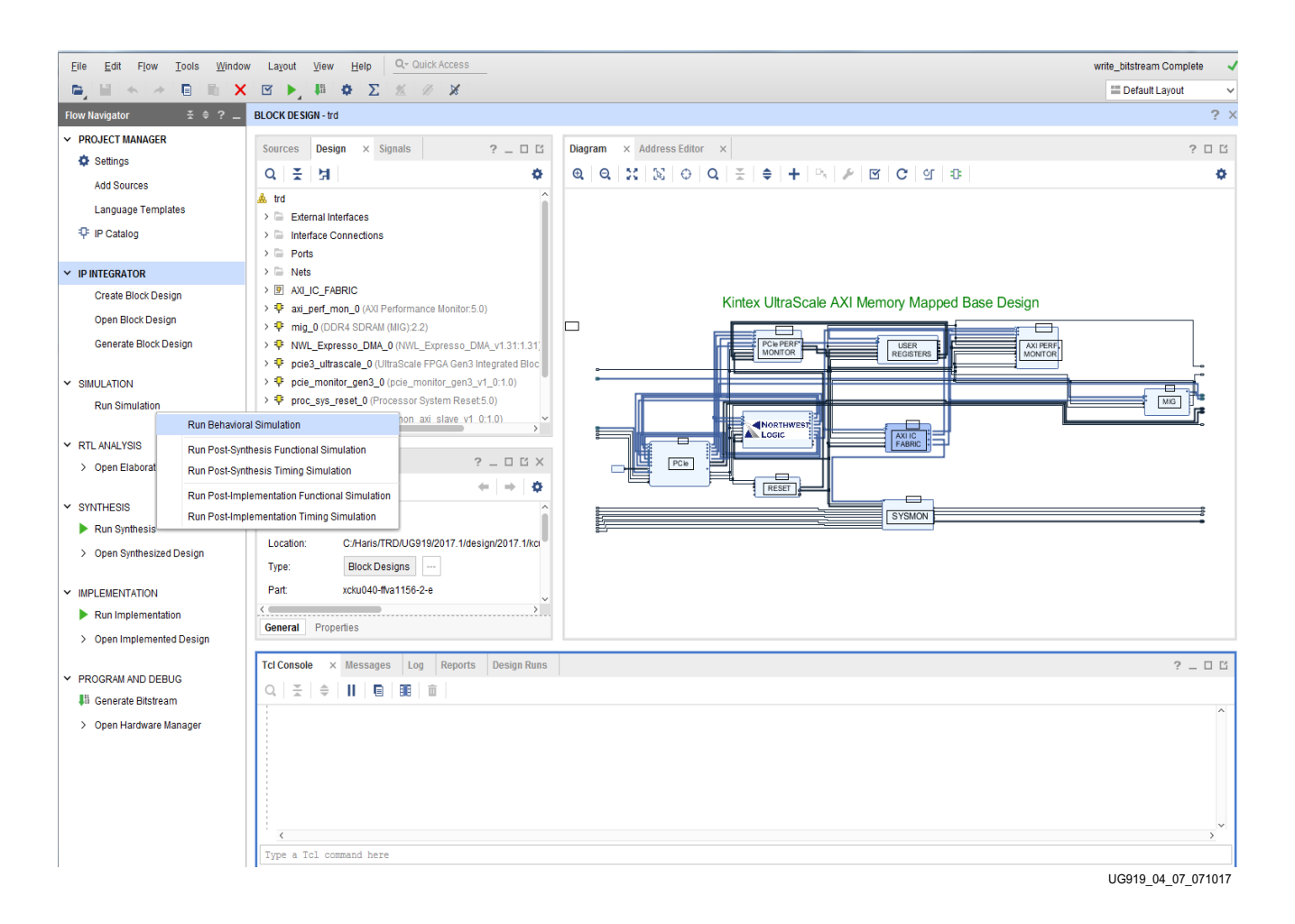

*Figure 4-5:* **Base Design Behavioral Simulation using the Vivado Simulator**

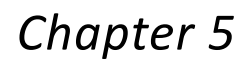

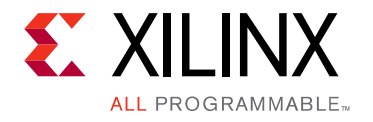

# Targeted Reference Design Details and Modifications

This chapter describes the TRD hardware design and software components in detail, and provides modifications to add a video accelerator to the design.

# **Hardware**

The functional block diagram in [Figure 5-1](#page-40-0) identifies the different TRD hardware design components. Subsequent sections discuss each of the components in detail.

<span id="page-40-0"></span>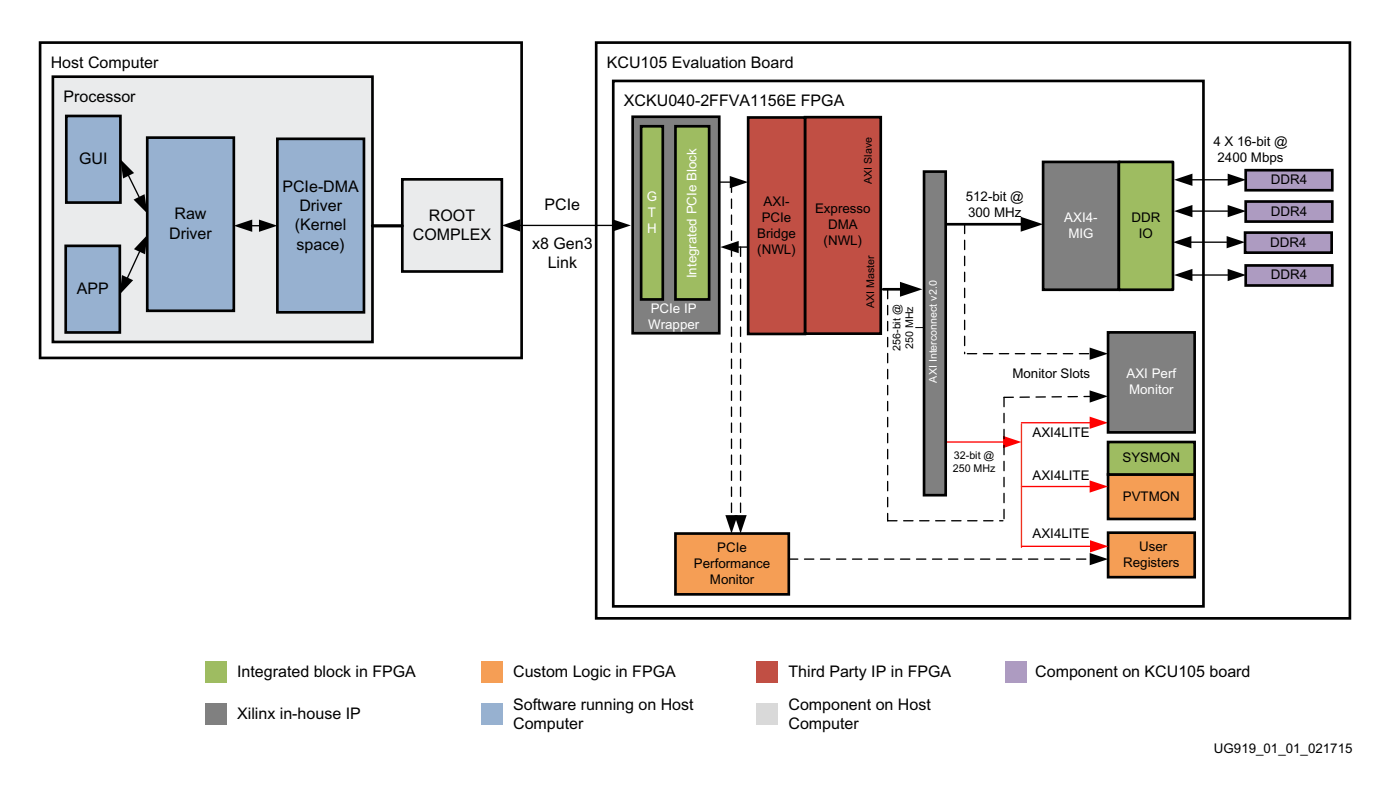

*Figure 5-1:* **TRD Functional Block Diagram**

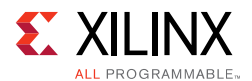

# **Endpoint Block for PCI Express**

The PCI Express IP core is used in the following configuration:

- x8 Gen3 Line rate (8 GT/s/lane/direction)
- Three 64-bit BARs each of 1 MB size
- MSI-X Capability

See *LogiCORE IP UltraScale FPGAs Gen3 Integrated Block for PCI Express Product Guide* (PG156) [\[Ref 6\]](#page-94-2) for more information.

# **DMA Bridge Core**

The DMA bridge core includes an AXI-PCIe bridge and Expresso DMA in one netlist bundle. See the Northwest Logic Expresso DMA Bridge Core website to obtain a user guide [\[Ref 7\].](#page-94-1)

**Note:** The IP netlist used in the reference design supports a fixed configuration where the number of DMA channels and translation regions is fixed; for higher configurations of the IP, contact Northwest Logic.

*Note:* The Northwest Logic Expresso IP provided with the design is an evaluation version of the IP. It times out in hardware after 12 hours. To obtain a full license of the IP, contact Northwest Logic.

### *AXI-PCIe Bridge*

The AXI-PCIe bridge translates protocol to support transactions between the PCIe and AXI3 domains. It provides support for two ingress translation regions to convert PCIe BAR-mapped transactions to AXI3 domain transactions.

#### <span id="page-41-1"></span>**Bridge Initialization**

The AXI-PCIe bridge consumes transactions hitting BAR0 in the Endpoint.

- The bridge registers are accessible from BAR0 + 0x8000.
- During ingress translation initialization:
	- Single ingress translation is enabled  $(0 \times 800)$ .
	- ° Address translation is set up as shown in [Table 5-1](#page-41-0).

For example, assume that the PCIe BAR2 physical address is  $0 \times 2E000000$ . Any memory read request targeted to address 0x2E000000 is translated to 0x44A00000.

<span id="page-41-0"></span>*Table 5-1:* **Bridge Address Translation**

| <b>Ingress Source Base</b> | <b>Ingress Destination Base</b> | <b>Aperture Size</b> |
|----------------------------|---------------------------------|----------------------|
| RAR2                       | $0 \times 44 \land 00000$       | 1 M                  |

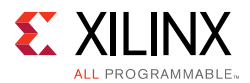

- During bridge register initialization:
	- Bridge base low ( $0x210$ ) is programmed to (BAR0 +  $0x8000$ ).
	- Bridge Control register ( $0x208$ ) is programmed to set bridge size and enable translation.
- After bridge translation has been enabled, the ingress registers can be accessed with Bridge Base + 0x800.
- The read and write request size for Master AXI read and write transactions is programmed to be 512B (cfg\_axi\_master register at offset 0x08 from [BAR0 + 0x8000]).

### *Expresso DMA*

Key features of Expresso DMA are:

- High-Performance Scatter Gather DMA, designed to achieve full bandwidth of AXI and PCIe
- Separate source and destination scatter-gather queues with separate source and destination DMA completion Status queues
- DMA channels merge the source and destination scatter gather information

#### **DMA Operation**

*Note:* In this section, *Q* is short for *queue*.

The Expresso DMA has four queues per channel:

- SRC-Q, which provides data buffer source information and corresponding STAS-Q, which indicates SRC-Q processing completion by DMA.
- DST-Q, which provides destination buffer information and corresponding STAD-Q, which indicates DST-Q processing completion by DMA.

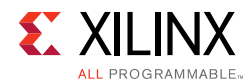

#### The queue elements' layout is depicted in [Figure 5-2.](#page-43-0)

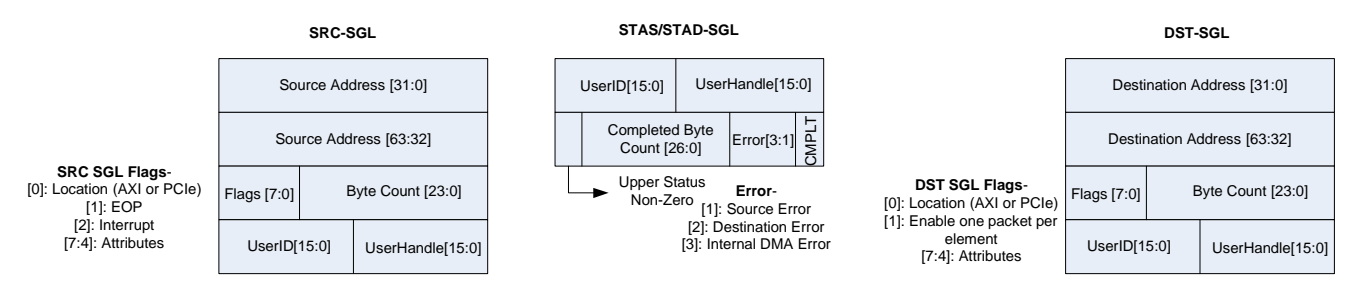

*Figure 5-2:* **SGL Q-Element Structure**

<span id="page-43-0"></span>These queues can be resident either in host memory or AXI memory and queue elements are required to be in contiguous location for DMA to fetch multiple SRC/DST-Q elements in a burst fetch. The software driver sets up the queue elements in contiguous location and DMA takes care of wrap-around of the queue. Every DMA channel has the following registers pertaining to each queue:

- Q\_PTR: The starting address of the queue
- Q\_SIZE: The number of SGL elements in the queue
- Q\_LIMIT: Index of the first element still owned by the software; DMA hardware wraps around to start element location when Q\_LIMIT is equal to Q\_SIZE

[Figure 5-3](#page-43-1) summarizes DMA operation.

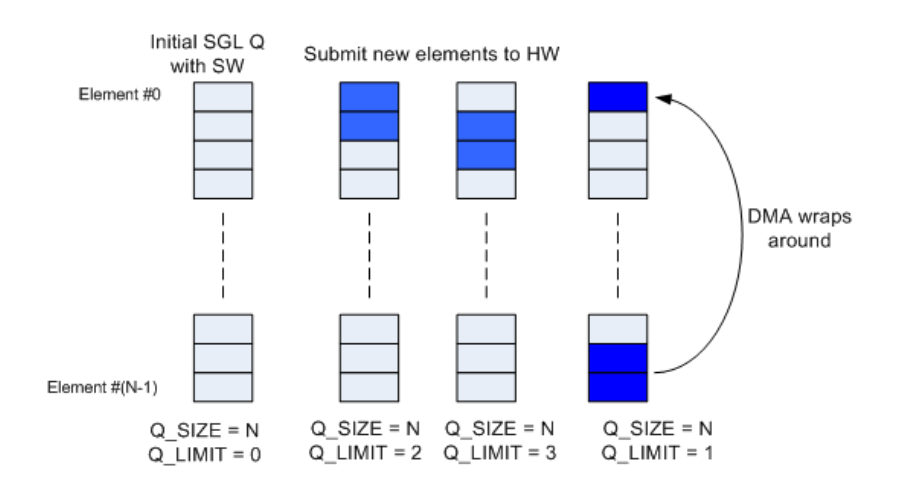

*Figure 5-3:* **DMA Operation**

<span id="page-43-1"></span>The Expresso DMA supports multi CPU DMA operation (a single DMA channel can be managed by both the host CPU as well as the AXI CPU). The use-model in this reference design is of a host software driver managing all DMA queues for a given channel, with all

**Memory-Mapped Data Plane TRD** [www.xilinx.com](http://www.xilinx.com) **44** UG919 (v2017.3) October 30, 2017

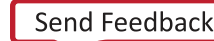

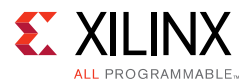

queues resident in host memory. The host software is made aware of the AXI domain addresses needed for DMA operation.

#### *System to Card Flow*

- 1. Software sets up SRC-Q with buffer address in host and appropriate buffer size in host memory.
- 2. Software sets up DST-Q with buffer address in AXI domain and appropriate buffer size in host memory.
- 3. Software sets up STAS-Q and STAD-Q in host memory.
- 4. On enabling DMA, DMA fetches SRC and DST elements over PCIe.
- 5. DMA fetches the buffer pointed to by SRC elements (upstream memory read) and provides it on AXI interface (as AXI write transaction) targeting AXI address provided in DST-Q.
- 6. On completion of DMA transfer (encountering EOP), STAS-Q and STAD-Q are updated in host memory.

#### *Card to System Flow*

- 1. Software sets up SRC-Q with buffer address pointing to AXI domain and appropriate buffer size in AXI memory.
- 2. Software sets up DST-Q with buffer address in host and appropriate buffer size.
- 3. Software sets up STAS-Q and STAD-Q in host memory.
- 4. On enabling DMA, DMA fetches SRC and DST elements over PCIe.
- 5. DMA fetches the buffer pointed to by SRC elements over AXI (through AXI read transaction) and writes it into address provided in DST-Q in host memory (upstream memory write).
- 6. On completion of DMA transfer (encountering EOP), STAS-Q and STAD-Q are updated in host memory.

#### *Status Updates*

The status elements are updated only on EOP and not for every SGL element. This section describes the status updates and use of the User handle field.

#### **Relation between SRC-Q and STAS-Q:**

As depicted in [Figure 5-4,](#page-45-0) packet-0 spans across three SRC-Q elements; the third element indicates EOP=1 with UserHandle=2. On EOP, DMA updates STAS-Q with UserHandle=2 which corresponds to a handle value in SRC-Q element with EOP=1. Similarly, packet-1 spans two elements and in STAS-Q an updated handle value corresponds to EOP =1

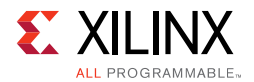

element. This UserHandle mechanism allows software to associate number of SRC-Q elements corresponding to a STAS-Q update.

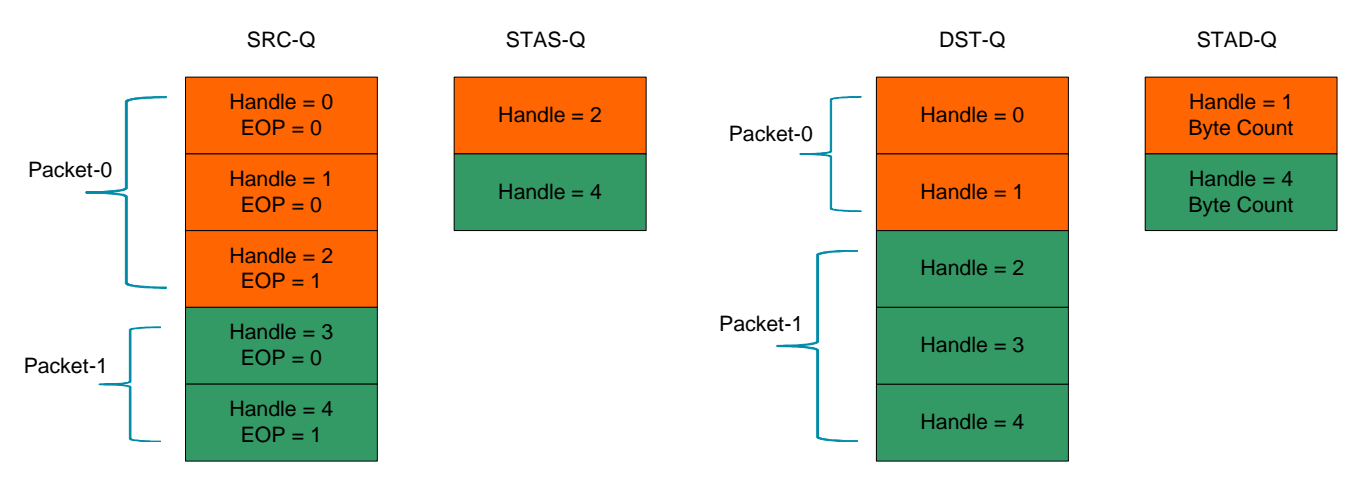

*Figure 5-4:* **SRC-Q and STAS-Q**

#### <span id="page-45-0"></span>**Relation between DST-Q and STAD-Q:**

Software sets up DST-Q elements with predefined UserHandle values and pointing to empty buffers. As shown in [Figure 5-4](#page-45-0), packet-0 spans across two DST-Q elements. One STAD-Q element is updated with a handle value of the last DST-Q element used by the packet and corresponding packet length. Software thus maintains the number of DST-Q elements used (buffers used and appropriate buffer fragment pointers) for a particular status completion.

# **AXI Interconnect**

The AXI Interconnect is used to connect the various IPs together in a memory-mapped system. The interconnect is responsible for:

- Converting AXI3 transactions from the AXI-PCIe Bridge into AXI4 transactions for various slaves
- Decoding addresses to target the appropriate slave

There are three slaves connected to the AXI Lite Interconnect, and the AXI Interconnect directs the read/write requests to appropriate slaves based on the address shown in [Table 5-2](#page-45-1).

| <b>AXI Lite Slave</b> | <b>Address Range</b>                                     | <b>Size</b> |
|-----------------------|----------------------------------------------------------|-------------|
| Reserved              | $0x44A00000 - 0x44A00FFF$                                | 4Κ          |
| User Space registers  | $0 \times 44 \text{A}01000 - 0 \times 44 \text{A}01$ FFF | 4К          |

<span id="page-45-1"></span>*Table 5-2:* **AXI LITE Slaves Address Decoding**

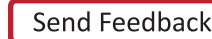

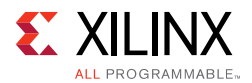

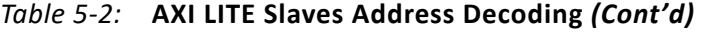

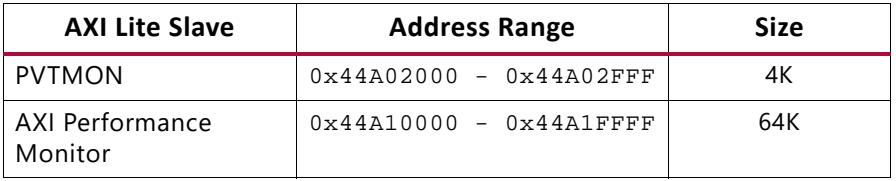

See *LogiCORE IP AXI Interconnect Product Guide* (PG059) [\[Ref 7\]](#page-94-1) for more information.

# **AXI-MIG Controller and DDR4**

The design has DDR4 operating at 64-bit@2400 Mb/s. The AXI data width of the AXI-MIG controller is 512-bit@300 MHz. The reference clock for the AXI MIG Controller IP is on-board 300 MHz differential clock.

See *LogiCORE IP Memory Interface Solutions Product Guide* (PG150) [\[Ref 8\]](#page-94-0) for more information.

# **PCIe Performance Monitor**

The PCIe Performance Monitor snoops the interface between PCIe and Expresso DMA blocks. It calculates the number of bytes flowing in and out of the PCIe block per second. This gives the throughput of the PCIe block in transmit and receive directions.

# **AXI Performance Monitor**

The AXI Performance Monitor is used to calculate the write and read byte throughput on the AXI Master interface of DMA and on the memory-mapped interface of the AXI MIG. This measures the payload performance and does not include any PCIe overhead, DMA setup, or SGL element overheads.

See *LogiCORE IP AXI Performance Monitor Product Guide* (PG037) [\[Ref 9\]](#page-94-3) for more information.

# **User Space Registers**

User Space registers implement the AXI Lite interface for sample interval and scaling factor programming of the PCIe Performance Monitor. The transmit and receive byte counts computed by the PCIe performance block, and the initial flow control credit information of the root complex are written to registers inside this block. The GUI running on the host machine interacts with the device driver to get those values from user space registers and displays it on the GUI.

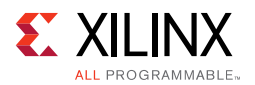

# **Power and Temperature Monitoring**

The design uses a SYSMON block (17 channel, 200 ksps) to provide system power and die temperature monitoring capabilities. The block provides analog-to-digital conversion and monitoring capabilities. It enables reading of voltage and current on different power supply rails (supported on the KCU105 board) which are then used to calculate power.

A lightweight PicoBlaze™ controller is used to setup the SYSMON registers in continuous sequence mode and read various rail data periodically. The output from PicoBlaze is made available in block RAM and an FSM reads various rails from the block RAM (as shown in [Figure 5-5\)](#page-47-0) and updates the user space registers. These registers can be accessed over PCIe through a BAR-mapped region.

<span id="page-47-0"></span>The AXI4 Lite IPIF core is used in the design and the interface logic between the block RAM and the AXI4 Lite IPIF reads the power and temperature monitor registers from block RAM. Providing an AXI4 Lite slave interface adds the flexibility of using the module in other designs.

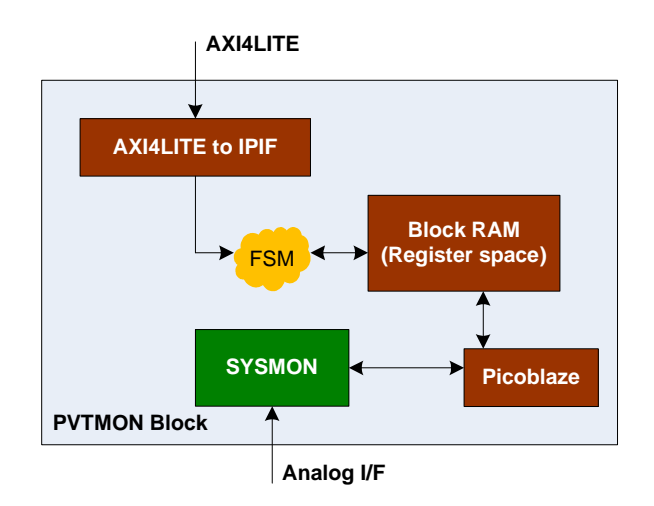

*Figure 5-5:* **PVTMON Functional Block Diagram**

See *UltraScale Architecture System Monitor User Guide* (UG580) [\[Ref 10\]](#page-94-4) for more information.

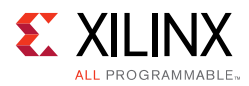

# **Data Flow**

Data transfer between host and card has the following data flow:

#### **S2C Traffic Flow**

- 1. The host maintains SRC-Q, STAS-Q, DST-Q, STAD-Q (resident on host) the host manages the card address provided in DST-Q.
- 2. DMA fetches SRC-Q, DST-Q and buffer pointed to by SRC-Q from the host over PCIe.
- 3. DMA provides data on the AXI-MM interface with addresses as indicated by the buffer address in DST-Q SGL element.
- 4. DMA updates STAS-Q and STAD-Q after transfer completion.

#### **C2S Traffic Flow**

- 1. The host maintains DST-Q, STAD-Q, SRC-Q and STAS-Q the host manages card address for SRC-Q.
- 2. DMA fetches DST-Q, SRC-Q.
- 3. DMA fetches buffer pointed to by SRC-Q from AXI domain.
- 4. DMA writes buffer to address pointed by DST-Q and then updates STAS-Q and STAD-Q after completion of transfer (over PCIe in host memory).

*Note:* The address regions to be used on card memory can be pre-defined or advertised by the user logic registers.

[Reference Design Modifications, page 62](#page-61-0) explains how the steps defined above can be extended to include a hardware accelerator block.

When using further downstream user logic on card (user hook functionality), the sequence of operations is follows:

- 1. S2C Data Flow
	- a. The host sets up SRC-Q, STAS-Q, DST-Q, STAD-Q (resident on host) the host manages card address in DST-Q.
	- b. On STAD-Q completion status, the host sets up user hook logic to read data from the target location.
	- c. After the host gets user hook logic read completion status, it releases the DST-Q buffer.
- 2. C2S Data Flow
	- a. The host sets up user hook logic to receive user application data and DST-Q and STAD-Q.

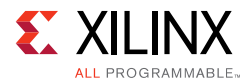

- b. After user hook logic indicates completion of reception, the host sets up SRC-Q, STAS-Q.
- c. On completion indication in STAD-Q, the user hook logic receive address can be freed for reuse.

# **Software**

# **Expresso DMA Driver Design**

The section describes the design of the PCIe Expresso DMA (XDMA) driver with the objective of enabling use of the XDMA driver in the software stack.

#### *Prerequisites*

An awareness of the Expresso DMA hardware design and a basic understanding of the PCIe protocol, software engineering fundamentals, and Windows and Linux OS internals are required.

### *Frequently Used Terms*

[Table 5-3](#page-49-0) defines terms used in this document.

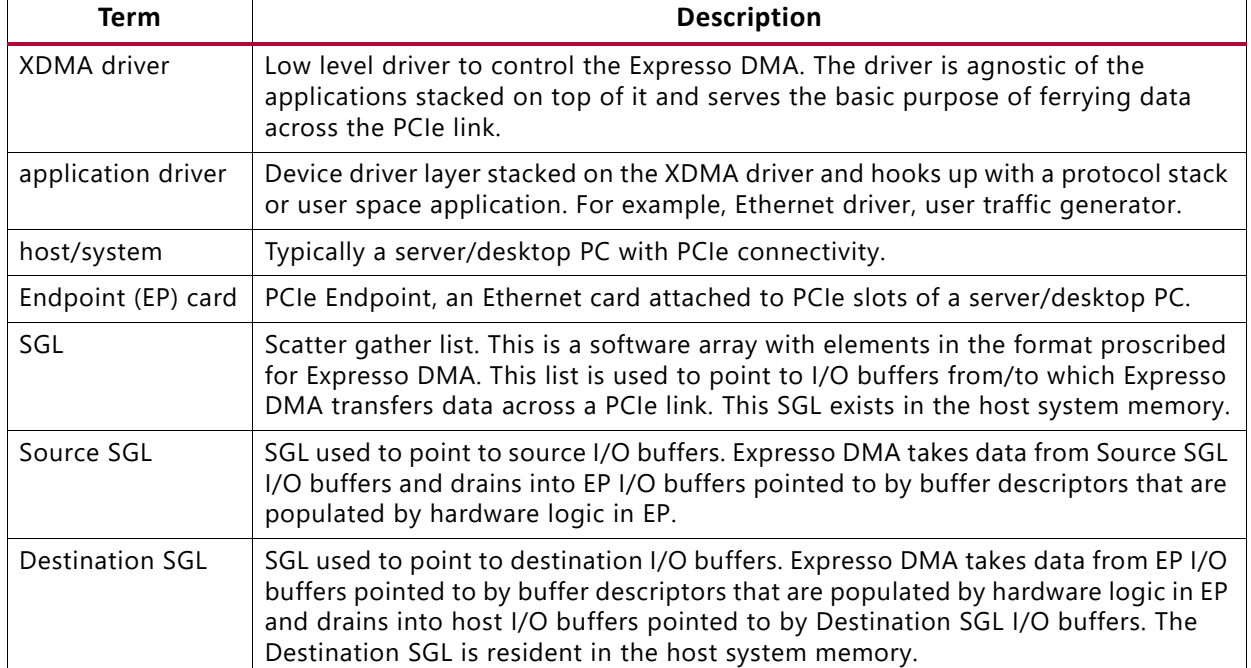

#### <span id="page-49-0"></span>*Table 5-3:* **Frequently Used Terms**

| Term             | <b>Description</b>                                                                                       |
|------------------|----------------------------------------------------------------------------------------------------|
| S <sub>2</sub> C | System to (PCIe) card. Data transfers from host I/O buffers (source) to EP I/O<br>buffers (destination). |
| C <sub>2</sub> S | (PCIe) card to system. Data transfer from EP I/O buffers (source) to host I/O buffers<br>(destination).  |

*Table 5-3:* **Frequently Used Terms** *(Cont'd)*

### *Design Goals*

- 1. Provide a driver to control the Expresso DMA facilitating I/Os and other features specific to Expresso DMA.
- 2. Present the application drivers a set of APIs that enable the drivers to perform high speed I/Os between host and EP.
- 3. Abstract the inner working of the Expresso DMA such that it can be treated as a *black box* by the application drivers through the APIs.
- 4. Create a common driver for different scenarios wherein the source and destination SGL can be resident on host, EP, or both host and EP. In this document the scenario of all SGL on host memory is explored.

# **SGL Model**

In the SGL model of operation used in this TRD, all eight SGLs corresponding to the four DMA channels (two lists per channel) reside in host memory. Note that a real-world use case might not require all four channels to be operational.

For every channel, one list is used to point to I/O buffers in host memory while the other list is used to point to I/O buffers or FIFO inside EP memory. Based on the application logic's requirement each channel (and two SGLs corresponding to the channels) is configured as IN/OUT. This means an Ethernet application can configure channel 0 to send Ethernet packets from host to EP (say EP is Ethernet HBA card) for transmitting to the external world (S2C direction) while channel 1 is configured to get incoming Ethernet packets from the external world into host memory (C2S direction).

With this SGL model of operation, the application driver must be aware of the memory map of the PCIe EP as it provides the address of source/destination I/O buffers/FIFO in the EP. This model of operation is typically used where there is no processor (software logic) or hardware logic in the EP that is aware of Expresso DMA's SGL format and operating principal.

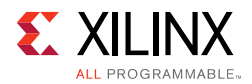

[Figure 5-6](#page-51-0) provides a functional block diagram of the SGL model of operation used in the TRD.

<span id="page-51-0"></span>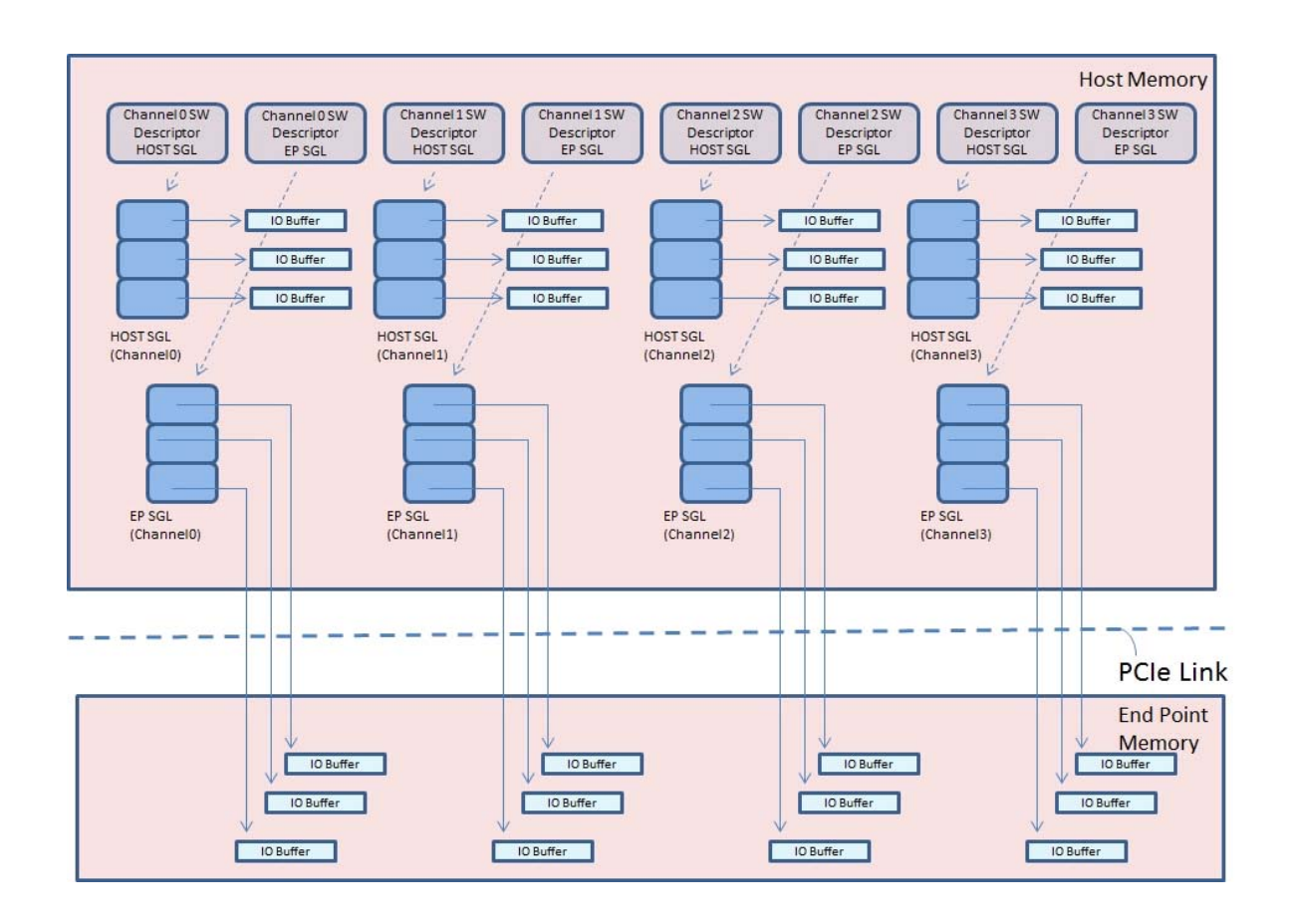

*Figure 5-6:* **SGL Model of Operation**

- **Descriptors**: There are eight SGL descriptors instantiated (assuming all four channels are in use). One pair of SGL descriptors must be created for each channel (host SGL and EP SGL) to use. The driver creates an SGL corresponding to each SGL descriptor when the SGL descriptor is created by the application driver using an API call. The application driver passes a pointer to the SGL descriptor and APIs when it wants to perform any operation on the SGL (e.g., perform I/O, activate SGL, stop I/O, etc.) after creation of the SGL descriptor. During creation of the host SGL descriptor, the direction parameter passed by the application driver is used by the XDMA driver to determine if the corresponding SGL is a source or destination SGL.
- **Host SGL**: There is one host SGL per channel and it is used by the application driver by invoking APIs to perform operations on the SGL (e.g., perform I/O, activate SGL, stop I/O, etc.). Host SGL list elements are used to point to I/O buffers that are the source or sink (destination) of data depending on the direction in which the channel is used for data transfer. In the S2C direction, the host SGL elements point to source I/O buffers and in the C2S direction the host SGL elements are used to point to the sink (destination) I/O buffers. The I/O buffers are resident on the host. An important

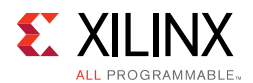

attribute of the host SGL, loc\_axi, when set to *false* indicates to the Expresso DMA that the I/O buffer being pointed to by the SGL element is present on the host.

- **EP SGL**: There is one EP SGL per channel and it is used by the application driver by invoking APIs to perform operations on the SGL (e.g., perform I/O, activate SGL, stop I/O, etc.). EP SGL list elements are used to point to I/O buffers that are the source or sink (destination) of data depending on the direction in which the channel is used for data transfer. In the S2C direction, the EP SGL elements point to source I/O buffers (or FIFOs) and in the C2S direction point to sink (destination) I/O buffers (or FIFOs). The I/O buffers/FIFOs are resident on the EP. An important attribute of the EP SGL, loc\_axi, when set to *true* indicate to the Expresso DMA that the I/O buffer/FIFO being pointed to by the SGL element is present on the EP, even though the SGL is actually resident in host memory.
- **I/O Buffer/FIFO**: These are the memory locations from/to which the Expresso DMA actually performs data transfers. The Expresso DMA makes use of source and destination SGL elements and the loc\_axi flag in these elements to determine the location of the source and destination of I/O buffers/FIFOs for data transfer. The XDMA driver sets up the SGL and marks the loc\_axi flag appropriately to facilitate correct data transfer.

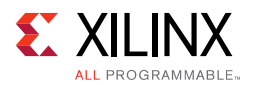

# **XDMA Driver Stack and Design**

The XDMA driver provides APIs to the application drivers. Most of these APIs require passing of pointers to the SGL descriptors. The application driver must create two SGL descriptors for each channel it intends to use. [Figure 5-7](#page-53-0) provides a functional block diagram.

<span id="page-53-0"></span>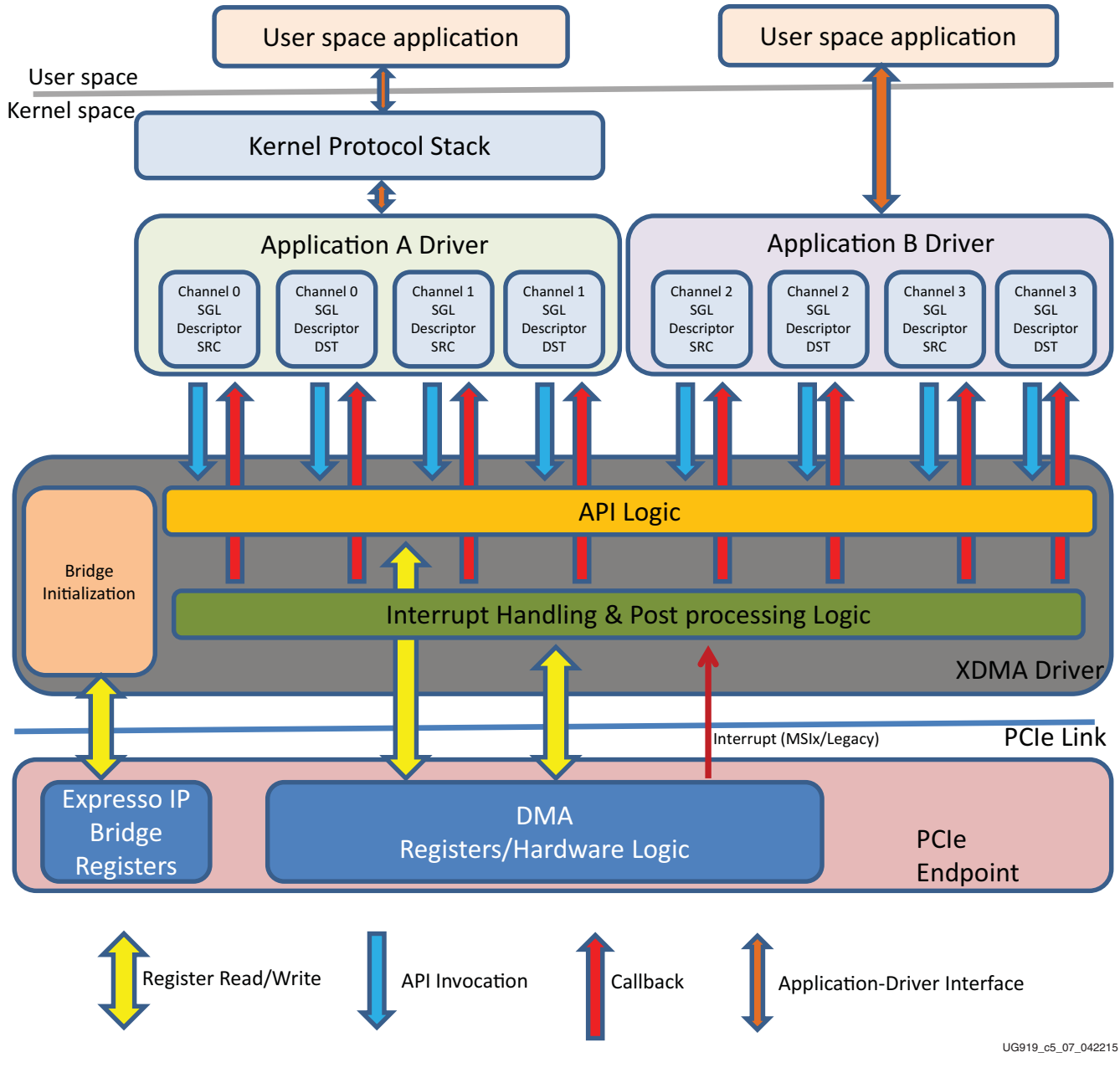

*Figure 5-7:* **XDMA Driver Stack and Design**

• **API Logic**: APIs are exported to application driver. This logic executes in context of the calling process. APIs can be invoked from process and bottom half context.

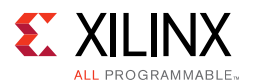

- **Interrupt Handling and Post Processing Logic**: This logic performs post processing after an I/O buffer is submitted and the Expresso DMA has processed it. For source buffers, this logic kicks in when the data has been taken from the source buffers and copied into the destination buffers. For destination buffers, this logic kicks in when data is copied from the source buffers. Post processing logic performs cleanups after a source or destination buffer is utilized (as source/sink of data) by DMA. Post processing logic invokes callbacks which have been provided by the application driver.
- **Bridge Initialization**: The Expresso IP contains bridge for protocol conversion (AXI to PCIe and PCIe to AXI) which needs initialization. The details on bridge initialization are documented under [Bridge Initialization, page 42](#page-41-1).

# **Performing Transfers using the XDMA Driver with Linux**

Use these steps to prepare the application driver to use the XDMA driver to transfer data between the host and EP in a Linux environment. Passing of an OUT direction parameter indicates to the XDMA driver that the SGL is a source-side SGL; passing of an IN parameter indicates to the XDMA driver that the SGL is a destination-side SGL.

## *S2C I/O*

In these steps channel 0 is used and data from the host I/O buffer resident at a virtual address of  $0x12340000$  has to be transferred to a fixed AXI address of  $0x12340000$ ) in the EP.

- 1. Create a source SGL SW descriptor using XDMA API xlnx\_get\_dma\_channel (). Specify the direction as OUT. Let us call this descriptor s2c\_chann0\_out\_desc. This is the descriptor for the source SGL.
- 2. Allocate Qs for the SGL using XDMA API xlnx\_alloc\_queues ().
- 3. Activate the DMA channel using XDMA API xlnx\_activate\_dma\_channel ().
- 4. Create a destination SGL SW descriptor using XDMA API xlnx\_get\_dma\_channel (). Specify the direction as IN. Let us call this descriptor s2c\_chann0\_in\_desc. This is the descriptor for the destination SGL. Repeat steps 2 and 3.
- 5. Invoke XDMA API xlnx\_data\_frag\_io () passing parameters s2c\_chann0\_out\_desc, 0x12340000, address type as VIRT\_ADDR. A pointer to a callback function can also be passed (optional).
- 6. Invoke XDMA API xlnx\_data\_frag\_io () passing parameters s2c\_chann0\_in\_desc, 0xC0000000, address type as EP\_PHYS\_ADDR. A pointer to a callback function can also be passed (optional).
- 7. These steps cause the data to be drained from the host I/O buffer pointed by 0x12340000 to an EP AXI address location of 0xC000000. Optional callbacks are invoked for both SGL descriptors so that the application drivers can do the necessary cleanups after data transfer.

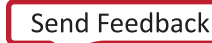

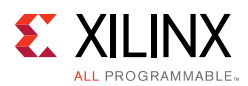

# *C2S I/O*

In these steps channel 0 is used and data from the EP I/O buffer resident at an AXI address of 0x40000 must be transferred to a host I/O buffer at a physical address of 0x880000.

- 1. Create a destination SGL SW descriptor using XDMA API xlnx\_get\_dma\_channel (). Specify the direction as IN. Let us call this descriptor c2s\_chann1\_in\_desc. This is the descriptor for the destination SGL.
- 2. Allocate Qs for the SGL using XDMA API xlnx\_alloc\_queues ().
- 3. Activate the DMA channel using XDMA API xlnx\_activate\_dma\_channel ().
- 4. Create a source SGL SW descriptor using XDMA API xlnx\_get\_dma\_channel (). Specify the direction as OUT. Let us call this descriptor c2s\_chann1\_out\_desc. This is the descriptor for the source SGL. Repeat steps 2 and 3.
- 5. Invoke XDMA API xlnx\_data\_frag\_io () passing parameters c2s\_chann1\_in\_desc, 0x880000, address type as PHYS\_ADDR. A pointer to a callback function can also be passed (optional).
- 6. Invoke XDMA API xlnx data frag io () passing parameters c2s\_chann1\_out\_desc, 0x40000, address type as EP\_PHYS\_ADDR. A pointer to a callback function can also be passed (optional).
- 7. These steps cause the data to be drained from the EP I/O buffer pointed to by  $0 \times 40000$ to a host I/O buffer physical address location of 0x880000. Optional callbacks are invoked for both SGL descriptors so that the application drivers can do the necessary cleanups after data transfer.

# **Performing Transfers using the XDMA Driver with Windows**

The following are required for an application driver to make use of an XDMA driver to perform data transfer between the host and EP in a Windows environment.

## *Application Driver Registration*

The application driver must register itself with the XDMA driver to be able to communicate through the DMA channel of its choice. The DMA driver exports an interface for other drivers to enable this registration process.

The application driver must open the interface exported by XDMA driver and invoke the DmaRegister along with the relevant information such as number of buffer descriptors, coalesce count, and callback routines to be invoked when transfers are complete.

If the channel requested by the application driver is free, the DMA driver accepts the registration of the Application Driver and provides a handle to it for initiating transfers.

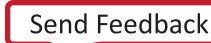

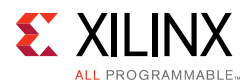

### *Initiating Transfers*

The application driver can initiate transfers using the handle provided by the XDMA driver after registration. Using XDMADataTransfer API, an application driver can update either the source or destination SGL of the channel by specifying the relevant value in the QueueToBeServiced parameter.

### *Callback Invocation*

After completion of either a transmit or receive DMA transaction for a particular channel, relevant callback provided by the application driver during registration phase is invoked. The application driver can take an appropriate action based on the information provided by the DMA driver, such as number of bytes completed or notification of errors (if any) during the transfer.

# **Driver Configuration for Linux**

*Note:* This driver configuration is applicable only for Linux and not for Windows.

The driver for Expresso DMA is developed to be highly configurable depending on the design of the end application using the Expresso DMA. Supported configurations are detailed in [Table 5-4](#page-56-0).

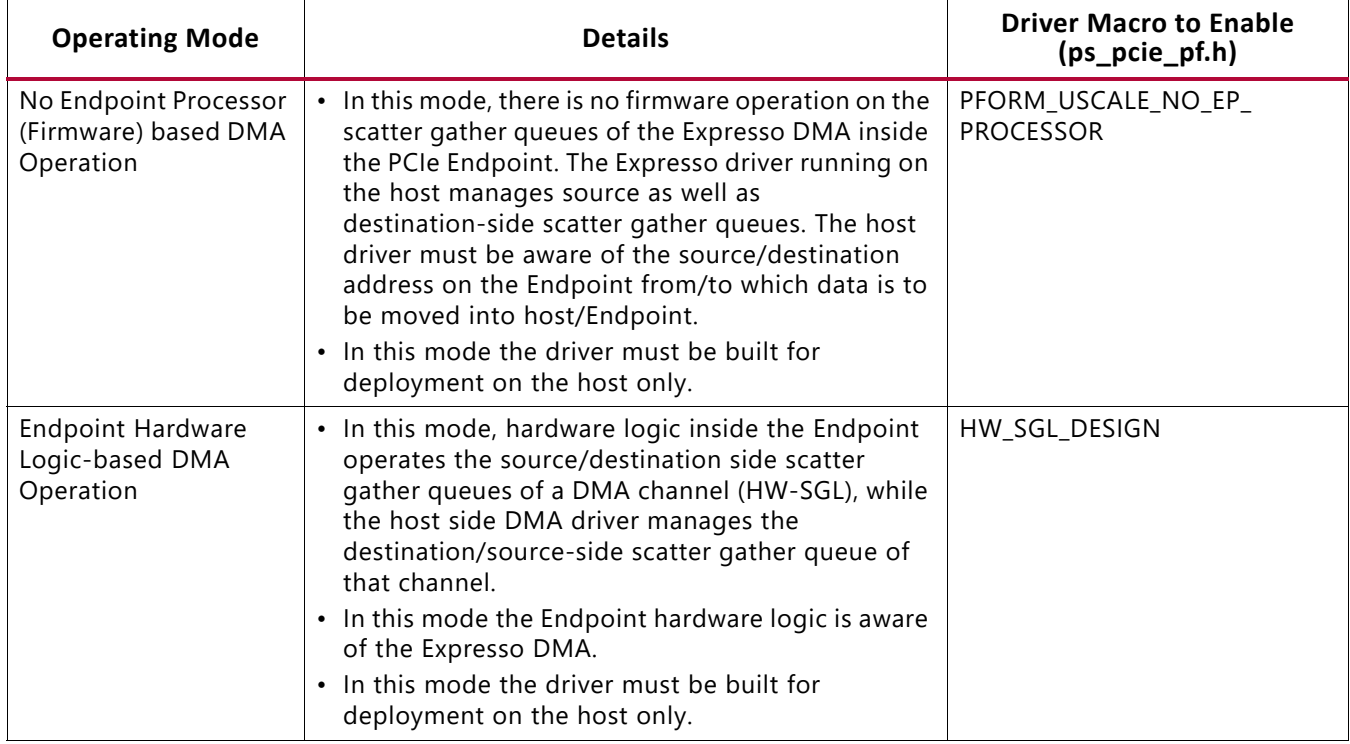

#### <span id="page-56-0"></span>*Table 5-4:* **Supported Configurations**

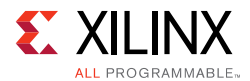

The macros PFORM\_USCALE\_NO\_EP\_PROCESSOR and HW\_SGL\_DESIGN are mutually exclusive (only one can be enabled). Enabling more than one of the above can result in unpredictable results.

### *MSIx Support*

The driver, when built for the host machine, supports MSIx mode. To disable MSIx mode, comment out macro USE\_MSIX in file ps\_pcie\_dma\_driver.h.

# **API List**

APIs are provided by the Expresso DMA (XDMA) driver to facilitate I/Os over the Expresso DMA channels. Refer to [Appendix D, APIs Provided by the XDMA Driver in Linux](#page-83-0) for more information on the APIs for Linux and [Appendix E, APIs Provided by the XDMA Driver in](#page-89-0)  [Windows](#page-89-0) for more information on the APIs for Windows.

# **User Space Application Software Components**

The user space software component comprises the application traffic generator block and the GUI. The function of the traffic generator block is to feed I/O buffers to the XDMA driver for demonstrating raw I/O performance capable by the Expresso DMA.

The user space software interfaces with the XDMA driver through an application data driver in the I/O path and directly with the XDMA driver to fetch performance data from hardware performance monitoring registers.

The application data driver provides a character driver interface to the user space software components.

### *Graphical User Interface*

The user-space GUI is a Java based graphical user interface that provides the following features:

- Installs/uninstalls selected mode device drivers.
- Gathers statistics such as power, PCIe reads/writes, and AXI reads/writes from the DMA driver and displays it on the JAVA GUI.
- Controls test parameters such as packet size and mode (S2C/C2S).
- Displays PCIe information such as host system credits, etc.
- Graphical representation of performance numbers.
- JNI layer of the GUI interacts with the application traffic generator and driver interface. It is written in C++.

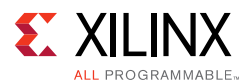

## *Application Traffic Generator*

The application traffic generator is a multi-threaded application that generates traffic. It constructs a packet according to the format of the application driver and includes these threads:

- A *TX* thread allocates and formats a packet according to test parameters.
- A *TX done* thread polls for packet completion.
- An *RX* thread provides buffers to the DMA ring.
- An *RX done* thread polls for receiving packets. I
- A *main* thread spawns all these threads according to test parameters.

### *GUI and Application Traffic Generator Interface*

In Linux, the GUI and application traffic generator communicate through UNIX sockets. The GUI opens a UNIX socket and sends messages to the application traffic generator. The main thread of the application traffic generator waits for messages from the GUI and spawns threads according to test mode.

In Windows, the application traffic generator is a part of the GUI itself and hence there is no requirement for any socket communication. It is implemented in a dynamic linked library which is invoked by the GUI when it starts. The GUI spawns threads according to the test mode.

### *GUI and XDMA Driver Interface*

The XDMA driver polls power monitor and performance monitor statistics periodically and stores the statistics in internal data structures. The GUI periodically polls these statistics from the XDMA driver by opening the driver interface and sending IOCTL system calls.

### *Application Traffic Generator and Application Driver Interface*

The application traffic generator spawns threads that prepare packets according to test parameters from the GUI. These packets are sent to the application driver by opening the application driver and issuing write/read system calls. the control and path interfaces are shown in [Figure 5-8](#page-59-0).

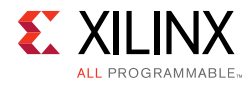

<span id="page-59-0"></span>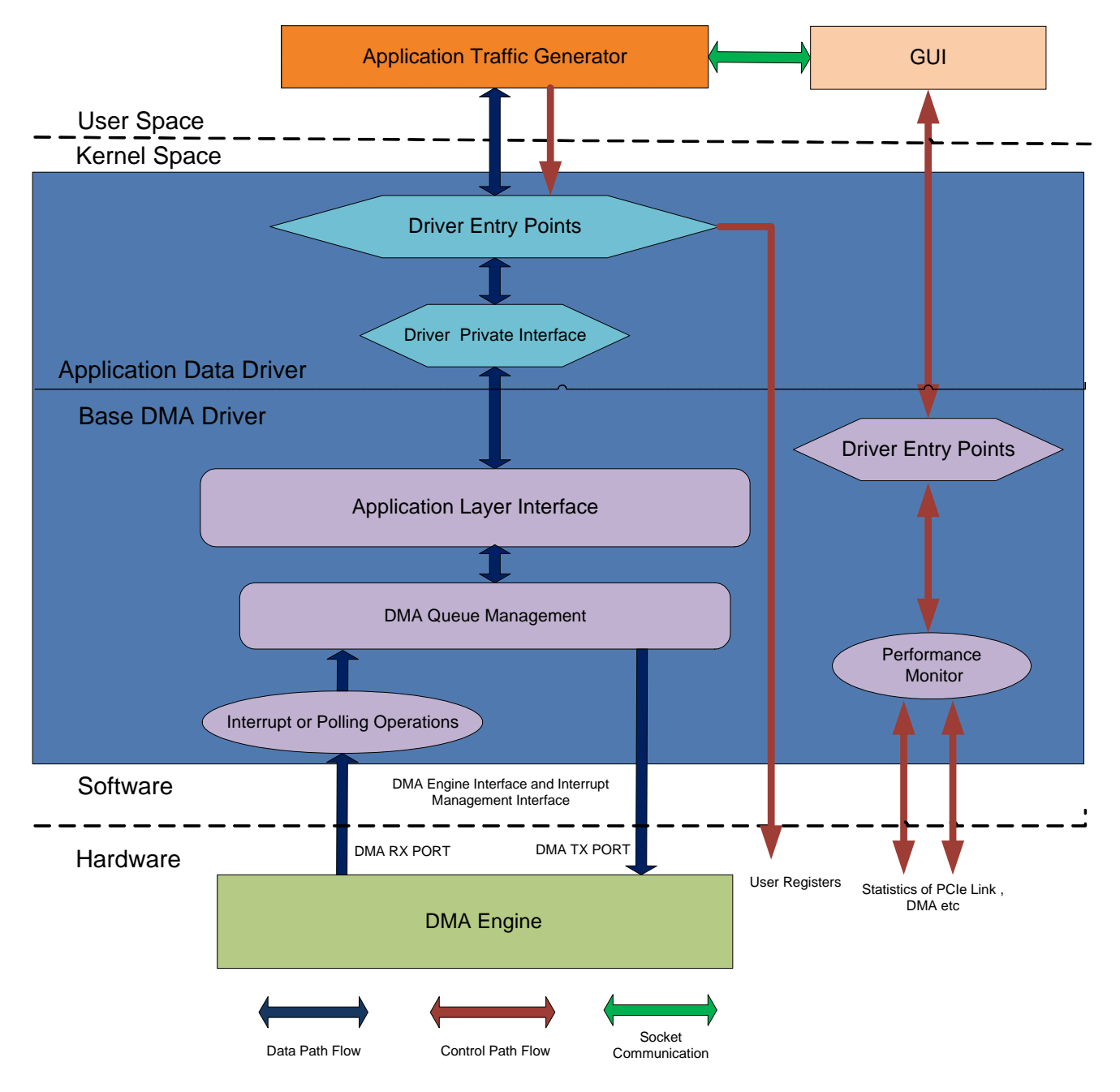

*Figure 5-8:* **Control and Data Path Interfaces**

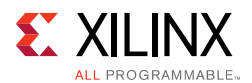

## *Application Data Driver*

The user space application opens the application driver interface and operates write/read system calls. The application driver performs these steps for each direction of data transfer:

#### **S2C Direction**

- Receives a WRITE system call from the user application along with the user buffer.
- Pins the user buffer pages to protect it from swapping.
- Converts the pages to physical addresses.
- Stores all page address and buffer information in a local data structure for post-processing usage.
- Calls relevant data transfer API of the XDMA driver for transfer of packet.
- In the process of registration with the XDMA driver, a call back function is registered and invoked when the XDMA driver receives the completion of the packet.
- The completed packet is queued in the driver.
- The application periodically polls for completion of the packet by reading the driver's queues.

#### **C2S Direction**

- Sends free buffers from user space by issuing a READ system call.
- Pins the user buffer pages to protect it from swapping.
- Converts the pages to physical addresses.
- Stores all page address and buffer information in a local data structure for post-processing usage.
- Calls relevant data transfer API of the XDMA driver for transfer of packet.
- In the process of registration with the XDMA driver, a call back function is registered and invoked when the XDMA driver receives a packet.
- The received packet is queued in the driver.
- The application periodically polls for receipt of a packet by reading the driver's queues.

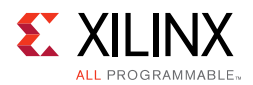

# <span id="page-61-0"></span>**Reference Design Modifications**

The TRD includes a pre-built video accelerator as an extension of the base design. The following section describes the setup procedure required to test the video accelerator design.

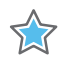

**IMPORTANT:** *The pre-built user extention design can be tested only on Linux and not on Windows. There is no support for the user extension design in the Windows platform.*

*Note:* Use the trd02\_user\_etxn.bit file in the ready\_to\_test folder of the reference design zip file to configure the FPGA.

# **Setup Procedure for the Video Accelerator Design**

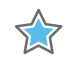

**IMPORTANT:** *Follow the preliminary setup procedures in [Chapter 3, Bringing Up the Design](#page-15-0), up to Step 2 of [Test the Reference Design](#page-27-0). Then proceed as follows:*

- 1. Copy the software directory and quickstart.sh script from the reference design zip file to /tmp.
- 2. Login as super user by entering su on the terminal.
- 3. Enter cd /tmp.
- 4. Enter chmod +x quickstart.sh.

*Note:* The script installs VLC player and associated packages for the first time, and then invokes the TRD Setup installer screen of the GUI as shown in [Figure 3-8, page 24.](#page-23-0) This step takes some time, as this step involves VLC player installation.

5. Performance mode is selected under the **AXI-MM Dataplane** Design Selection by default. Change the Driver Mode Selection for AXI-MM Dataplane Design to **Video Accelerator** mode, as shown in [Figure 5-9.](#page-62-0)

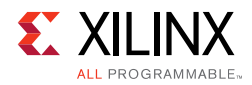

<span id="page-62-0"></span>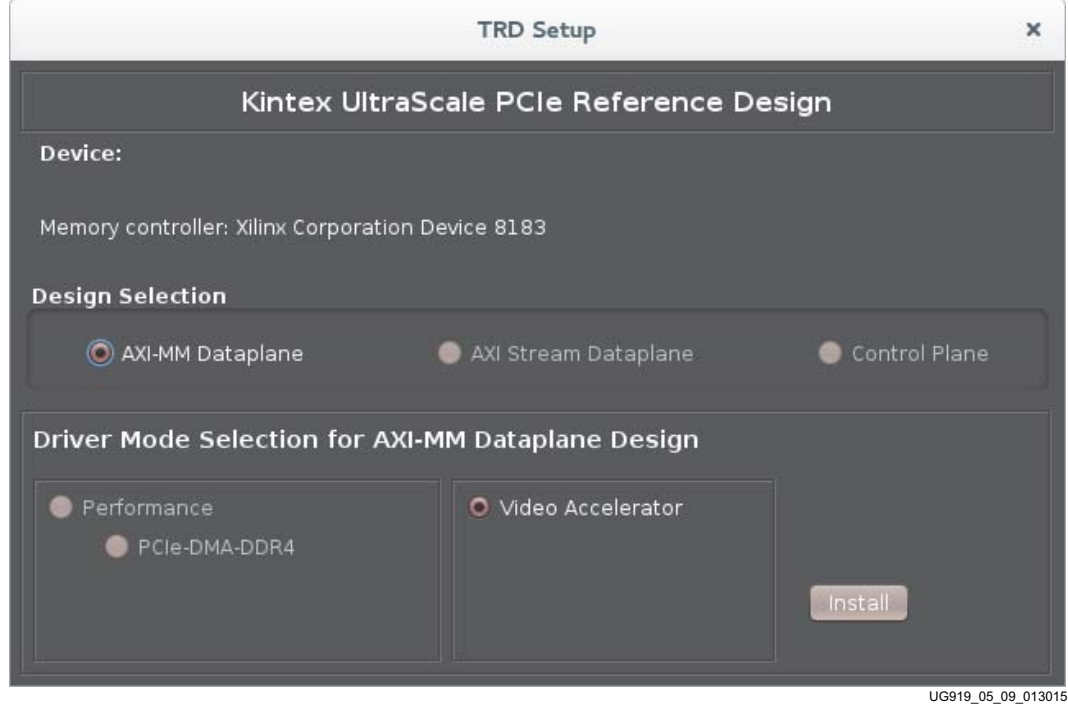

*Figure 5-9:* **Installer Screen for Video Accelerator Design**

![](_page_63_Picture_0.jpeg)

6. Click **Install**. This installs the drivers for running the video accelerator design (shown in [Figure 5-10\)](#page-63-0).

<span id="page-63-0"></span>![](_page_63_Picture_47.jpeg)

*Figure 5-10:* **Installing Device Drivers for Video Accelerator Mode**

7. After the device drivers are installed, the Design Control and Monitoring Interface GUI window pops up, as shown in [Figure 5-11](#page-64-0).

<span id="page-64-0"></span>![](_page_64_Figure_3.jpeg)

![](_page_64_Figure_4.jpeg)

- 8. Download the full high definition (HD) [video](http://download.blender.org/peach/bigbuckbunny_movies/big_buck_bunny_1080p_surround.avi).
- 9. Copy the downloaded video to a USB stick or pendrive.
- 10. In the GUI, choose the path to the downloaded video file (browse to the USB stick).
- 11. Click **Start**. This opens the VLC player's Privacy and Network Policies window. Click **OK** to see the source video and the image processed video in a video panel as shown in [Figure 5-12](#page-65-0).

![](_page_65_Picture_0.jpeg)

<span id="page-65-0"></span>![](_page_65_Picture_2.jpeg)

UG919\_05\_12\_010915

![](_page_65_Figure_4.jpeg)

![](_page_66_Picture_0.jpeg)

- 12. While the video frames are transmitted, two options are available, as shown in [Figure 5-13:](#page-66-0)
	- a. Min and Max Threshold (valid range is 0 to 255)
	- b. Invert (inverts the pixels)

<span id="page-66-0"></span>![](_page_66_Picture_5.jpeg)

UG919\_05\_13\_010915

*Figure 5-13:* **Sobel Filter Options**

13. Click **Block Diagram** in the top right corner of the screen to display the block diagram of the design, as shown in [Figure 5-14.](#page-67-0)

<span id="page-67-0"></span>![](_page_67_Figure_3.jpeg)

*Figure 5-14:* **Video Accelerator Design, Block Diagram**

![](_page_68_Picture_1.jpeg)

14. Close the block diagram and click **Stop** in the Video Control panel to stop the test. Click on **x** mark on top right hand corner to close the Video Accelerator GUI. The drivers are uninstalled (click **Yes** at the prompt as shown in [Figure 5-15](#page-68-0)) and the TRD Setup screen ([Figure 3-8, page 24\)](#page-23-0) is displayed.

<span id="page-68-0"></span>![](_page_68_Figure_3.jpeg)

*Figure 5-15:* **Uninstalling Device Drivers for Video Accelerator Design**

# **Prebuilt Modification: Adding Video Accelerator Block**

This section describes how the base design can be modified to build a PCI Express based video accelerator design.

This design demonstrates the use of an endpoint for PCI Express as an accelerator card, offloading computer-intensive tasks from the host processor to the accelerator card, resulting in freeing up of host CPU bandwidth. In this model, the host driver manages card memory and is responsible for setting up the accelerator on the card for processing.

In the example provided, edge detection is offloaded to the endpoint. DDR4 memory on the endpoint is used as a frame buffer memory that holds both the processed and unprocessed video frames. The accelerator block consists of AXI Video DMA (VDMA) and a Sobel Edge detection block. Both these blocks are controlled by host software.

The video accelerator design uses 1080p video at 24f/s.

AXI-VDMA and Sobel Filter control interfaces are added to the AXI4Lite interconnect with the offsets listed in [Table 5-5](#page-69-0).

![](_page_68_Picture_13.jpeg)

![](_page_69_Picture_0.jpeg)

![](_page_69_Picture_347.jpeg)

<span id="page-69-0"></span>![](_page_69_Picture_348.jpeg)

The PCIe-based AXI memory-mapped data plane video accelerator design block diagram is shown in [Figure 5-16](#page-69-1).

<span id="page-69-1"></span>![](_page_69_Figure_5.jpeg)

*Figure 5-16:* **PCIe-based AXI Memory-Mapped Data Plane – Video Accelerator Design**

### *AXI-VDMA*

The AXI VDMA provides high bandwidth direct memory access between memory and AXI4-Stream video interface (DDR4 and Sobel filter, respectively, in this case).

This IP is used in following mode:

- 1. S2MM and MM2S channels enabled
- 2. Circular mode of operation controlled by fsync
- 3. FSYNC options:
	- a. For S2MM channel, use s2mm tuser

![](_page_70_Picture_1.jpeg)

- b. For MM2S channel, use mm2s\_fsync port (driven by frame sync logic based on doorbell interrupt from host to endpoint)
- 4. Three frame buffers in each direction

#### **VDMA Operation**

VDMA is configured to use three frame buffers in each S2MM and MM2S direction. These frame buffers reside in card memory and have pre-defined static addresses. In the MM2S direction, the VDMA reads video data from frame buffers allocated to the MM2S direction one after the other. VDMA is programmed in a circular mode of operation, so VDMA reads the frame from the first buffer after it has finished reading the third. The same approach is followed in the S2MM direction. The S2MM and MM2S channels of VDMA are configured for the free running mode with the external FSYNC signal controlling video timing. VDMA fetches frames from predefined addresses in DDR4 (defined at VDMA initialization time) and passes them on to the Sobel filter. The FSYNC output from VDMA propagates over to the Sobel filter (over the tuser port of the streaming interface), which maintains the video frame synchronization.

The static buffer addresses (pointers to card DDR4 memory for buffers) can be programmed in VDMA during the initialization phase. All VDMA specific programming will be done in the initialization phase. Refer to [Appendix B, VDMA Initialization Sequence](#page-76-0) for information on the VDMA initialization sequence followed in the design.

Frame synchronization information is needed to start VDMA operations after the frame buffer is transferred from host memory to card memory. This information is provided by the host software driver (on STAD-Q completion) through an AXI interrupt by programming the AXI\_INTERRUPT\_ASSERT register.

See *LogiCORE IP AXI Video Direct Memory Access Product Guide* (PG020) [\[Ref 11\]](#page-94-5) for more information.

#### *Frame Synchronization Logic*

The frame synchronization logic does the following:

- Generates FSYNC to start VDMA operation for each frame in the MM2S direction. FSYNC generation is based on a software-generated interrupt (via the int\_dma port of the Expresso DMA) and mm2s\_all\_lines\_xfred (which indicates that VDMA has finished reading the frame from DDR4).
- Clears the AXI\_INTERRUPT\_STATUS register, so that software driver can raise the next interrupt, after the frame has made it to the card memory from host memory.
- In the S2MM direction, generates an interrupt per frame to the host (PCIe domain), by writing to the PCIE\_INTERRUPT\_ASSERT register. This interrupt is generated after VDMA has finished writing the frame into DDR4 (this is signaled by VDMA by asserting s2mm\_all\_lines\_xfred).

![](_page_71_Picture_1.jpeg)

The following sequence is followed:

- 1. Software sets up AXI-VDMA at initialization with three buffer addresses in both the S2MM and MM2S directions. These addresses are fixed in DDR4 memory each of 8 MB size, contiguous.
- 2. Other registers in AXI-VDMA are programmed and used in FSYNC mode in the MM2S direction and TUSER mode in the S2MM direction.
- 3. After a video frame is transferred by DMA into DDR4 memory from host memory, software writes to the doorbell register of that channel to initiate an interrupt in the AXI domain. FSYNC is issued to the VDMA by frame synchronization logic after receiving an interrupt in the AXI domain. VDMA asserts an indication on the axi\_vdma\_tstvec[1] (mm2s\_all\_lines\_xfred) signal when the frame has been read from DDR4 memory and presented on the streaming interface to the Sobel block. If there is another interrupt from host before the VDMA has finished reading the frame from card DDR4 memory, the frame synchronization logic latches onto the interrupt until it receives an indication from VDMA.
- 4. For S2MM transfers, VDMA provides axi\_vdma\_tstvec[32] which results in s2mm\_all\_lines\_xfred. The s2mm\_all\_lines\_xfred port gets asserted after the line transfer ends on the stream interface. An interrupt is generated by the frame synchronization logic after every video frame is written into DDR4, by writing into the doorbell register in the PCIe domain.

#### **Sobel Edge Detection Filter**

The AXI Sobel filter is an HLS IP. It operates in free running mode. The filter coefficients are set by the host processor during initialization. The low/high threshold and inversion can be programmed dynamically, if desired. The GUI, which is the control and monitor interface of the design, provides options for changing the low and high threshold values of the filter, and also to invert the output of the Sobel filter.

The Sobel interrupt output is not used, as AXI-VDMA raises an interrupt on completion of S2MM operation which can be used to signal processed frame availability in card memory for upstream transmission.

Refer to [Appendix C, Sobel Filter Registers](#page-77-0) for details on Sobel filter register programming.

#### *Rebuilding Hardware*

A prebuilt design script is provided for the user modification design which can be run to generate bitstream.

Refer to [, Implementing and Simulating the Design](#page-33-0) to get details on how to re-build the video accelerator design.
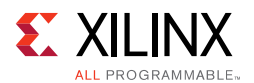

#### *Software for the Video Application*

The kernel driver that registers with the frame buffer and V4L2 subsystems supports video transfers from system-to card and card-to-system. It interacts with the DMA driver using the APIs (see [Software, page 50](#page-49-0)) to initiate transfers.

The two salient features of the kernel driver are associated with video transfers:

- 1. The driver register with frame buffer framework provides a standard transmission interface for the VLC media player for video media. DMA channel 0 is used to achieve S2C transfers wherein the video data is transferred from the host to the card.
- 2. The same driver gets registered with V4L2 framework to provide a standard receive interface for the VLC media player to display the received video frames. DMA channel 1 is used to achieve C2S transfers wherein the processed video data is transferred from the card back to the host.

#### **S2C Transfers**

All S2C transfers are initiated by the VLC media player when a media file is played. The S2C transfer sequence is as follows:

- 1. The VLC media player extracts the raw video format for each frame of the video file.
- 2. The raw video frames are sent down to the frame buffer interface exposed by the video kernel driver.
- 3. The raw video frames are sent over to the FPGA, where the video is processed and sent back to the host.

#### **C2S Transfers**

The hardware sends an interrupt after the processed video is available in card memory. All C2S transfers are initiated by the video driver after receiving scratch pad (software) interrupt from hardware. The C2S transfer sequence is as follows:

- 1. The VLC media player is configured to display the output from the V4L2 interface exposed by the video driver.
- 2. The VLC media player negotiates with the driver to obtain information regarding the video format and frame rate of the video stream coming in from the V4L2 interface.
- 3. The VLC media player then waits for actual frames to be available at the V4L2 interface for display.
- 4. The video driver initiates the transfer of the processed frames from card memory to host memory and V4L2 framework informs the player about the availability of raw video frames for display.
- 5. The processed frame is then displayed by the VLC media player.

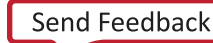

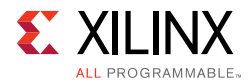

**Note:** Other than full HD video (1080p), you can also run 720p resolution by defining a macro -DRES\_720P in the Makefile under kcu105\_aximm\_dataplane/software/linux\_driver\_app/driver/ video\_driver.

#### **VDMA Configuration**

Refer to [Appendix B, VDMA Initialization Sequence](#page-76-0) for information on VDMA configuration by the software driver.

#### **Sobel Configuration**

The Sobel filter register map is described in [Appendix C, Sobel Filter Registers](#page-77-0). The graphical user interface allows changing the Sobel filter threshold values and inversion of pixels.

### *Appendix A*

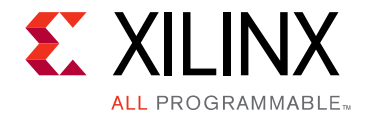

# Directory Structure

The directory structure for the TRD is shown in [Figure A-1](#page-74-0) and described in [Table A-1](#page-75-0). For a detailed description of each folder, see the Readme file.

<span id="page-74-0"></span>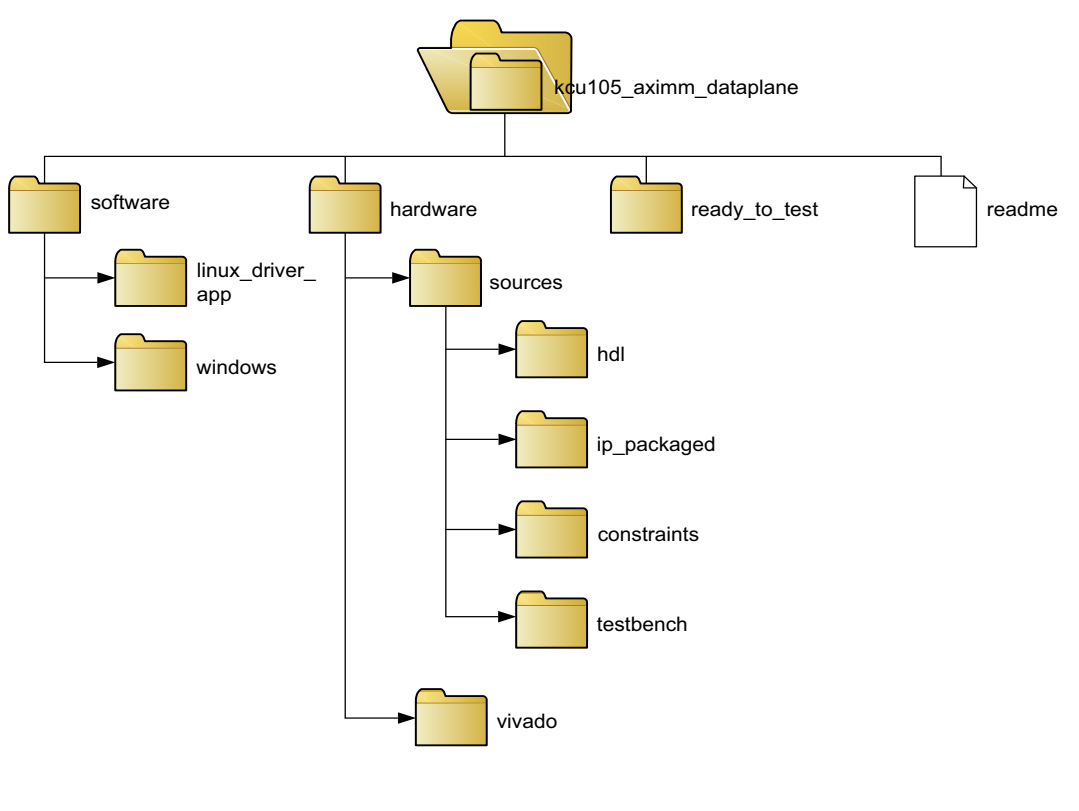

UG919\_aA\_01\_041515

*Figure A-1:* **TRD Directory Structure**

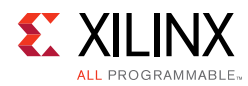

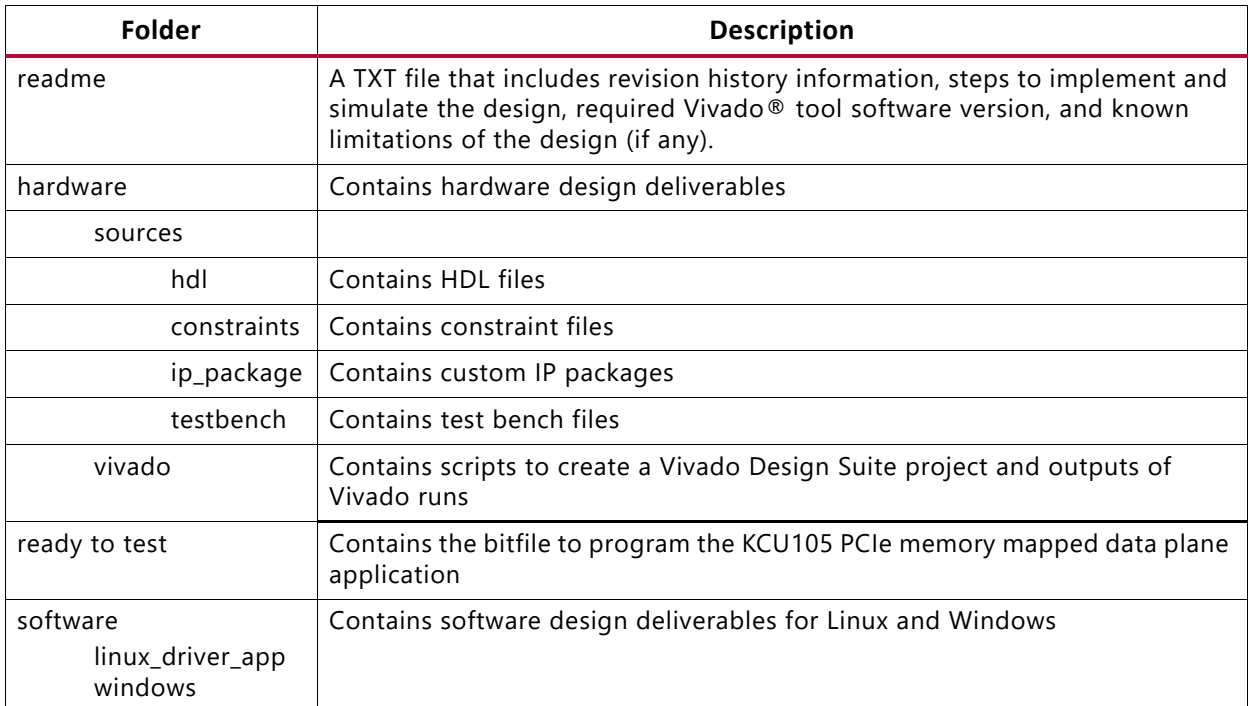

#### <span id="page-75-0"></span>*Table A-1:* **Directory Description**

### *Appendix B*

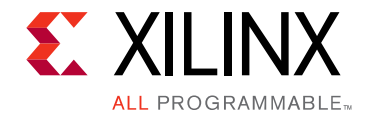

# <span id="page-76-0"></span>VDMA Initialization Sequence

[Table B-1](#page-76-1) identifies the AXI-VDMA registers. See *LogiCORE IP AXI Video Direct Memory Access Product Guide* (PG020) [\[Ref 11\]](#page-94-0) for the AXI-VDMA register address map and register descriptions.

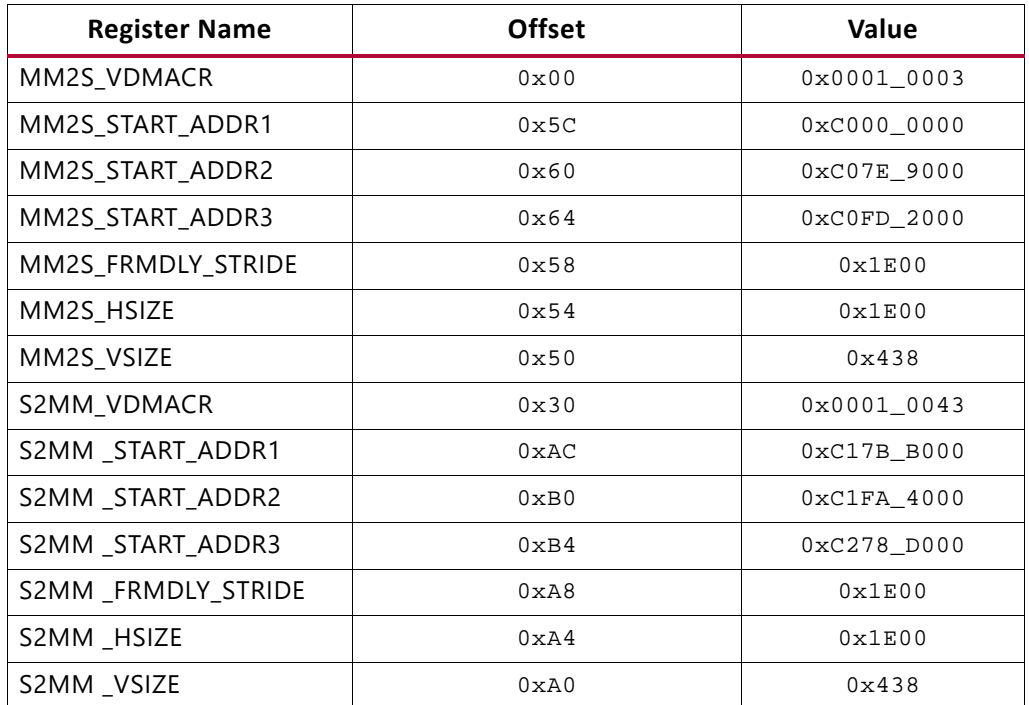

#### <span id="page-76-1"></span>*Table B-1:* **AXI-VDMA Registers**

### *Appendix C*

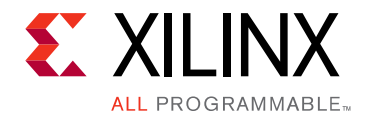

# <span id="page-77-0"></span>Sobel Filter Registers

The Sobel filter registers are used to configure and control various internal features of the Sobel filter logic. The base address of these registers is 0x44A3\_0000. Register descriptions follow.

#### **Control and Status Register (Offset: 0x0)**

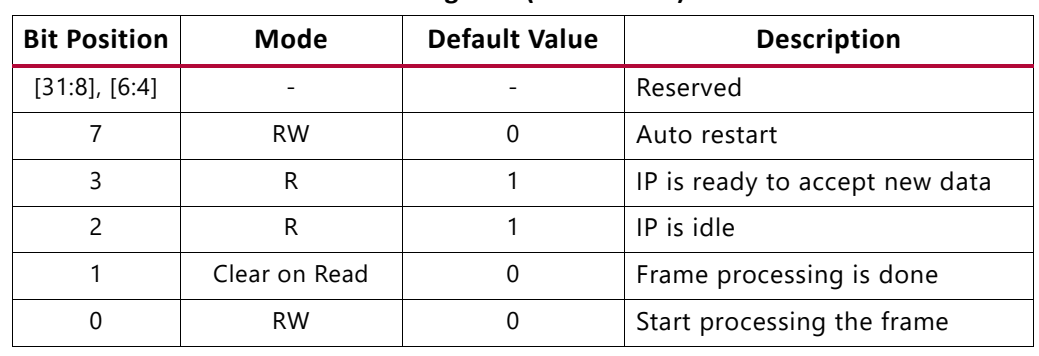

*Table C-1:* **Control and Status Register (Offset: 0x0)** 

#### **Number of Rows Register (Offset: 0x14)**

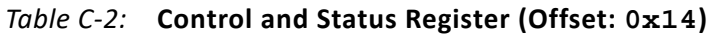

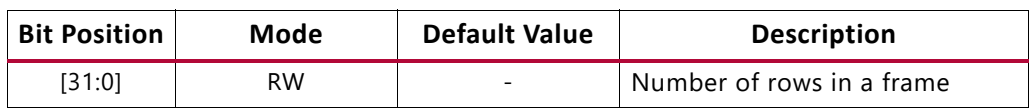

#### **Number of Columns Register (Offset: 0x1C)**

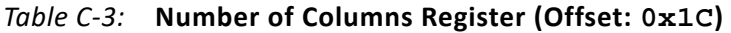

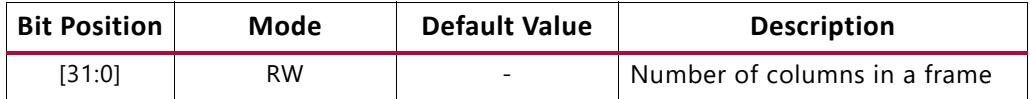

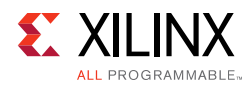

## **XR0C0 Coefficient Register (Offset: 0x24)**

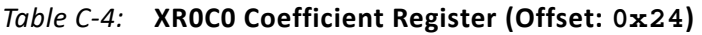

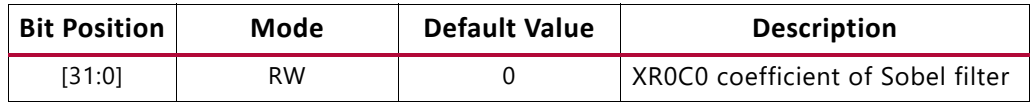

#### **XR0C1 Coefficient Register (Offset: 0x2C)**

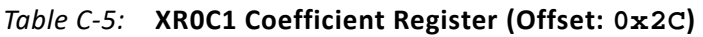

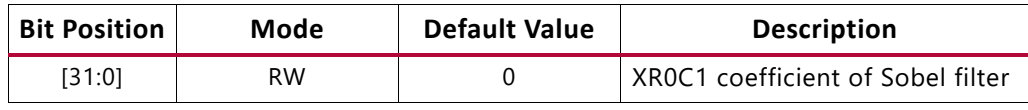

#### **XR0C2 Coefficient Register (Offset: 0x34)**

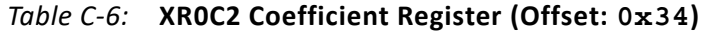

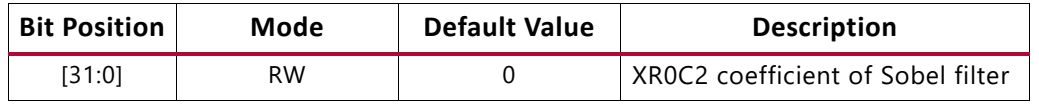

### **XR1C0 Coefficient Register (Offset: 0x3C)**

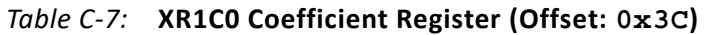

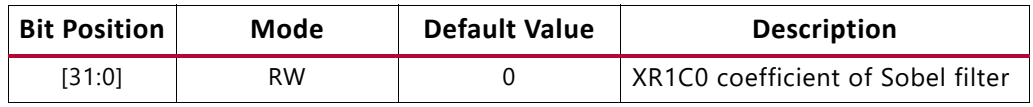

#### **XR1C1 Coefficient Register (Offset: 0x44)**

*Table C-8:* **XR1C1 Coefficient Register (Offset: 0x44)** 

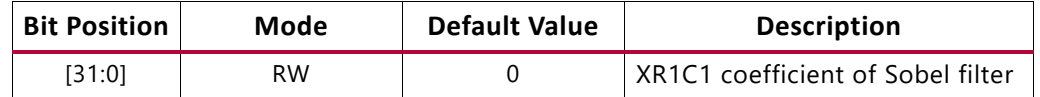

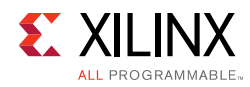

## **XR1C2 Coefficient Register (Offset: 0x4C)**

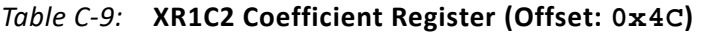

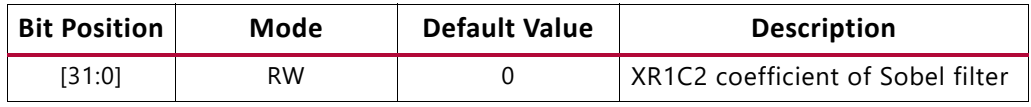

#### **XR2C0 Coefficient Register (Offset: 0x54)**

*Table C-10:* **XR2C0 Coefficient Register (Offset: 0x54)** 

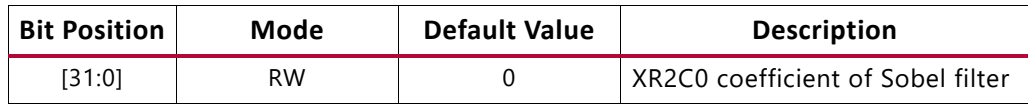

#### **XR2C1 Coefficient Register (Offset: 0x5C)**

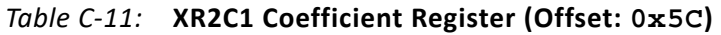

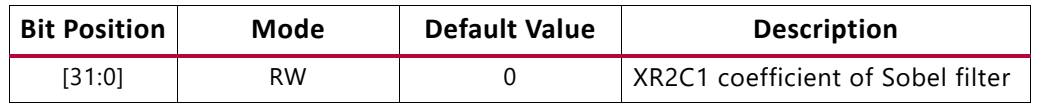

### **XR2C2 Coefficient Register (Offset: 0x64)**

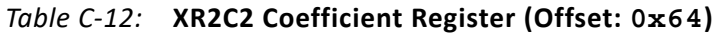

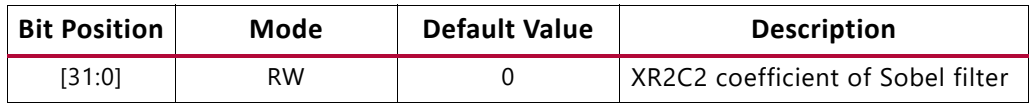

#### **YR0C0 Coefficient Register (Offset: 0x6C)**

*Table C-13:* **YR0C0 Coefficient Register (Offset: 0x6C)** 

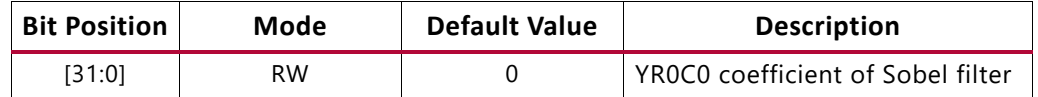

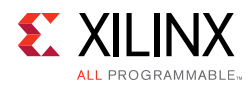

## **YR0C1 Coefficient Register (Offset: 0x74)**

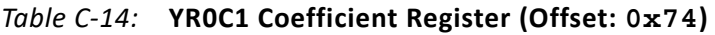

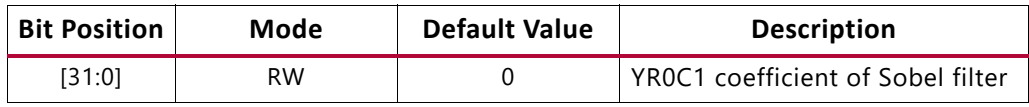

#### **YR0C2 Coefficient Register (Offset: 0x7C)**

*Table C-15:* **YR0C2 Coefficient Register (Offset: 0x7C)** 

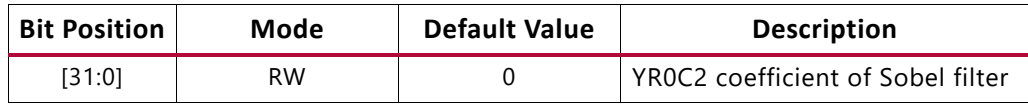

#### **YR1C0 Coefficient Register (Offset: 0x84)**

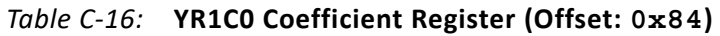

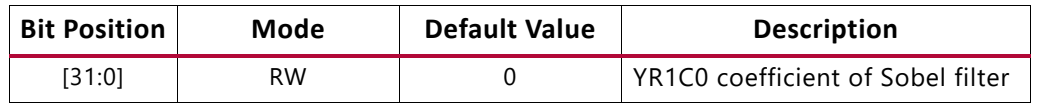

### **YR1C1 Coefficient Register (Offset: 0x8C)**

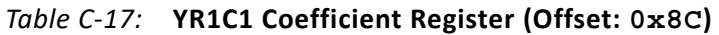

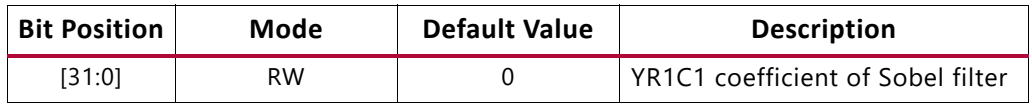

### **YR1C2 Coefficient Register (Offset: 0x94)**

*Table C-18:* **YR1C2 Coefficient Register (Offset: 0x94)** 

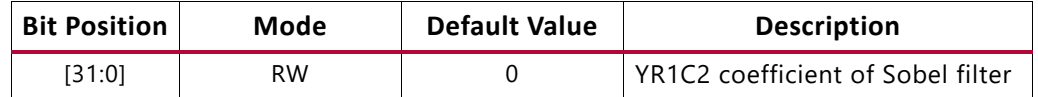

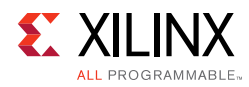

## **YR2C0 Coefficient Register (Offset: 0x9C)**

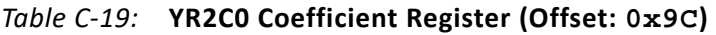

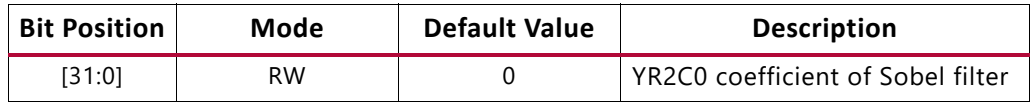

### **YR2C1 Coefficient Register (Offset: 0xA4)**

*Table C-20:* **YR2C1 Coefficient Register (Offset: 0xA4)** 

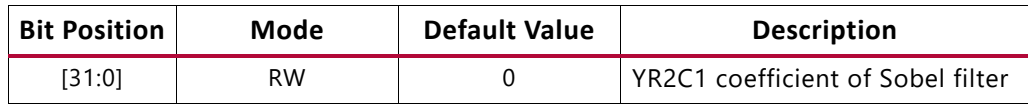

#### **YR2C2 Coefficient Register (Offset: 0xAC)**

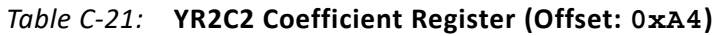

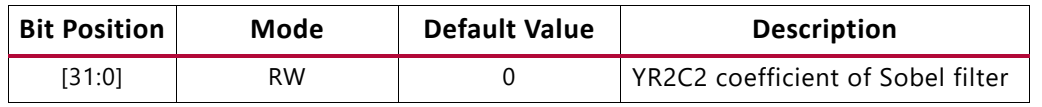

### **High Threshold Register (Offset: 0xB4)**

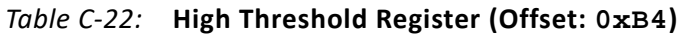

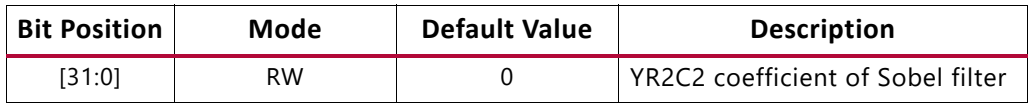

### **High Threshold Register (Offset: 0xB4)**

*Table C-23:* **High Threshold Register (Offset: 0xB4)** 

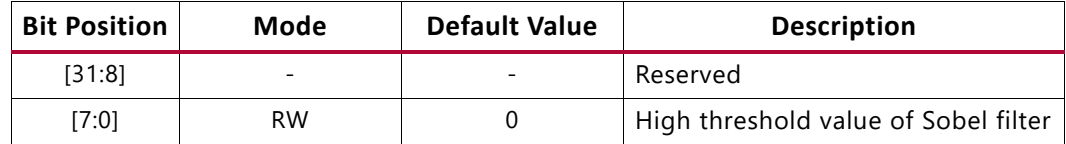

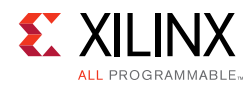

## **Low Threshold Register (Offset: 0xBC)**

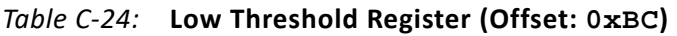

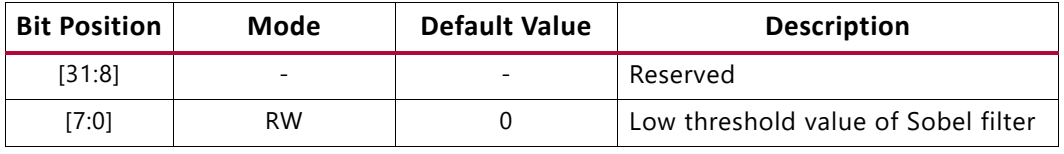

## **Invert Output Register (Offset: 0xC4)**

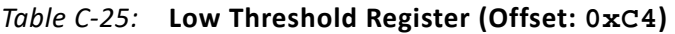

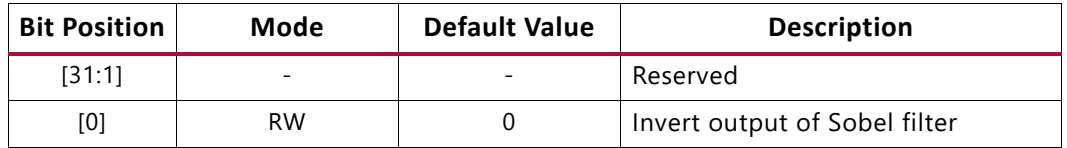

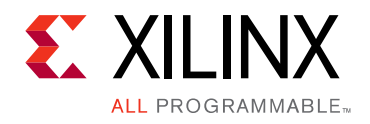

### *Appendix D*

# APIs Provided by the XDMA Driver in Linux

[Table D-1](#page-84-0) describes the APIs provided by the XDMA driver in Linux.

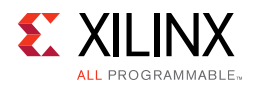

#### <span id="page-84-0"></span>*Table D-1:* **APIs Provided by the XDMA Driver in Linux**

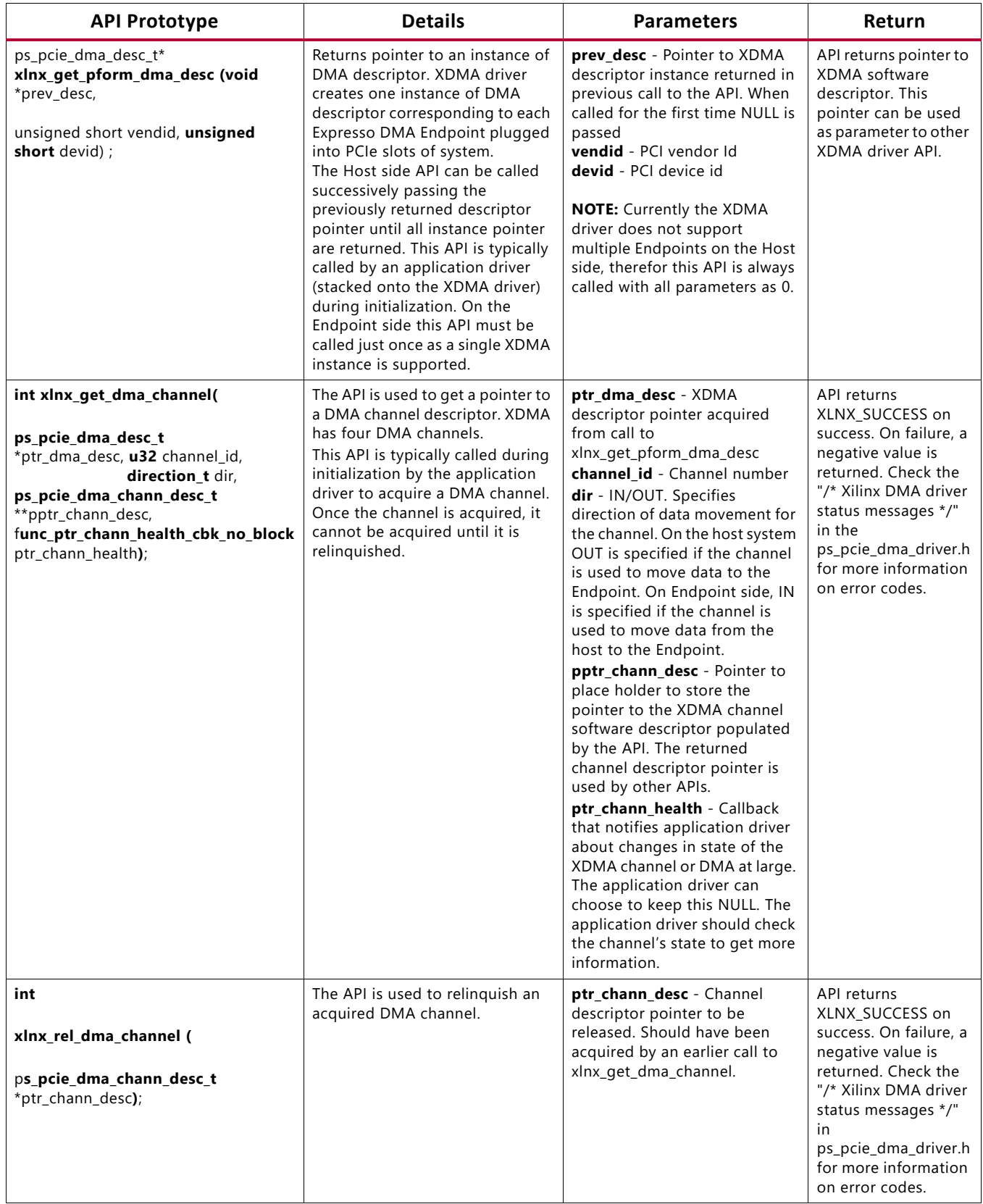

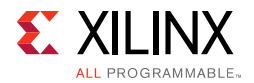

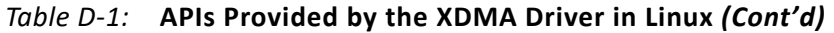

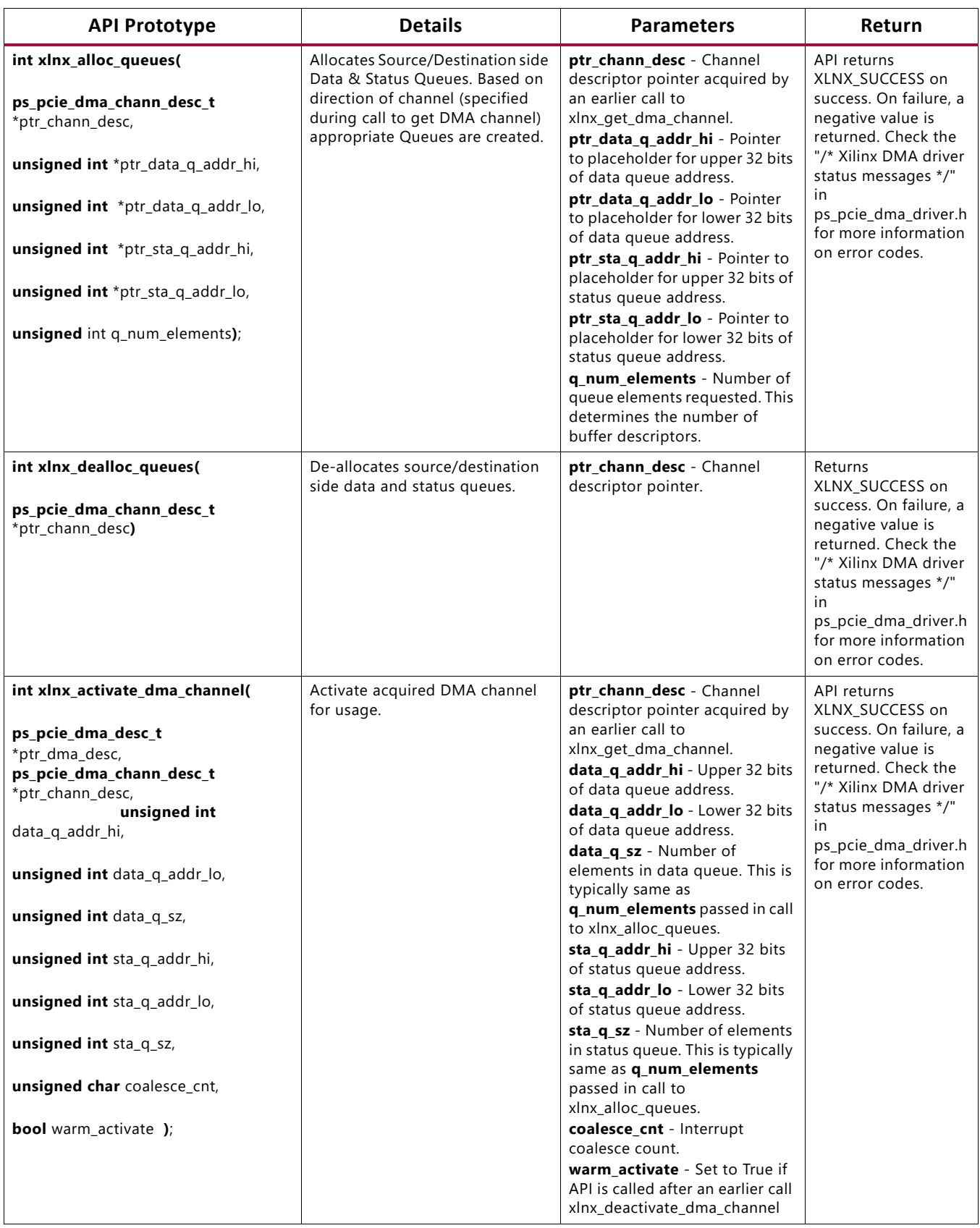

#### *Table D-1:* **APIs Provided by the XDMA Driver in Linux** *(Cont'd)*

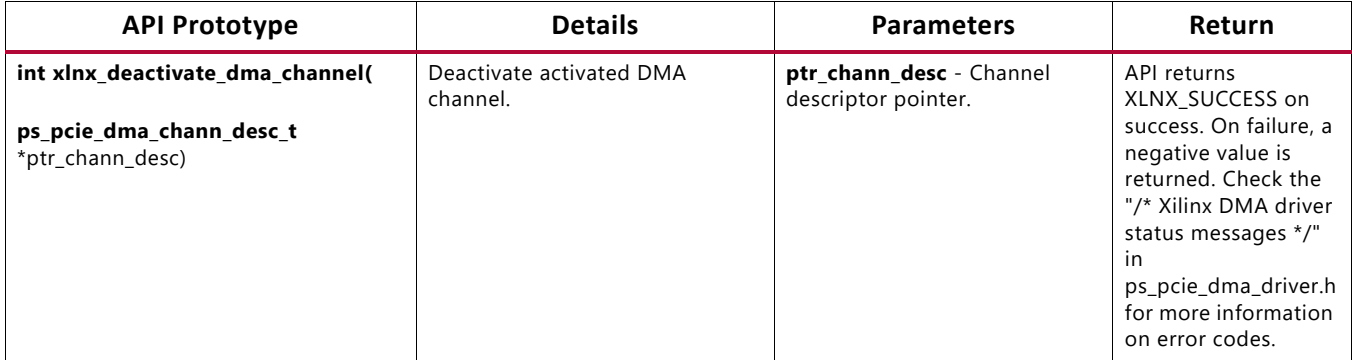

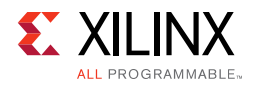

#### *Table D-1:* **APIs Provided by the XDMA Driver in Linux** *(Cont'd)*

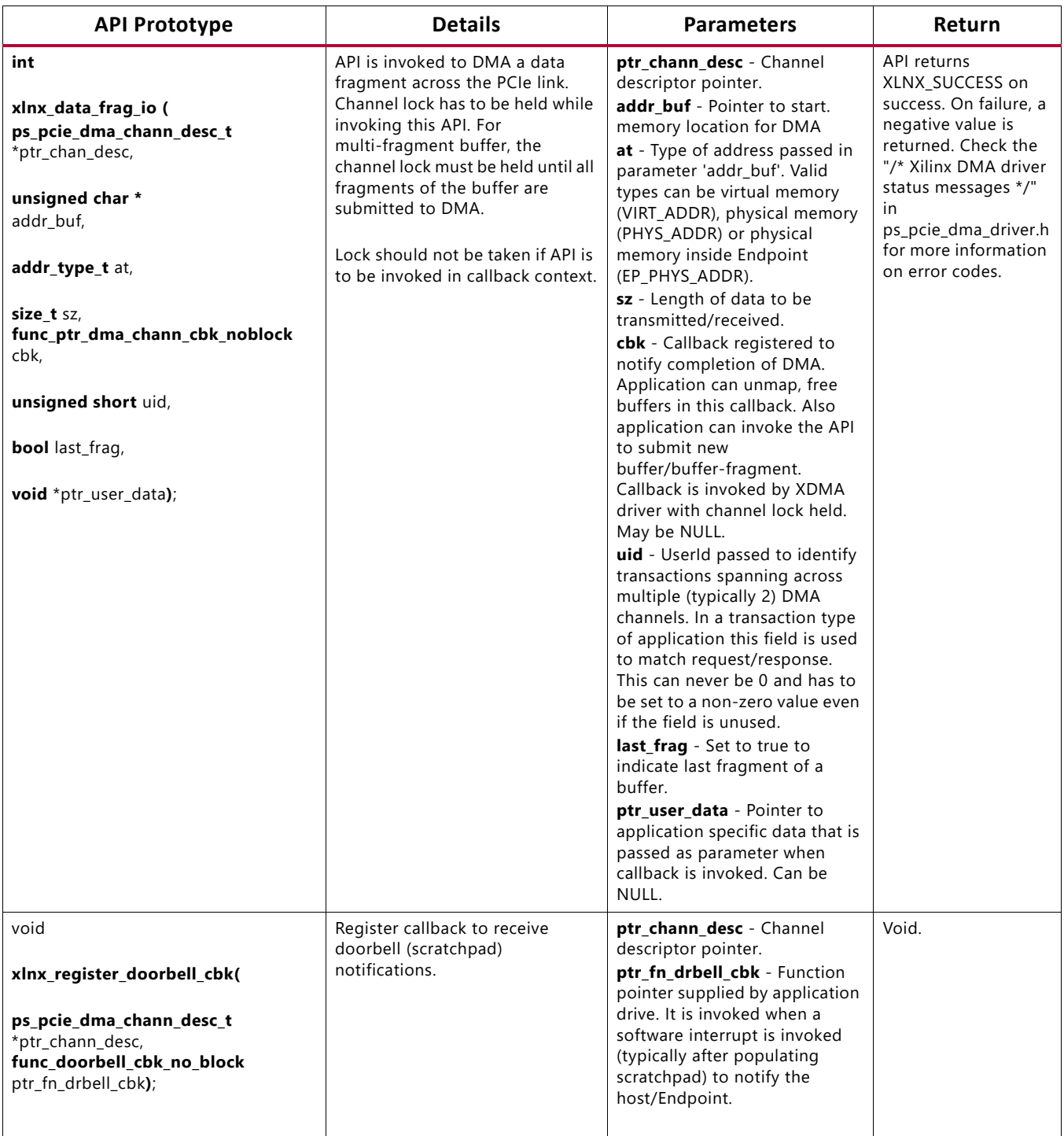

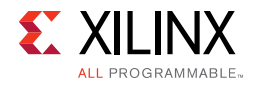

**Memory-Mapped Data Plane TRD [www.xilinx.com](http://www.xilinx.com) 89 Send Eggs had Equata by Memory-Mapped Data Plane TRD 89** UG919 (v2017.3) October 30, 2017

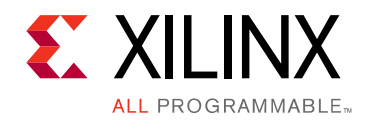

## *Appendix E*

# APIs Provided by the XDMA Driver in Windows

[Table E-1](#page-90-0) describes the APIs provided by the XDMA driver in Windows.

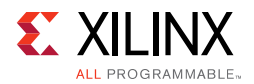

<span id="page-90-0"></span>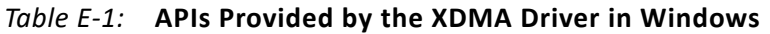

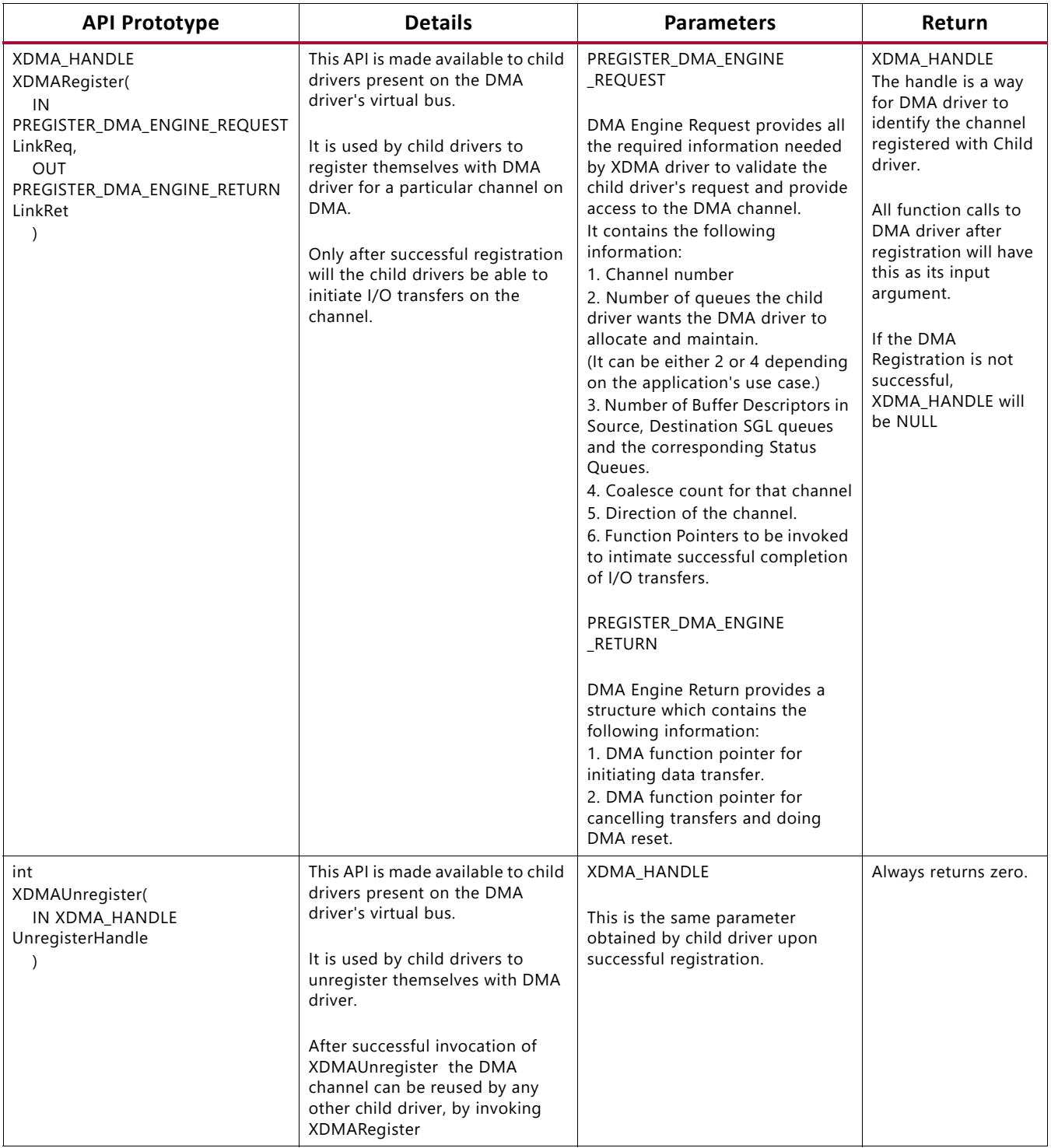

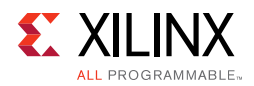

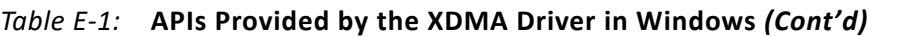

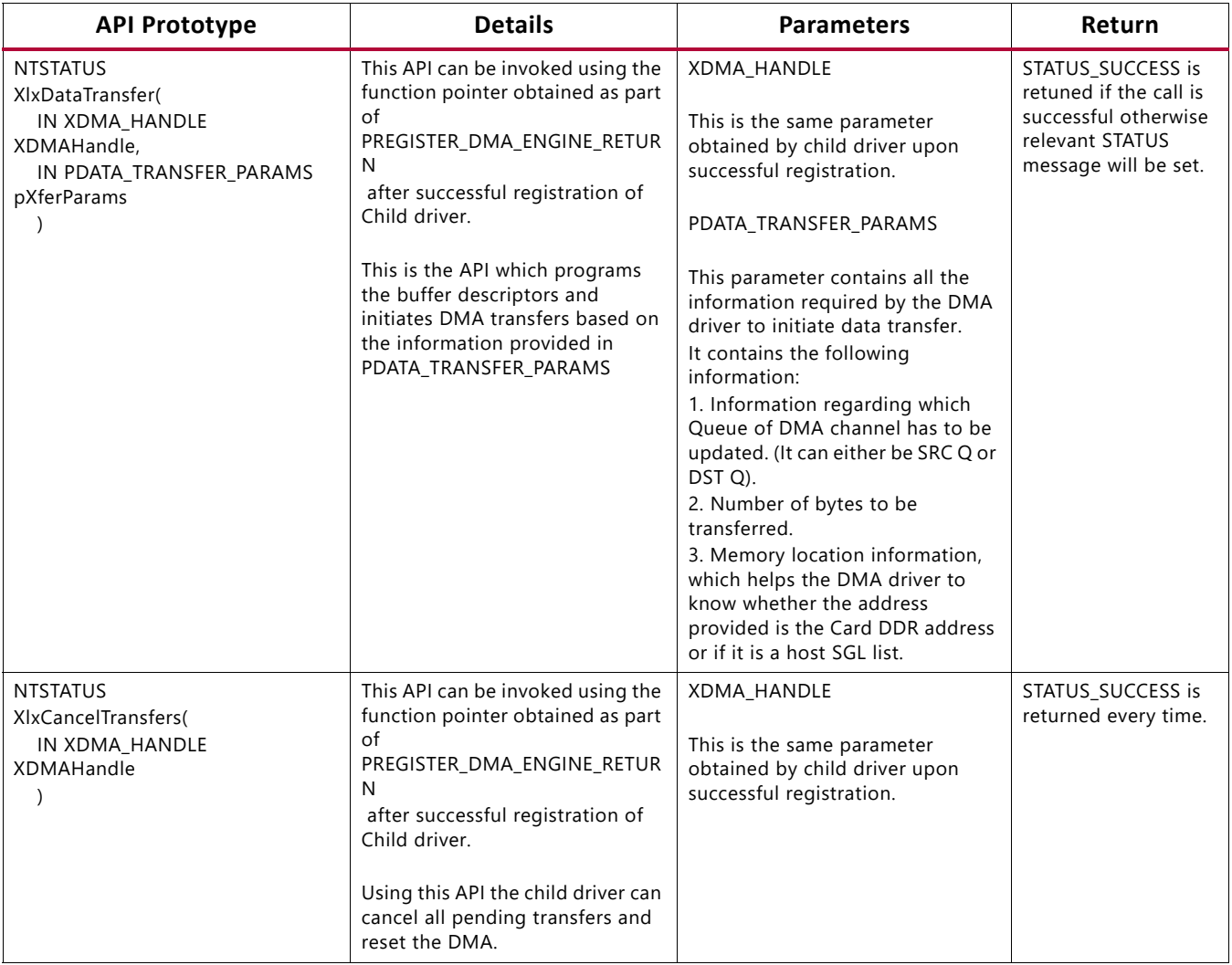

### *Appendix F*

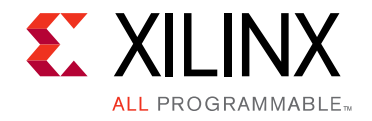

# Recommended Practices and Troubleshooting in Windows

### **Recommended Practices**

**RECOMMENDED:** *Make a backup of the system image and files using the Backup and Restore utility of the Windows 7 operating system before installing reference design drivers. (As a precautionary measure, a fresh installation of the Windows 7 OS is recommended for testing the reference design.)*

#### **Troubleshooting**

**Problem:** The TRD Setup screen of the GUI does not detect the board.

#### **Corrective Actions:**

- 1. If the GUI does not detect the board, open **Device Manager** and see if the drivers are loaded under **Xilinx PCI Express Device**.
- 2. If the drivers are not loaded, check the PCIe Link Up LED on the board (see [Figure 3-6](#page-21-0)).
- 3. If the drivers are loaded but the GUI is not detecting the board, remove non-present devices from Device Manager using the following steps.
	- a. Open a command prompt with Administrator privileges.
	- b. At the command prompt, enter the following bold text:

#### **set devmgr\_show\_nonpresent\_devices=1**

#### **start devmgmt.msc**

- c. Click the **View** menu and select **Show hidden devices** on the Device Manager window.
- d. Non-present devices are indicated by a lighter shade of text.
- e. Look for all the Non Present/Hidden devices. Right-click each one, and select **Uninstall**. Remove the driver if prompted for it.
- 4. Invoke the GUI of the reference design and check if it detects the board.

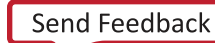

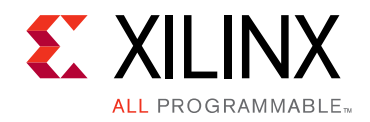

*Appendix G*

# Additional Resources and Legal Notices

#### **Xilinx Resources**

For support resources such as Answers, Documentation, Downloads, and Forums, see [Xilinx](http://www.xilinx.com/support)  [Support](http://www.xilinx.com/support).

For continual updates, add the Answer Record to your [myAlerts.](http://www.xilinx.com/support/myalerts)

#### **Solution Centers**

See the [Xilinx Solution Centers](http://www.xilinx.com/support/solcenters.htm) for support on devices, software tools, and intellectual property at all stages of the design cycle. Topics include design assistance, advisories, and troubleshooting tips.

### **References**

The most up-to-date information for this design is available on these websites:

[KCU105 Evaluation Kit website](http://www.xilinx.com/products/boards-and-kits/kcu105.html)

[KCU105 Evaluation Kit documentation](http://www.xilinx.com/products/boards-and-kits/kcu105.html#documentation)

[KCU105 Evaluation Kit Master Answer Record \(AR 63175\)](http://www.xilinx.com/support/answers/63175.html)

These documents and sites provide supplemental material:

- 1. [Northwest Logic Expresso DMA Bridge Core](http://nwlogic.com/products/docs/Expresso_DMA_Bridge_Core.pdf)
- 2. *Vivado Design Suite Tutorial: Designing IP Subsystems Using IP Integrator* ([UG995\)](http://www.xilinx.com/cgi-bin/docs/rdoc?v=latest;d=ug995-vivado-ip-subsystems-tutorial.pdf)
- 3. *Vivado Design Suite User Guide Release Notes, Installation, and Licensing* ([UG973\)](http://www.xilinx.com/cgi-bin/docs/rdoc?v=latest;d=ug973-vivado-release-notes-install-license.pdf)
- 4. *Kintex UltraScale FPGA KCU105 Evaluation Board User Guide* ([UG917](http://www.xilinx.com/support/documentation/boards_and_kits/kcu105/ug917-kcu105-eval-bd.pdf))
- 5. *Vivado Design Suite User Guide: Logic Simulation* ([UG900](http://www.xilinx.com/cgi-bin/docs/rdoc?v=latest;d=ug900-vivado-logic-simulation.pdf))

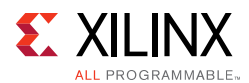

- 6. *LogiCORE IP UltraScale FPGAs Gen3 Integrated Block for PCI Express v3.0 Product Guide*  ([PG156\)](http://www.xilinx.com/cgi-bin/docs/ipdoc?c=pcie3_ultraScale;v=latest;d=pg156-ultrascale-pcie-gen3.pdf)
- 7. *LogiCORE IP AXI Interconnect Product Guide* [\(PG059\)](http://www.xilinx.com/cgi-bin/docs/ipdoc?c=axi_interconnect;v=latest;d=pg059-axi-interconnect.pdf)
- 8. *UltraScale Architecture-Based FPGAs Memory Interface Solutions Product Guide* ([PG150](http://www.xilinx.com/cgi-bin/docs/ipdoc?c=mig;v=latest;d=pg150-ultrascale-mis.pdf))
- 9. LogiCORE IP AXI Performance Monitor Product Guide ([PG037](http://www.xilinx.com/cgi-bin/docs/ipdoc?c=axi_perf_mon;v=latest;d=pg037_axi_perf_mon.pdf))
- 10. *UltraScale Architecture System Monitor User Guide* ([UG580\)](http://www.xilinx.com/support/documentation/user_guides/ug580-ultrascale-sysmon.pdf)
- <span id="page-94-0"></span>11. PG020, LogiCORE IP AXI Video Direct Memory Access Product Guide ([PG020](http://www.xilinx.com/cgi-bin/docs/ipdoc?c=axi_vdma;v=latest;d=pg020_axi_vdma.pdf))

#### **Please Read: Important Legal Notices**

The information disclosed to you hereunder (the "Materials") is provided solely for the selection and use of Xilinx products. To the maximum extent permitted by applicable law: (1) Materials are made available "AS IS" and with all faults, Xilinx hereby DISCLAIMS ALL WARRANTIES AND CONDITIONS, EXPRESS, IMPLIED, OR STATUTORY, INCLUDING BUT NOT LIMITED TO WARRANTIES OF MERCHANTABILITY, NON-INFRINGEMENT, OR FITNESS FOR ANY PARTICULAR PURPOSE; and (2) Xilinx shall not be liable (whether in contract or tort, including negligence, or under any other theory of liability) for any loss or damage of any kind or nature related to, arising under, or in connection with, the Materials (including your use of the Materials), including for any direct, indirect, special, incidental, or consequential loss or damage (including loss of data, profits, goodwill, or any type of loss or damage suffered as a result of any action brought by a third party) even if such damage or loss was reasonably foreseeable or Xilinx had been advised of the possibility of the same. Xilinx assumes no obligation to correct any errors contained in the Materials or to notify you of updates to the Materials or to product specifications. You may not reproduce, modify, distribute, or publicly display the Materials without prior written consent. Certain products are subject to the terms and conditions of Xilinx's limited warranty, please refer to Xilinx's Terms of Sale which can be viewed at<http://www.xilinx.com/legal.htm#tos>; IP cores may be subject to warranty and support terms contained in a license issued to you by Xilinx. Xilinx products are not designed or intended to be fail-safe or for use in any application requiring fail-safe performance; you assume sole risk and liability for use of Xilinx products in such critical applications, please refer to Xilinx's Terms of Sale which can be viewed at<http://www.xilinx.com/legal.htm#tos>.

#### **Automotive Applications Disclaimer**

AUTOMOTIVE PRODUCTS (IDENTIFIED AS "XA" IN THE PART NUMBER) ARE NOT WARRANTED FOR USE IN THE DEPLOYMENT OF AIRBAGS OR FOR USE IN APPLICATIONS THAT AFFECT CONTROL OF A VEHICLE ("SAFETY APPLICATION") UNLESS THERE IS A SAFETY CONCEPT OR REDUNDANCY FEATURE CONSISTENT WITH THE ISO 26262 AUTOMOTIVE SAFETY STANDARD ("SAFETY DESIGN"). CUSTOMER SHALL, PRIOR TO USING OR DISTRIBUTING ANY SYSTEMS THAT INCORPORATE PRODUCTS, THOROUGHLY TEST SUCH SYSTEMS FOR SAFETY PURPOSES. USE OF PRODUCTS IN A SAFETY APPLICATION WITHOUT A SAFETY DESIGN IS FULLY AT THE RISK OF CUSTOMER, SUBJECT ONLY TO APPLICABLE LAWS AND REGULATIONS GOVERNING LIMITATIONS ON PRODUCT LIABILITY.

#### **Fedora Information**

Xilinx obtained the Fedora Linux software from Fedora [\(http://fedoraproject.org/\)](http://fedoraproject.org/), and you may too. Xilinx made no changes to the software obtained from Fedora. If you desire to use Fedora Linux software in your product, Xilinx encourages you to obtain Fedora Linux software directly from Fedora (<http://fedoraproject.org/>), even though we are providing to you a copy of the corresponding source code as provided to us by Fedora. Portions of the Fedora software may be covered by the GNU General Public license as well as many other applicable open source licenses. Please review the source code in detail for further information. To the maximum extent permitted by applicable law and if not prohibited by any such third-party licenses, (1) XILINX DISCLAIMS ANY AND ALL EXPRESS OR IMPLIED WARRANTIES, INCLUDING, BUT NOT LIMITED TO, THE IMPLIED WARRANTIES OF MERCHANTABILITY AND FITNESS FOR A PARTICULAR PURPOSE; AND (2) IN NO EVENT SHALL XILINX BE LIABLE FOR ANY DIRECT, INDIRECT, INCIDENTAL, SPECIAL, EXEMPLARY, OR CONSEQUENTIAL DAMAGES (INCLUDING, BUT NOT LIMITED TO, PROCUREMENT OF SUBSTITUTE GOODS OR SERVICES; LOSS OF USE,DATA, OR PROFITS; OR BUSINESS INTERRUPTION) HOWEVER CAUSED AND ON ANY THEORY OF LIABILITY, WHETHER IN CONTRACT, STRICT LIABILITY, OR TORT (INCLUDING NEGLIGENCE OR OTHERWISE) ARISING IN ANY WAY OUT OF THE USE OF THIS SOFTWARE, EVEN IF ADVISED OF THE POSSIBILITY OF SUCH DAMAGE.

Fedora software and technical information is subject to the U.S. Export Administration Regulations and other U.S. and foreign law, and may not be exported or re-exported to certain countries (currently Cuba, Iran, Iraq, North Korea, Sudan, and Syria) or to persons or entities prohibited from receiving U.S. exports (including those (a) on the Bureau of Industry and Security Denied Parties List or Entity List, (b) on the Office of Foreign Assets Control list of Specially Designated Nationals and Blocked Persons, and (c) involved with missile technology or nuclear, chemical or biological weapons). You may not download Fedora software or technical information if you are located in one of these countries, or otherwise affected by these restrictions. You may not provide Fedora software or technical information to individuals or entities located in one of these countries or otherwise affected by these restrictions. You are also responsible for compliance with foreign law requirements applicable to the import and use of Fedora software and technical information.

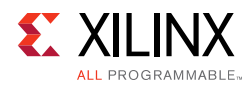

© Copyright 2014-2017 Xilinx, Inc. Xilinx, the Xilinx logo, Artix, ISE, Kintex, Spartan, Virtex, Vivado, Zynq, and other designated brands included herein are trademarks of Xilinx in the United States and other countries. All other trademarks are the property of their respective owners.